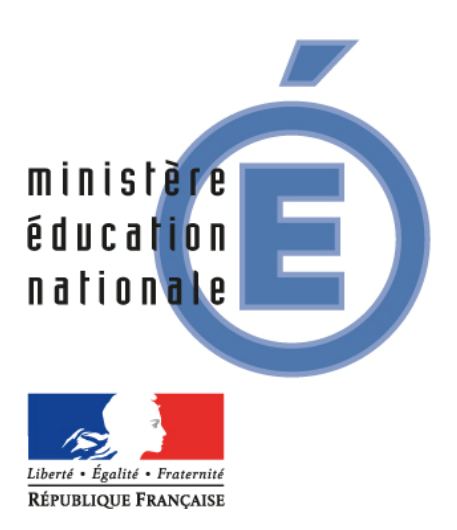

# *BASE ELEVES 1er degré*

# *Manuel utilisateur de l'Inspecteur de l'Education Nationale*

*Octobre 2015 – à partir de la version 15.3.0 de BE1D*

**Direction générale de l'enseignement scolaire – Bureau de la maîtrise d'ouvrage des systèmes d'information**

## **Sommaire**

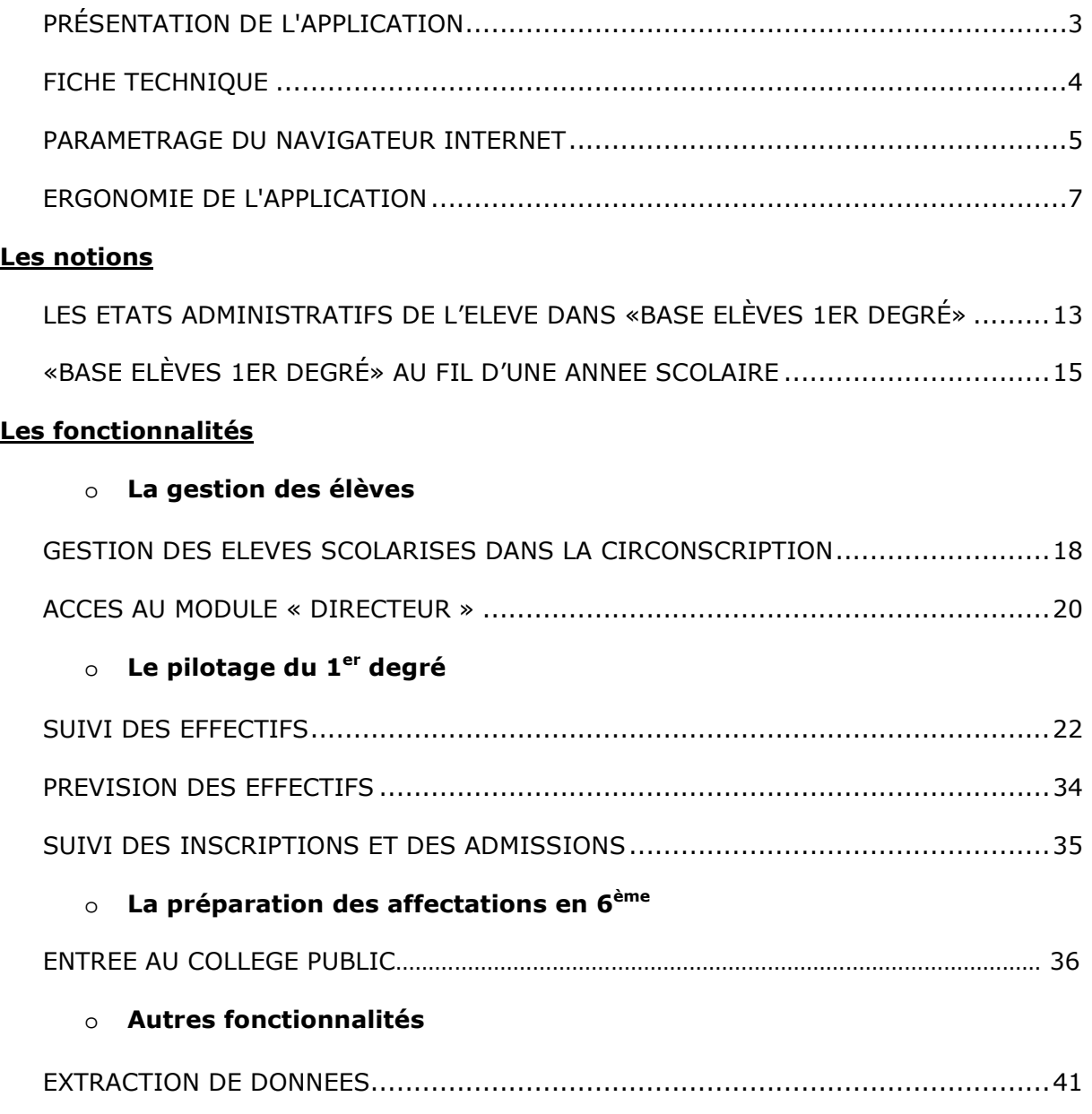

## **ANNEXE**

o **Prévision des effectifs** 

## **PRÉSENTATION DE L'APPLICATION**

L'application « Base Elèves 1er degré » est un outil d'aide à la gestion administrative et pédagogique des élèves des écoles publiques et privées.

Elle est mise en œuvre dans les écoles maternelles, élémentaires et primaires publiques et privées, dans les circonscriptions scolaires du 1<sup>er</sup> degré, dans les services départementaux de l'éducation nationale (SDEN) et dans les mairies qui le demandent pour les données qui les concernent.

Avec cette application :

- le directeur d'école prépare la rentrée scolaire suivante et réalise tous les actes de gestion au cours de l'année scolaire ;
- le directeur académique des services de l'éducation nationale (DASEN) assure en relation avec les inspecteurs de l'éducation nationale (IEN) chargés de circonscription, la gestion et le pilotage de l'enseignement du 1<sup>er</sup> degré dans son département et les circonscriptions correspondantes.

L'application permet aux inspecteurs de l'éducation nationale :

- d'assurer le suivi administratif de la scolarité des élèves ;
- de réaliser les constats et les prévisions d'effectifs.

L'application « Base Elèves 1er degré » fait l'objet d'un arrêté ministériel et d'une déclaration à la CNIL

## *ARRETE MINISTERIEL*

Arrêté du 20 octobre 2008 portant création d'un traitement automatisé de données à caractère personnel relatif au pilotage et à la gestion des élèves de l'enseignement du premier degré

## *DECLARATION CNIL*

Déclaration à la Commission nationale de l'informatique et des libertés (CNIL) en date du 24 décembre 2004, modifiée en 2008.

## **Configuration minimum :**

Micro-ordinateur Pentium II – 200 Mhz sous Windows, avec un port USB libre et relié à un modem ou routeur ADSL Connexion ADSL 512 kb/s

Logiciels installés sur le poste :

- Navigateur Web **Internet Explorer version 8** ou ultérieure ou **Firefox (Mozilla) Version 3.6** ou ultérieure.
- **Acrobat Reader** pour lire les documents générés au format PDF.

## **Accès :**

Les inspecteurs de l'éducation nationale habilités par le DASEN accèdent à l'application « BE1D » par un portail d'authentification.

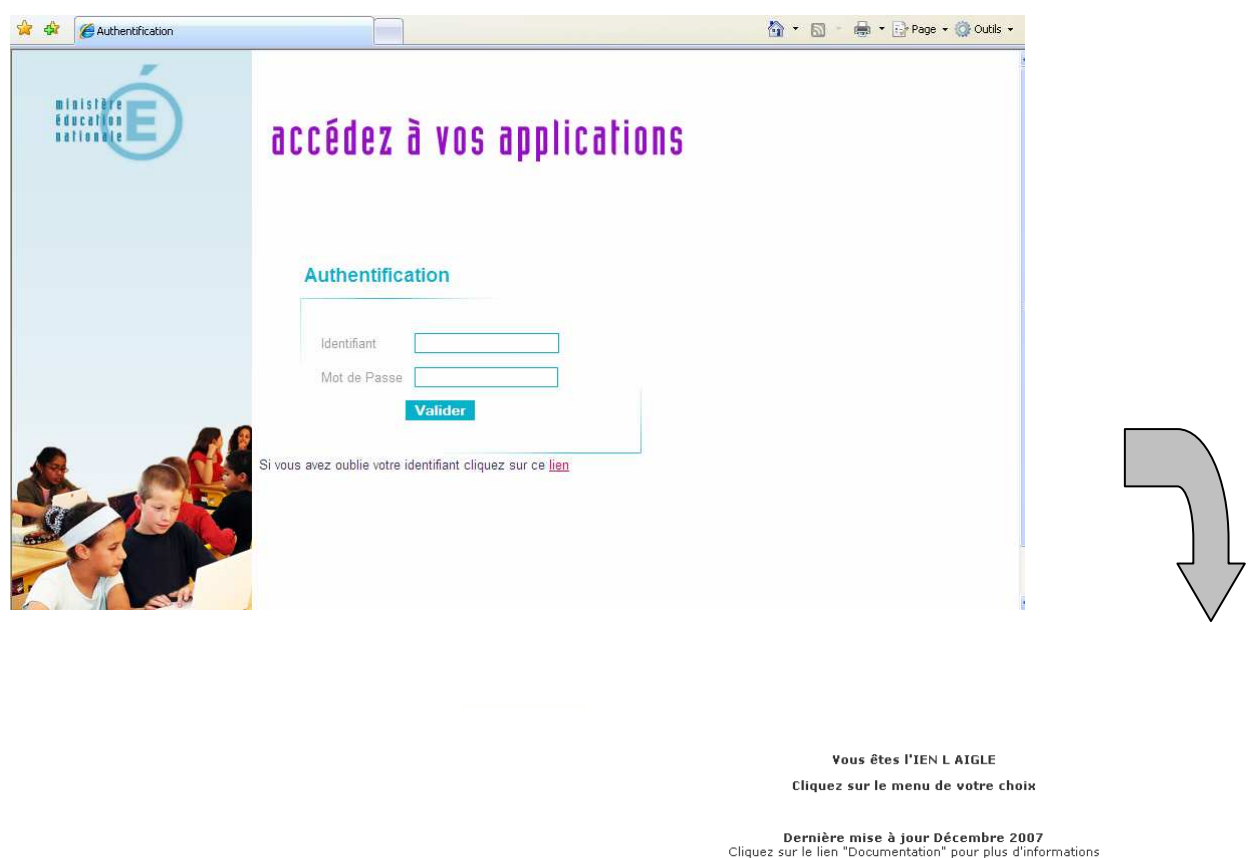

## **PARAMETRAGE DU NAVIGATEUR INTERNET**

Dans « Base Elèves 1 er degré », **vous devez autoriser l'ouverture des fenêtres popup**  pour pouvoir utiliser le logiciel.

### **Avec Internet Explorer**

Quand l'ouverture d'un popup est nécessaire, Internet Explorer affiche les messages suivants :

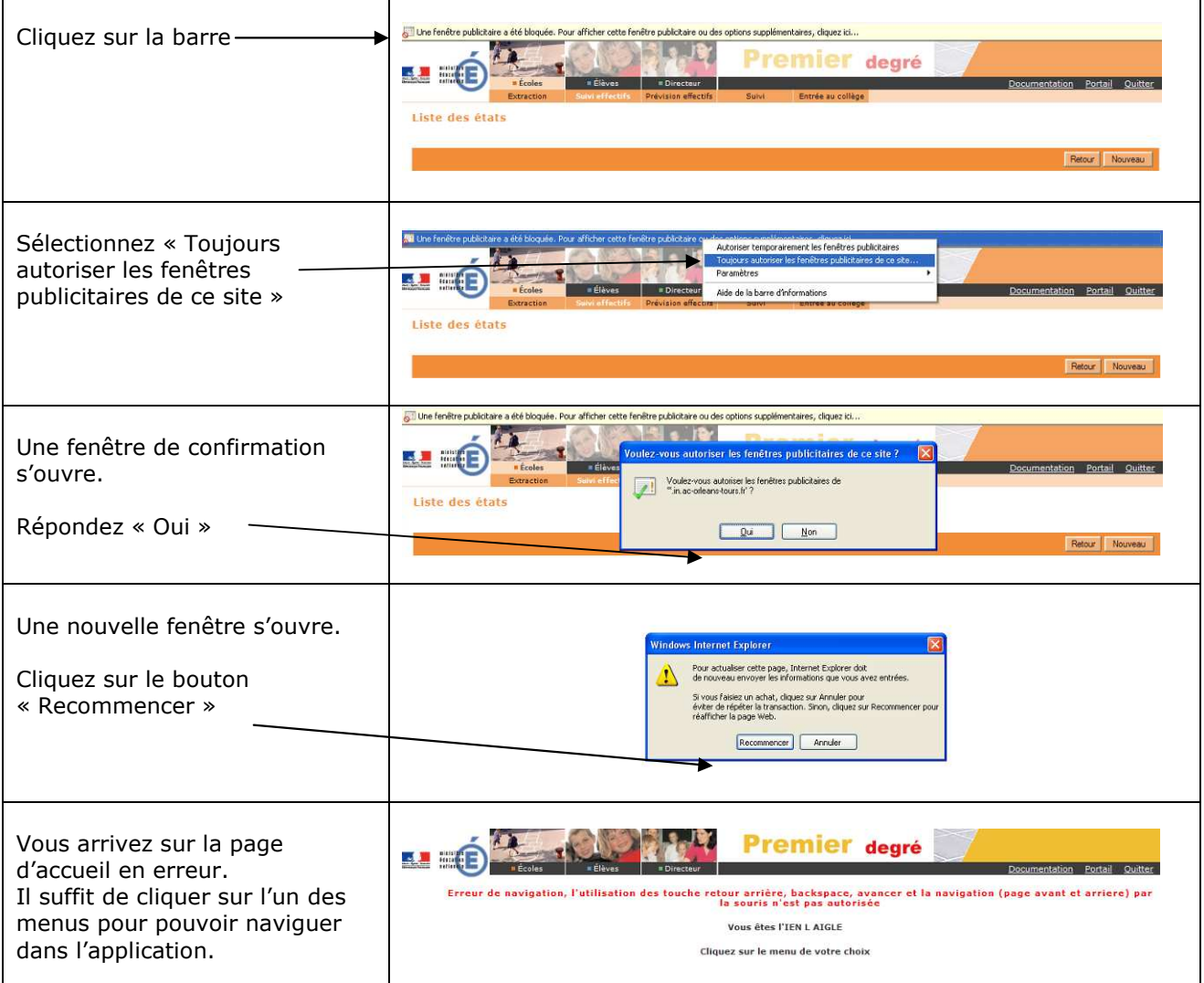

### **Avec Firefox (Mozilla)**:

Quand l'ouverture d'un pop-up est nécessaire, Firefox affiche le message suivant :

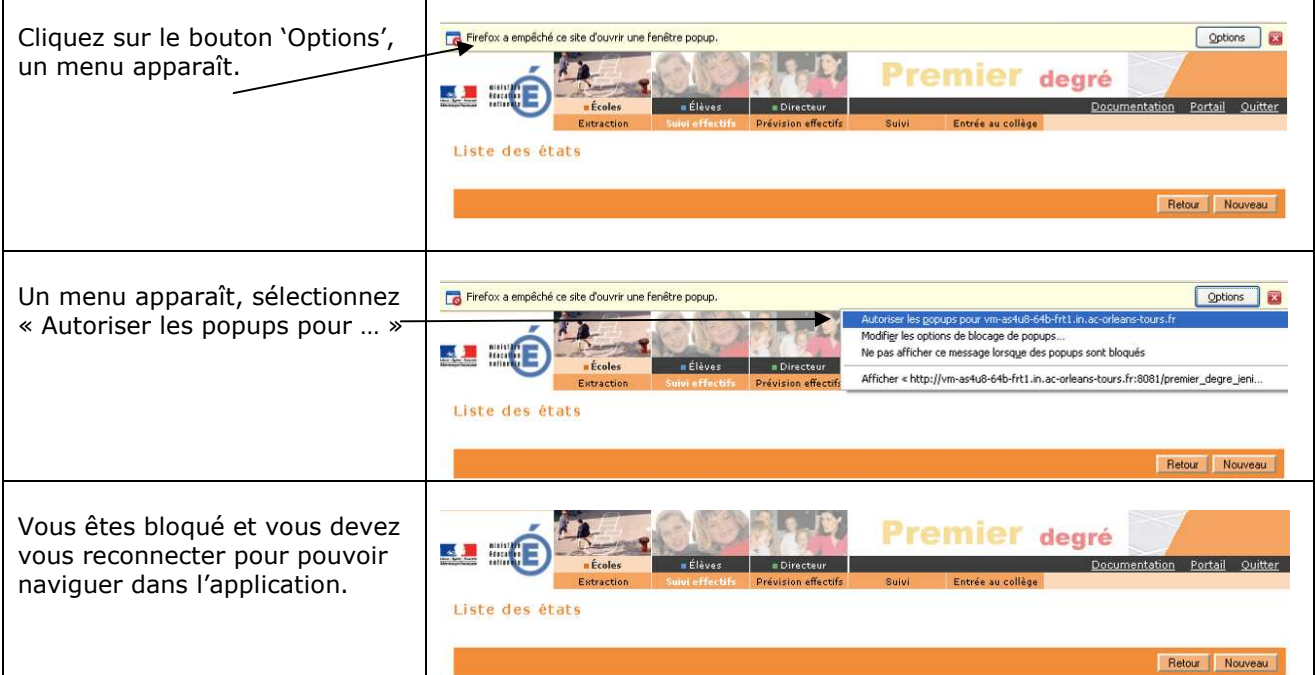

## **ERGONOMIE DE L'APPLICATION**

Trois menus sont à la disposition des inspecteurs de l'éducation nationale.

o Le menu orange « Ecoles »

Dans ce menu sont regroupées les différentes fonctionnalités permettant de mettre en œuvre des opérations administratives ponctuelles et de contrôler la qualité des informations saisies dans l'application.

o Le menu bleu « Elèves »

Ce menu comprend les fonctionnalités relatives au suivi administratif de la scolarité des élèves.

o Le menu vert « Directeur »

Ce menu permet de consulter les informations concernant une école.

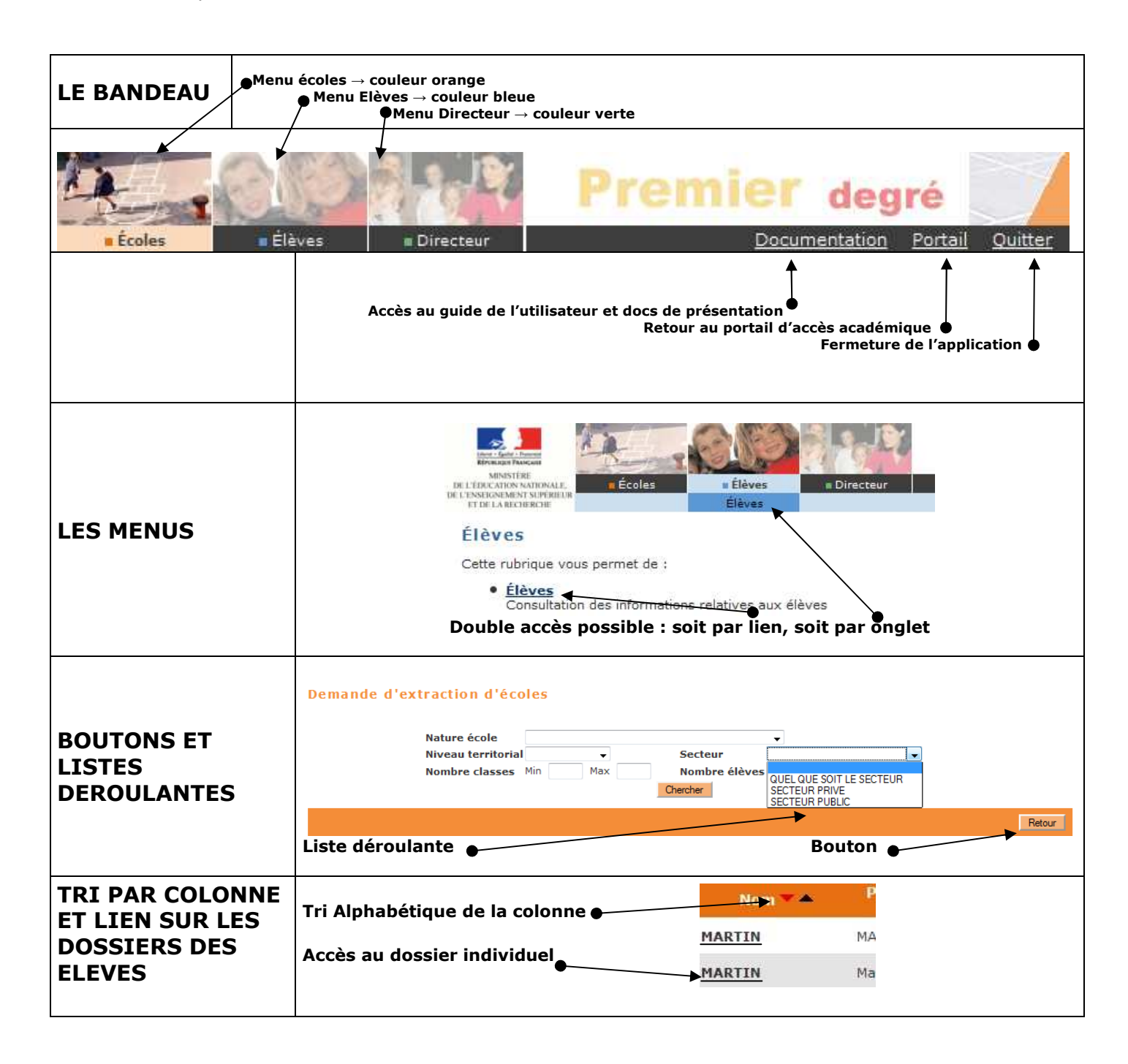

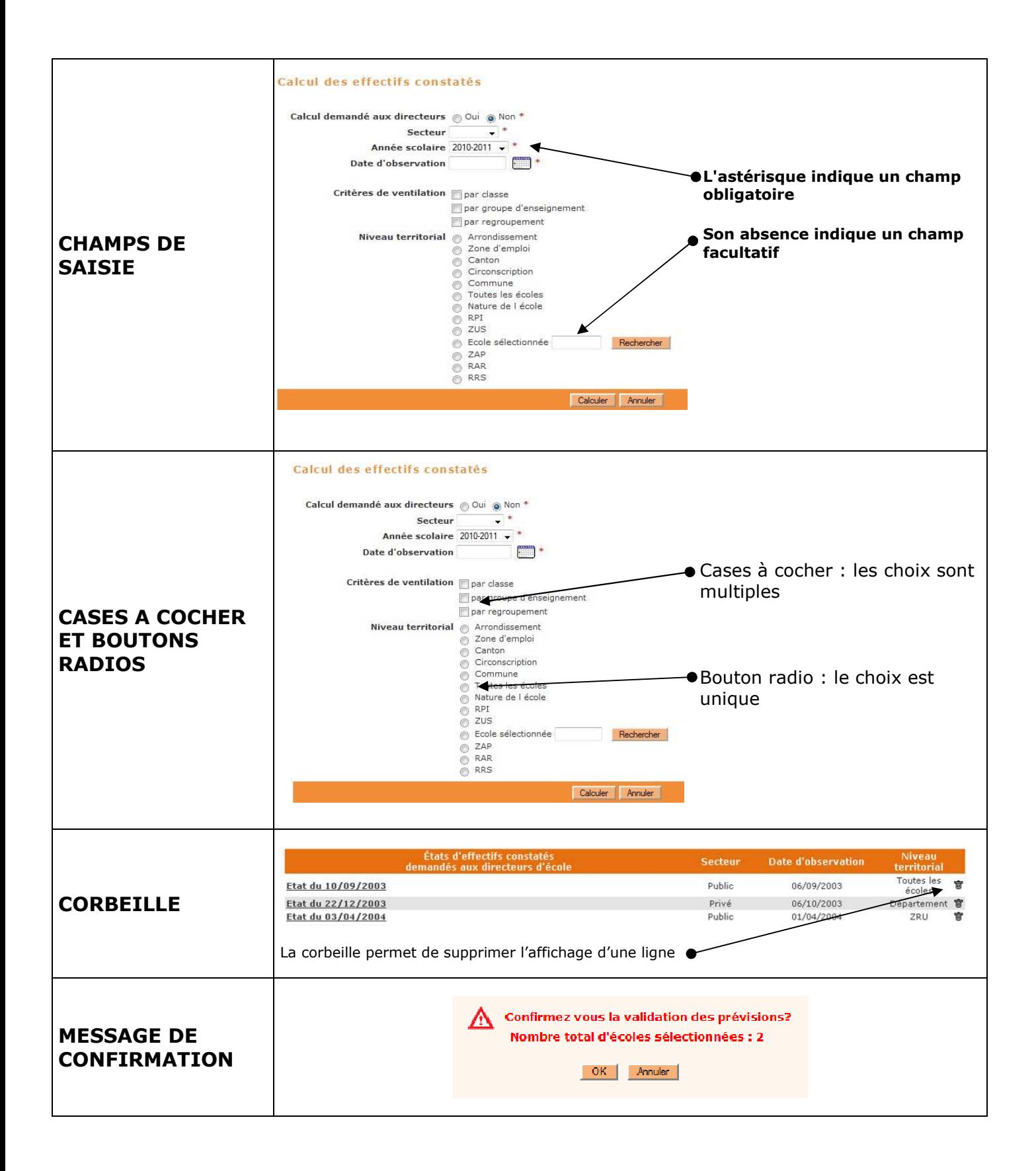

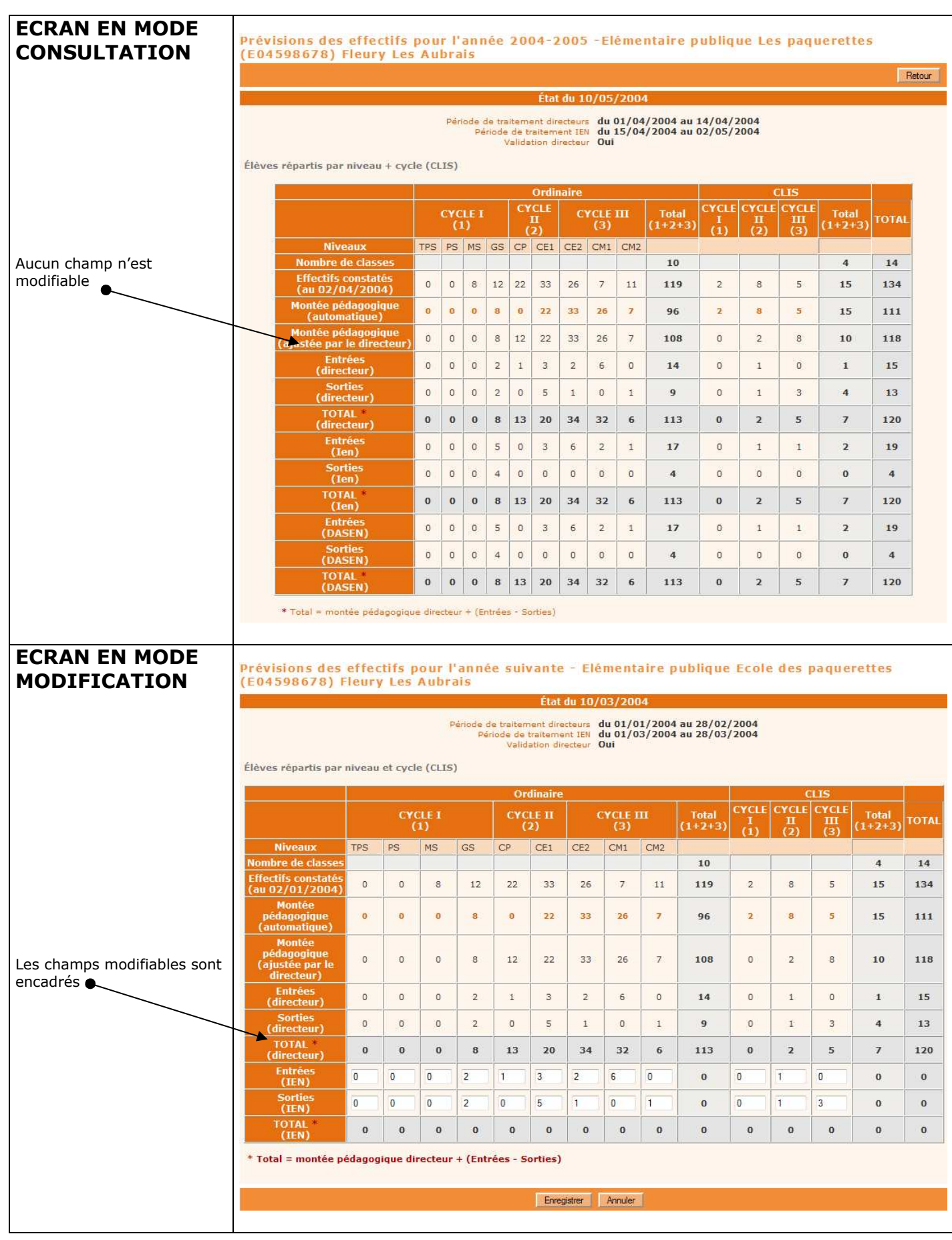

## **Rappels**

A l'intérieur d'une rubrique , la navigation se fait à l'aide des boutons : RETOUR, VALIDER, AJOUTER, NOUVEAU, MODIFIER, ATTACHER, DÉTACHER, AUTRE, CHERCHER, SUIVANT, PRÉCÉDENT, ANNULER, OK, AFFECTER etc……

**mais jamais en utilisant les fonctions « page précédente » ou « page suivante » de votre navigateur.** 

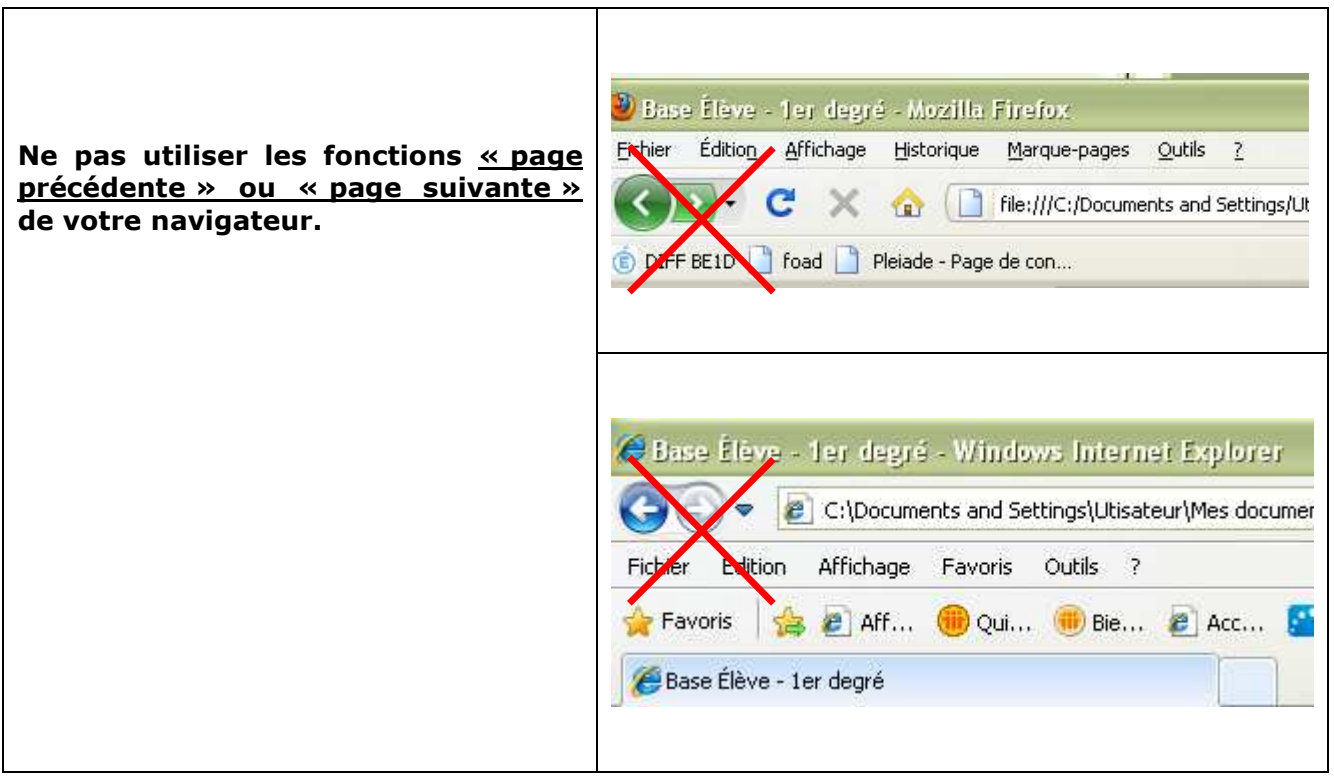

Les pop-up : Fenêtres superposées qui s'ouvrent à certains moments pour saisir certaines données.

**Ne fermez pas non plus ces fenêtres par la croix en haut à droite mais avec les boutons de navigation (VALIDER, OK ou ANNULER).** 

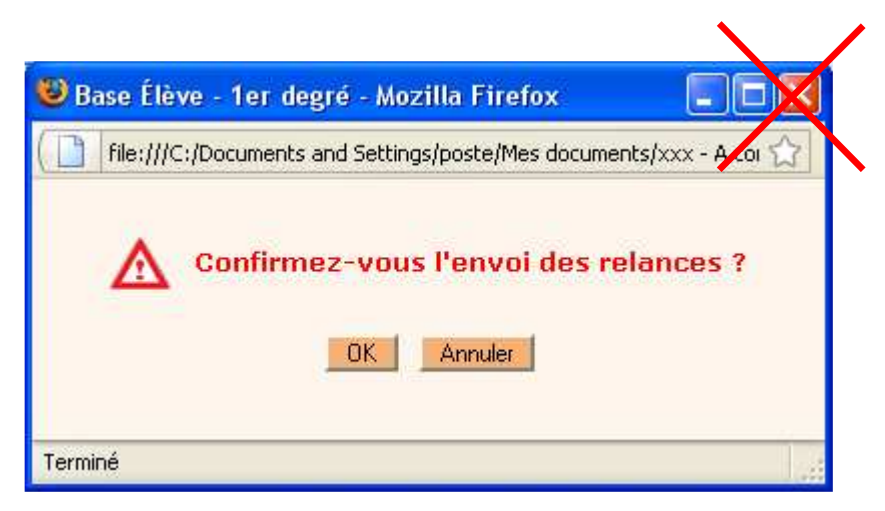

## *BASE ELEVES 1er degré*

## *LES NOTIONS*

La description des états 'administratifs' successifs de l'élève ainsi que la présentation de l'agenda du directeur d'école permettent d'aborder toutes les notions que les inspecteurs de l'éducation nationale peuvent être amenés à utiliser lors de la mise en œuvre des fonctionnalités de BE1D correspondant à leurs attributions.

## **LES ETATS ADMINISTRATIFS DE L'ELEVE DANS «BASE ÉLÈVES 1ER DEGRÉ»**

Dans BE1D, un élève passe par différents états 'administratifs' au cours des processus d'inscription, d'admission et de radiation.

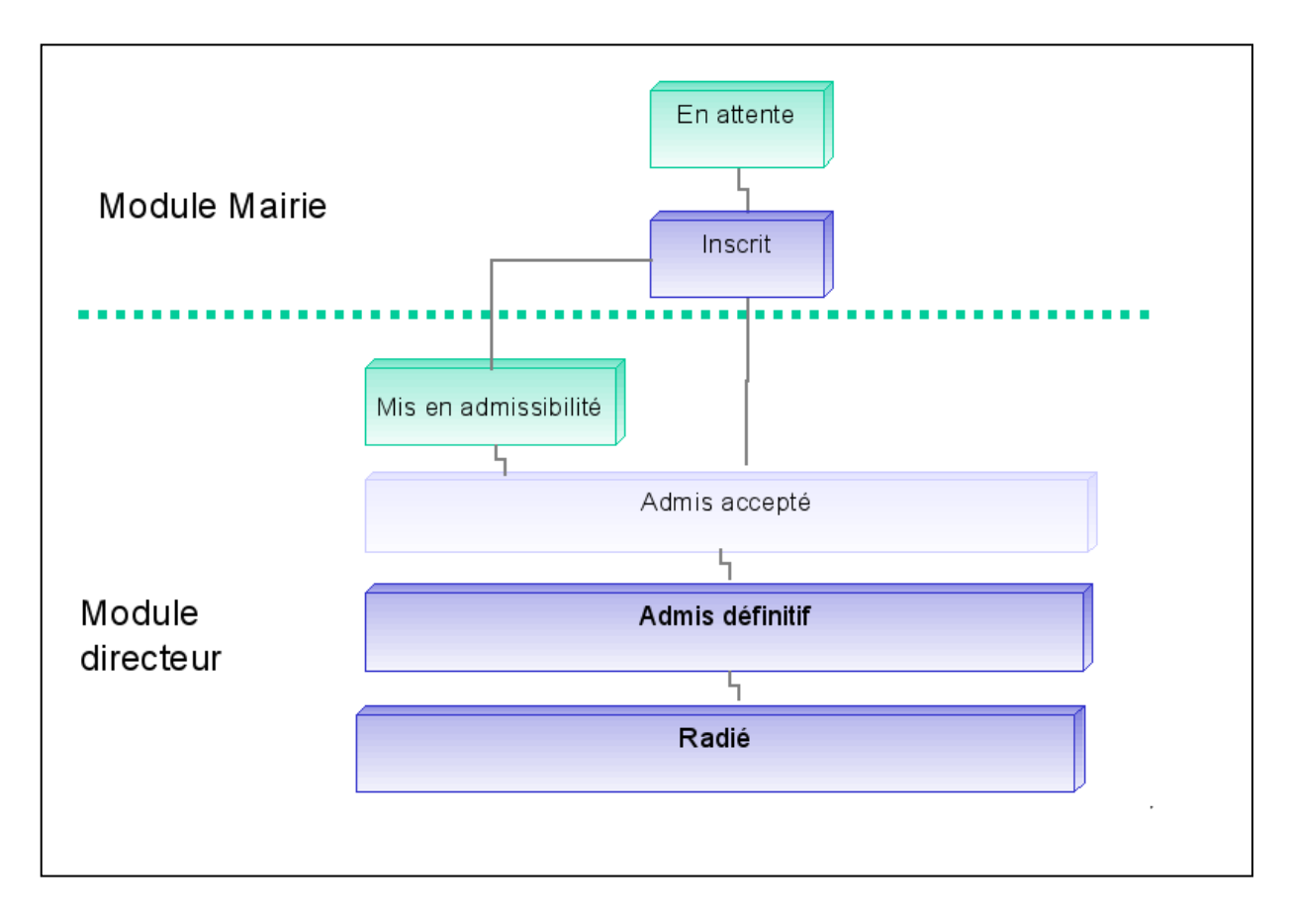

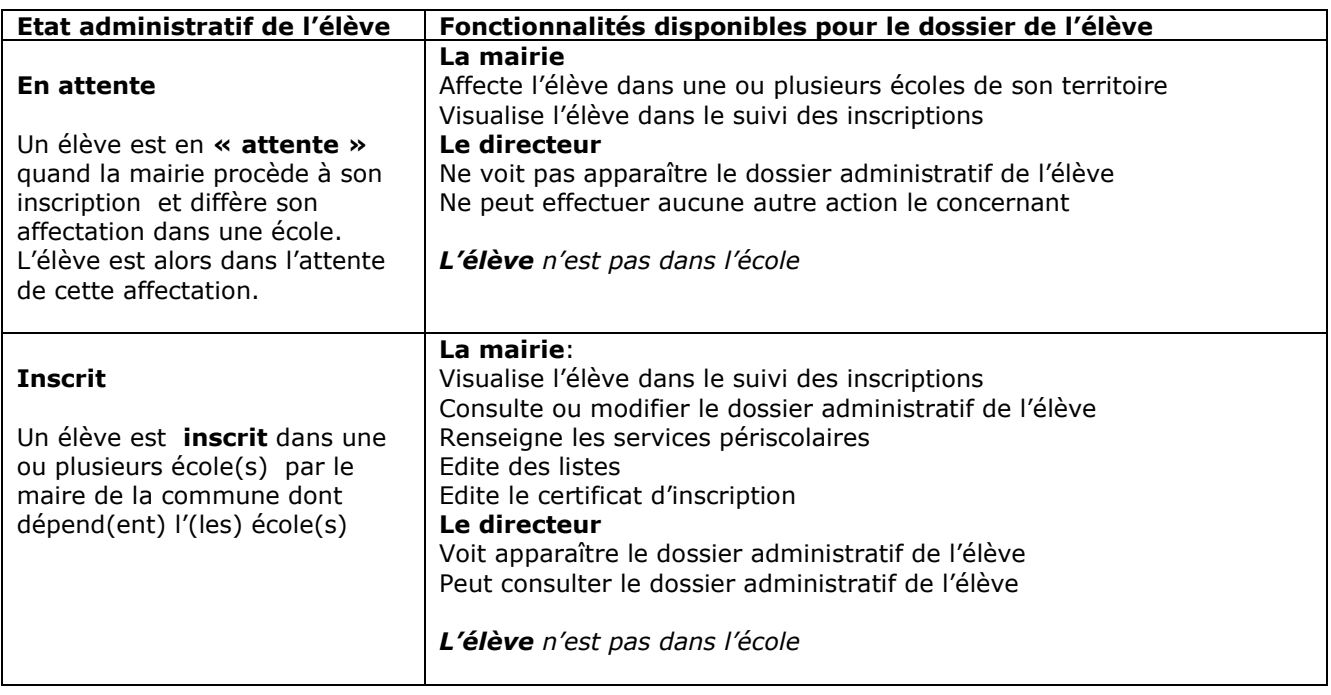

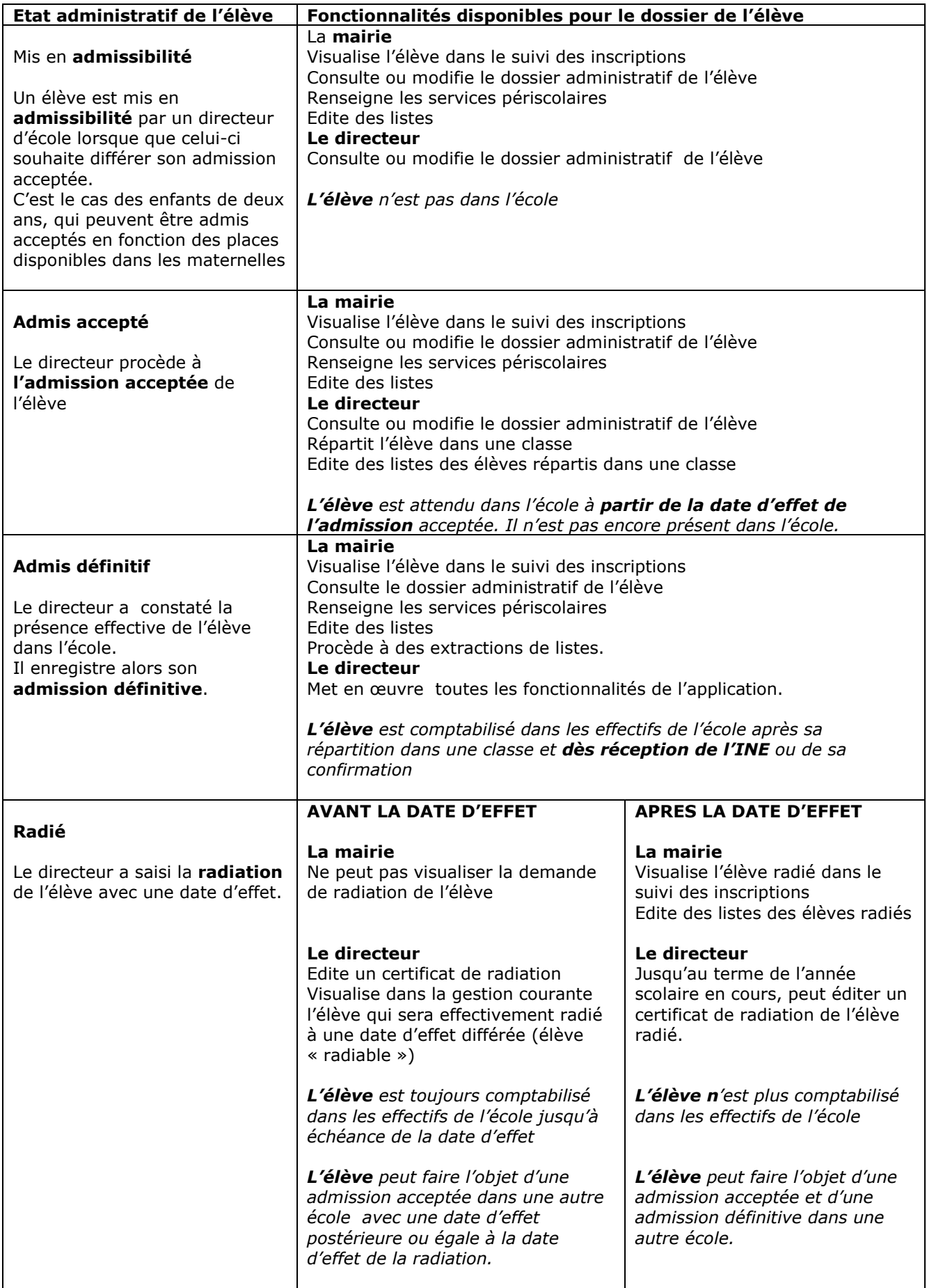

## **«BASE ELÈVES 1ER DEGRÉ» AU FIL D'UNE ANNEE SCOLAIRE**

*L'agenda administratif du directeur d'école* 

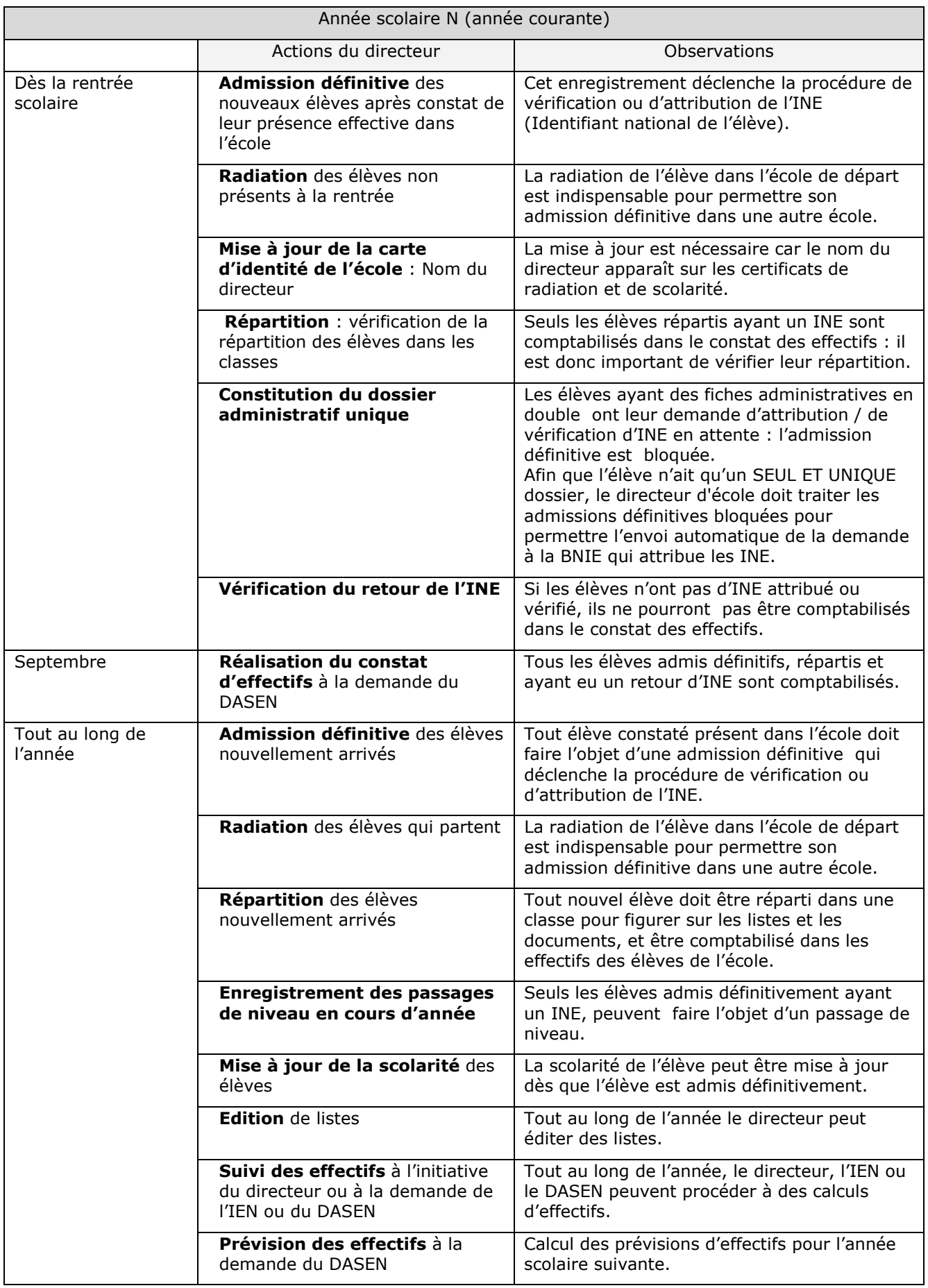

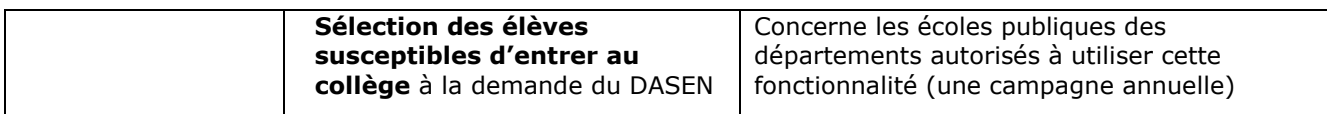

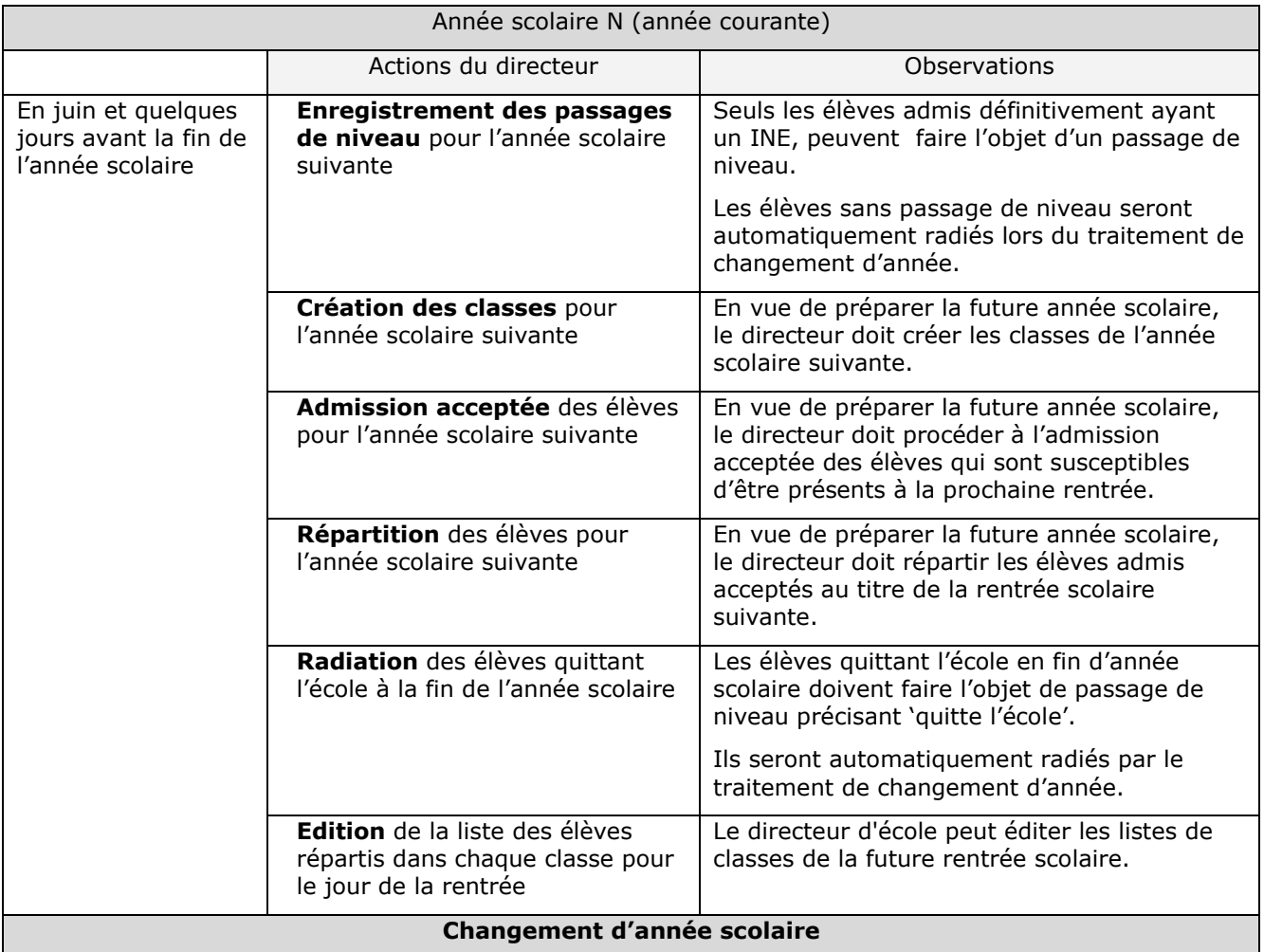

**La veille du jour de la rentrée scolaire** des élèves, l'année scolaire courante (**année N**) s'achève.

Dans la nuit qui précède **le jour de la rentrée scolaire des élèves**, un traitement automatique **«** *le changement d'année scolaire* **»** est effectué dans l'application.

Ce traitement automatique consiste à :

- **Transformer l'année scolaire en préparation N+1 en année scolaire courante**. Toutes les fonctionnalités au titre de l'année scolaire courante peuvent être utilisées.

- **Historiser l'année scolaire courante N qui devient l'année scolaire précédente**. Le cursus des élèves s'enrichit d'une nouvelle année.

## *BASE ELEVES 1er degré*

## *LES FONCTIONNALITES*

## *BASE ELEVES 1er degré*

## *La gestion des élèves*

## **GESTION DES ELEVES SCOLARISES DANS LA CIRCONSCRIPTION**

Le menu « Elèves / Elèves » permet de faciliter la recherche des élèves scolarisés dans les écoles de la circonscription.

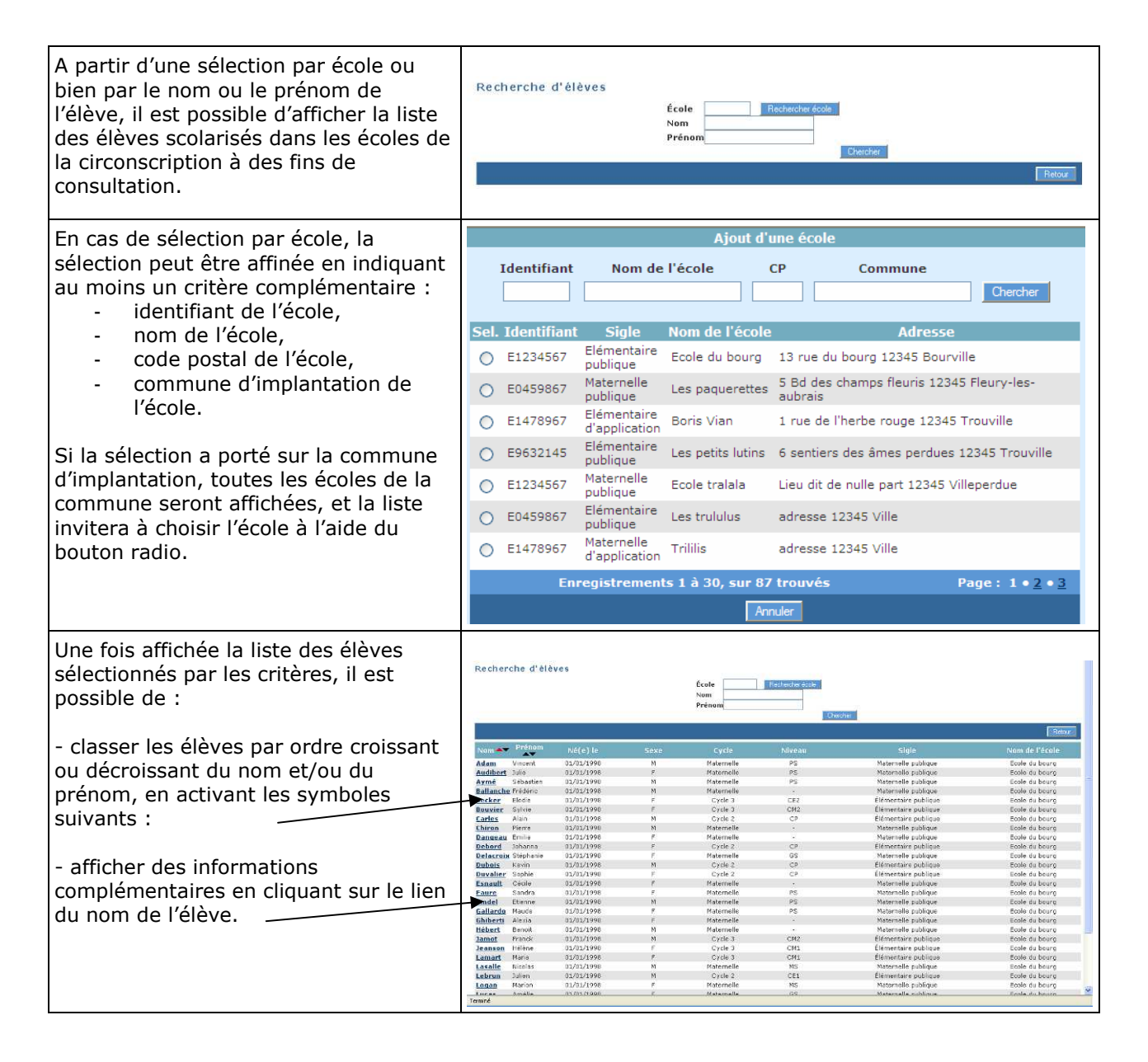

## **ACCES AU MODULE « DIRECTEUR »**

Dans le cadre de ses missions, un IEN peut être amené à consulter les données d'une école. Les informations renseignées par le directeur sont visibles mais non modifiables.

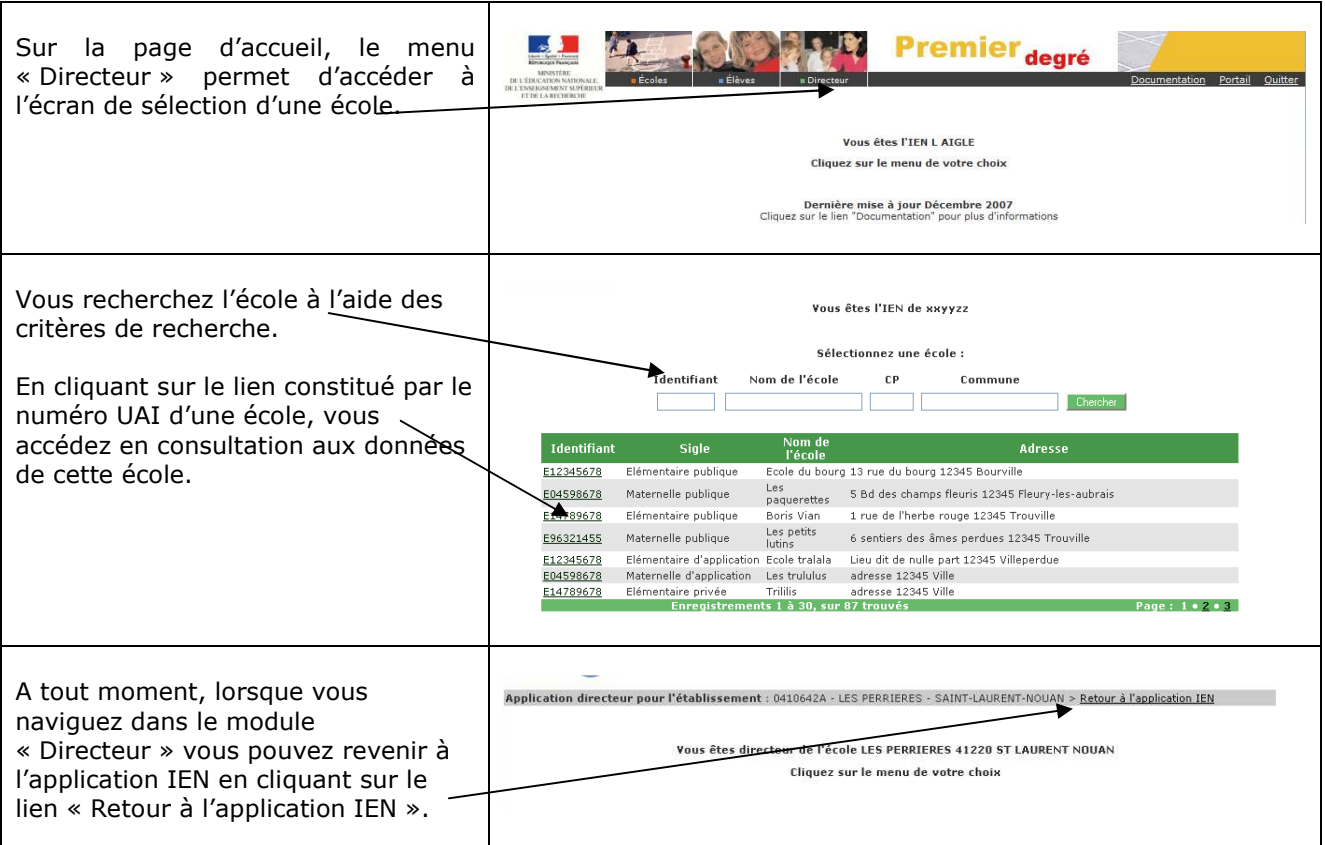

## *BASE ELEVES 1er degré*

# *Le pilotage du 1er degré*

Dans le menu « Ecoles », vous accédez à plusieurs fonctionnalités qui vous permettent de mettre en œuvre des opérations ponctuelles, dont notamment le suivi des campagnes de constat d'effectifs.

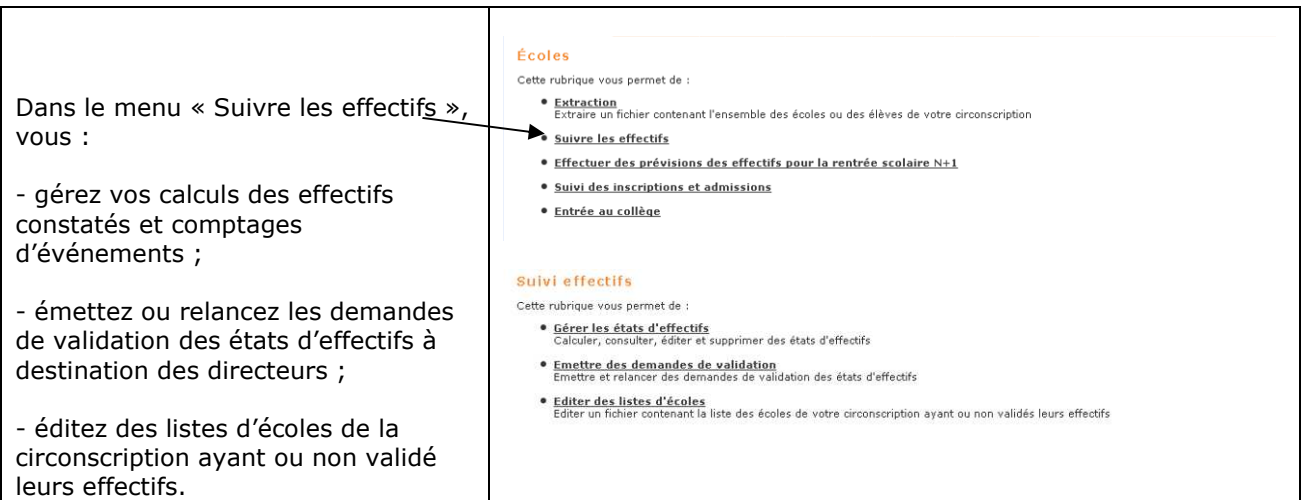

Un état des effectifs constatés comptabilise les élèves admis définitivement, ayant un INE attribué ou vérifié, et répartis dans une classe.

Un comptage des évènements comptabilise le nombre d'évènements (inscriptions, admissions, radiations) survenus dans l'école au cours d'une période d'observation.

Les campagnes de calcul d'effectifs sont créées par secteur : public ou privé.

### **A. Calcul des effectifs sans sollicitation des directeurs**

A tout moment et tout au long de l'année scolaire, vous pouvez accéder à la liste des calculs des effectifs déjà effectués par vos soins, et réaliser un nouveau calcul des effectifs, sans solliciter les directeurs.

Sont ici repris les écrans décrivant la procédure de calcul des effectifs constatés : la procédure de comptage d'événements est similaire.

Cheminement pour un nouveau calcul des effectifs :

Menu : Ecoles

- Suivi des effectifs

o Gérer les Etats d'effectifs

Sur l'écran 'Liste des Etats', cliquer sur le bouton « Nouveau calcul des effectifs constatés »

#### Liste des états

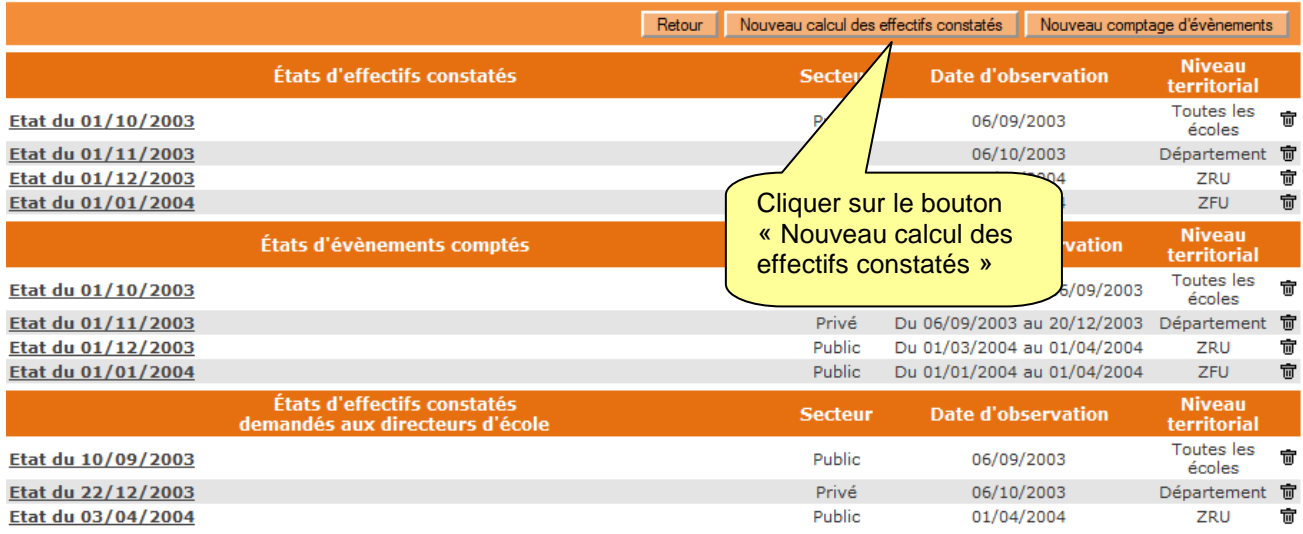

Choisir les critères de calcul, puis lancer le calcul des effectifs :

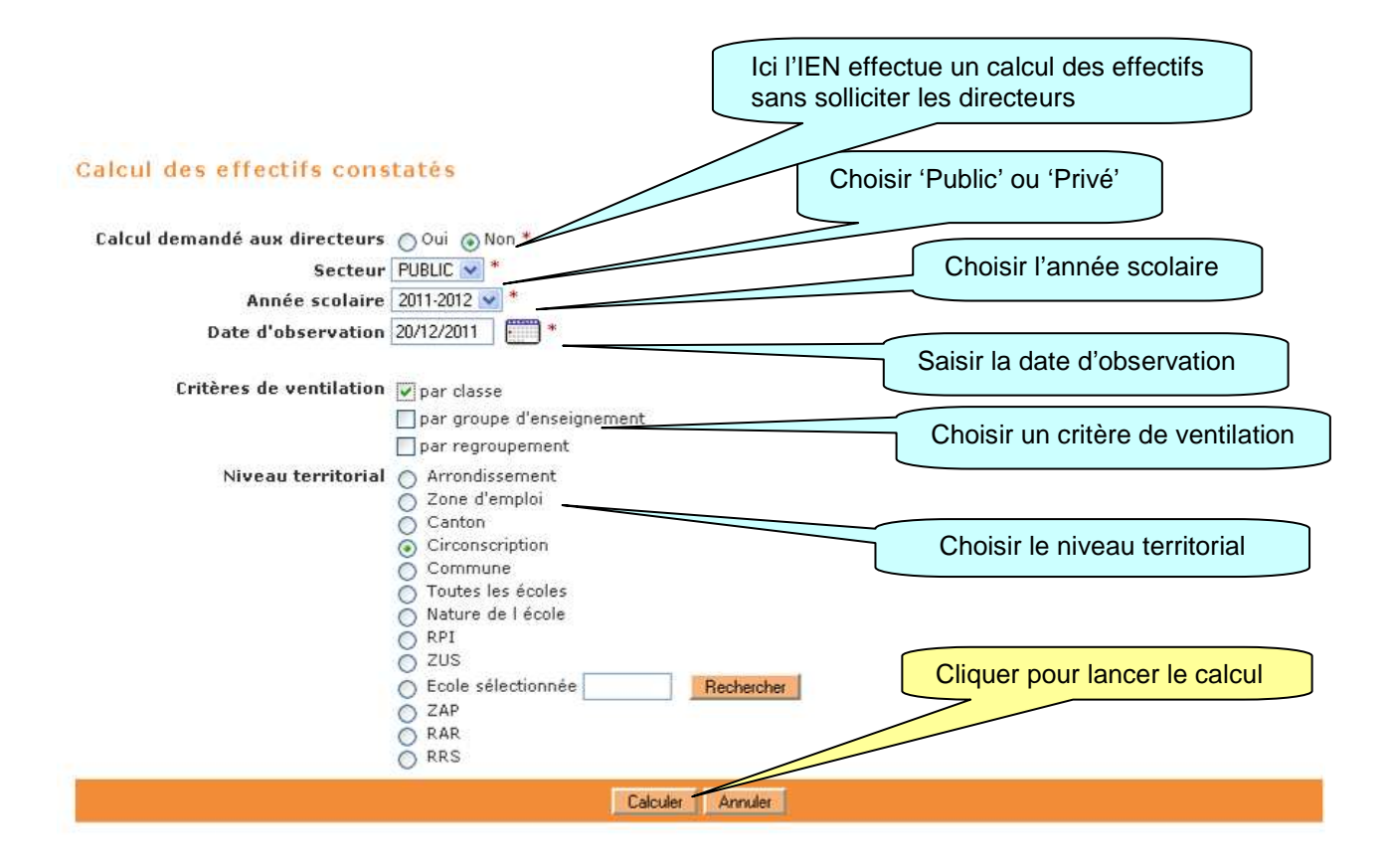

L'effectif calculé est la somme des effectifs constatés dans les écoles du niveau territorial choisi, à la date d'observation saisie.

Lorsque les directeurs ne sont pas sollicités, le tableau présente uniquement une ligne d' 'effectifs non validés'.

Vous devez enregistrer pour conserver le calcul effectué :

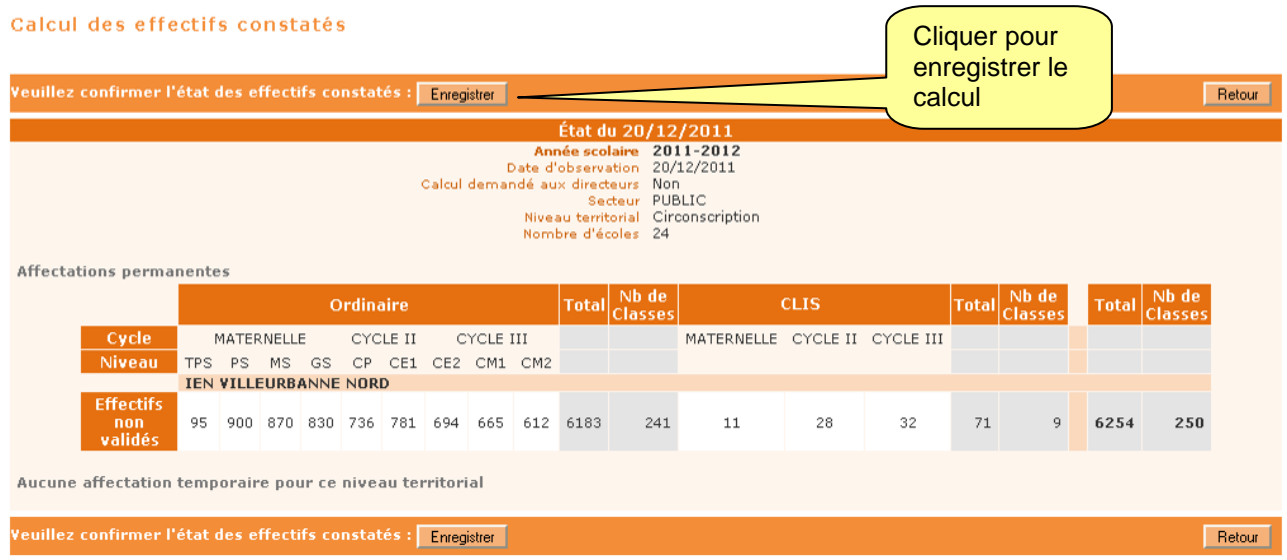

### **B. Période de suivi des effectifs initiée par les IEN à destination des directeurs**

Tout au long de l'année scolaire, l'IEN peut réaliser des suivis d'effectifs ou des comptages d'évènements, en sollicitant les directeurs.

Ces calculs d'effectifs à l'initiative de l'IEN sont à réaliser en dehors notamment de la campagne de constat d'effectifs définie par la circulaire annuelle émanant de la DGESCO et de la DEPP, qui est mise en œuvre par les services départementaux de l'Education Nationale.

Sont ici repris les écrans décrivant la procédure de calcul des effectifs constatés à l'initiative de l'IEN : la procédure de comptage d'événements est similaire.

#### **1 – Ouverture d'une période de calcul par l'IEN**

Cheminement :

Menu : Ecoles

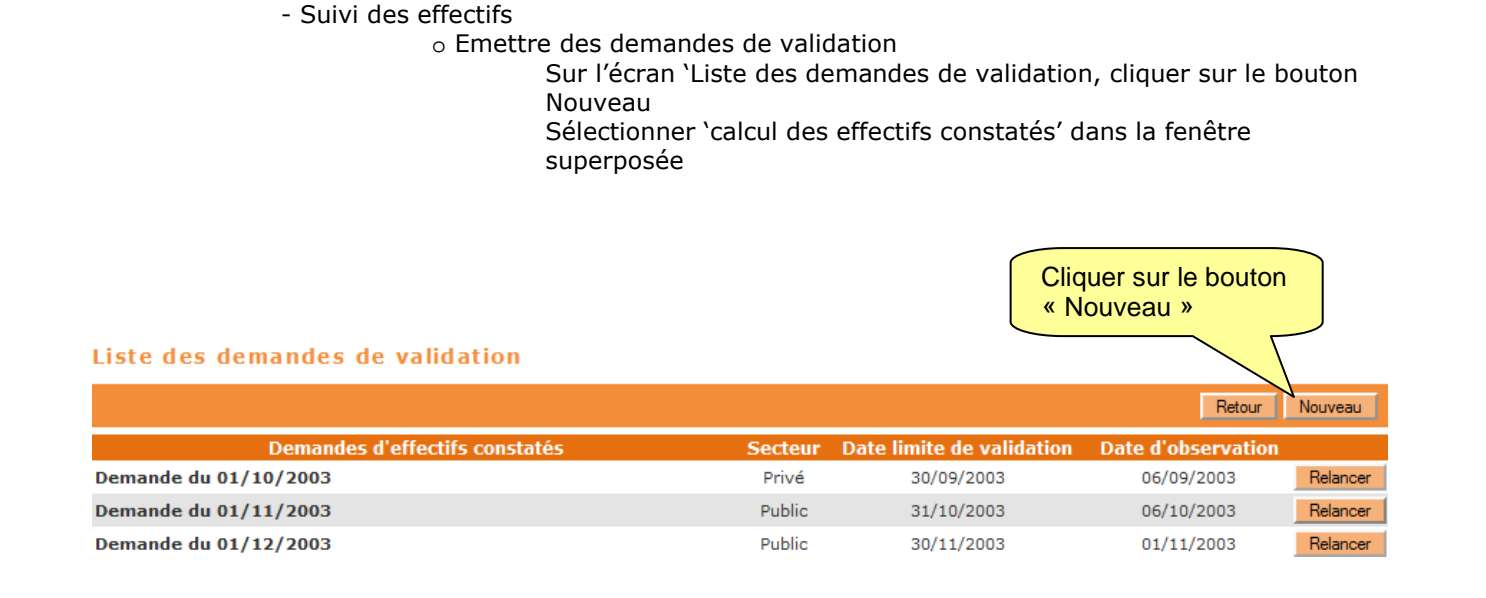

Les campagnes de calcul d'effectifs sont créées par secteur : public ou privé.

Après le choix du secteur, la liste des écoles correspondantes est affichée. Reste à saisir les dates pour la campagne : date limite de validation et date d'observation demandée.

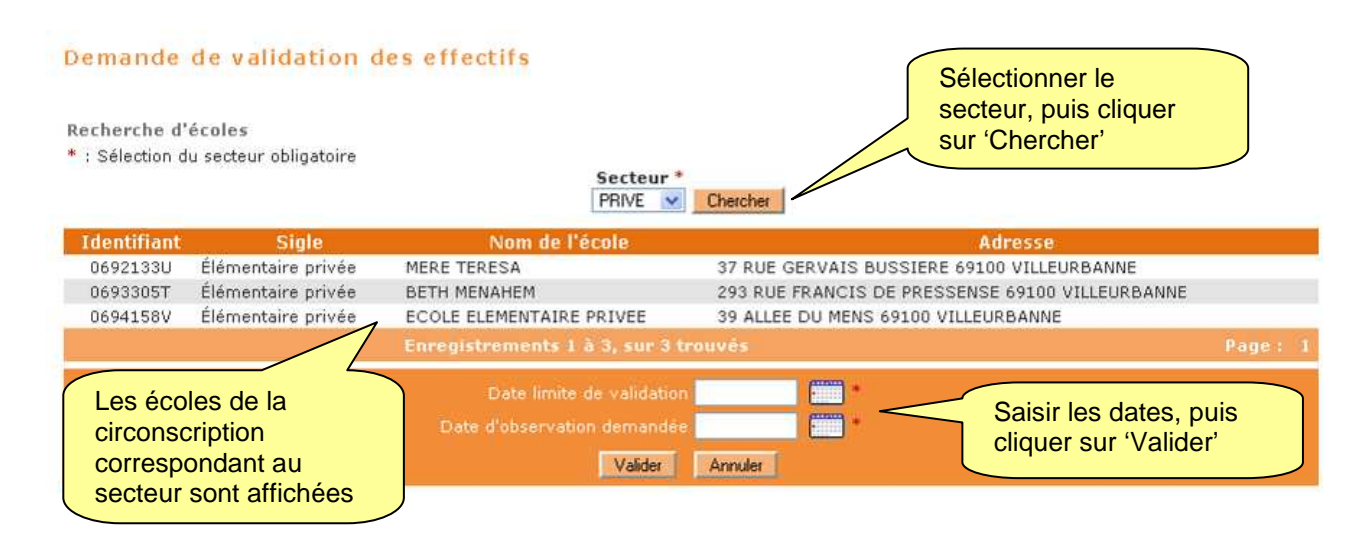

Après validation, la campagne est créée, et un message de sollicitation est envoyé aux écoles de la liste :

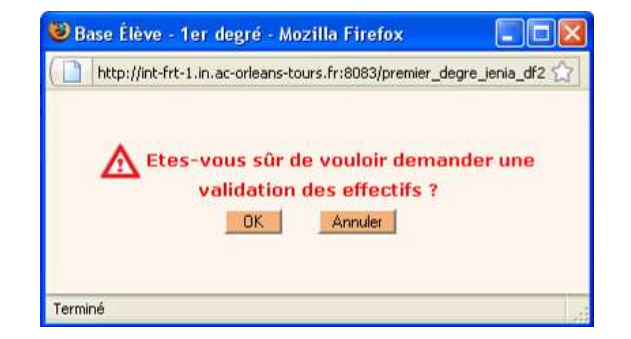

Un récapitulatif des mails envoyés et des courriers générés (pour les établissements ne disposant pas d'adresse mail) est affiché :

#### Récapitulatif d'envoi de demandes de validation

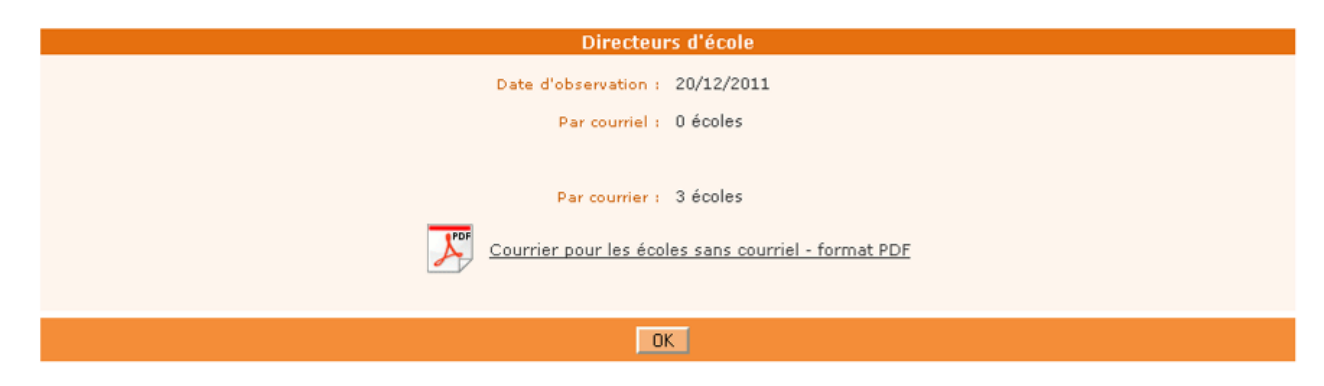

Une campagne lancée par un IEN ne doit pas chevaucher une campagne lancée par le DASEN, sinon le message d'erreur suivant est affiché :

#### Demande de validation des effectifs

. Votre demande recouvre une des campagnes de validation saisies par le DASEN, veuillez choisir des dates différentes.

Recherche d'écoles

\* : Sélection du secteur obligatoire

Secteur\*  $PUBLIC \triangleright \nF|$ 

## Vous pouvez consulter les demandes de validation déjà émises par le DASEN : Demande de validation des effectifs

Recherche d'écoles

\* : Sélection du secteur obligatoire

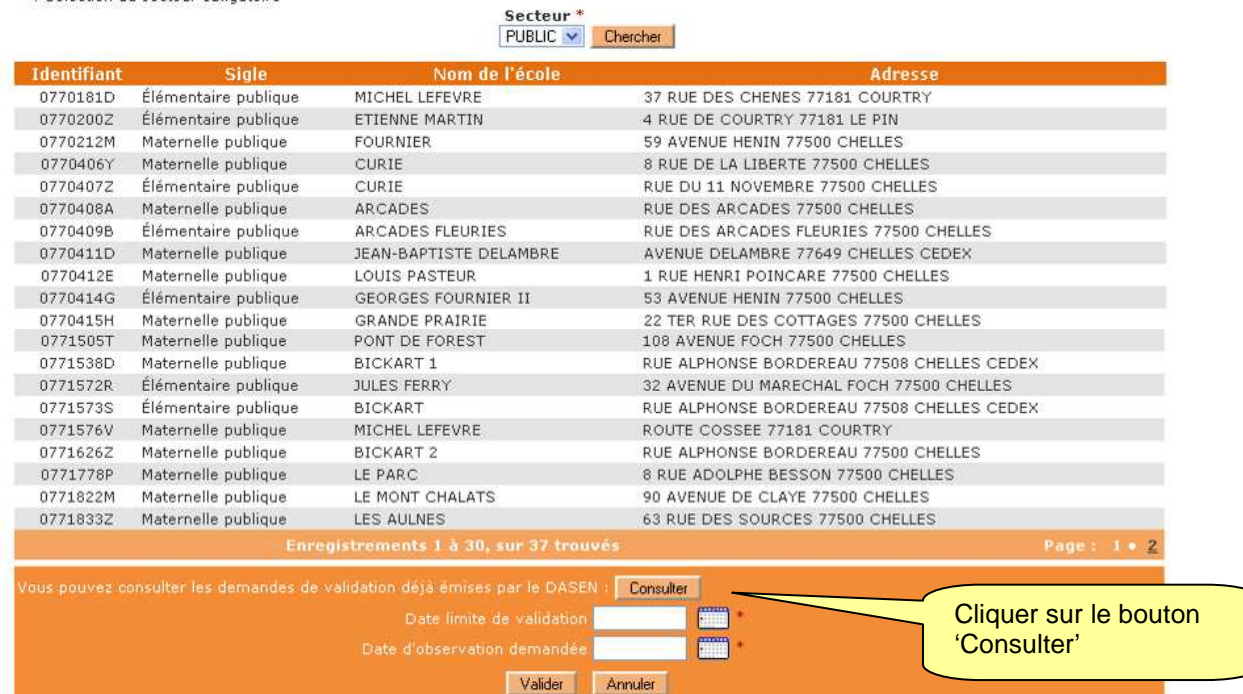

La liste des demandes courantes émises par le DASEN est affichée :

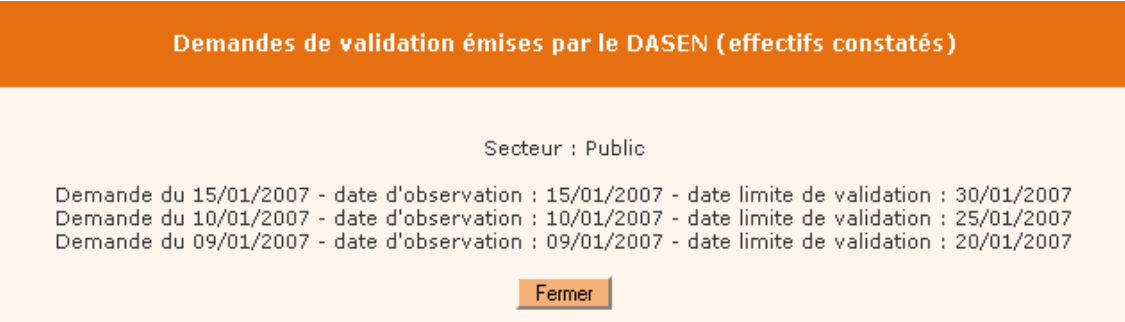

## **2 – Relance des demandes de validation**

Tant que la date limite de validation n'est pas dépassée, vous pouvez relancer les directeurs qui n'ont pas validé leurs effectifs :

Cheminement :

Menu : Ecoles

- Suivi des effectifs

o Emettre des demandes de validation

Sur l'écran 'Liste des demandes de validation', cliquer sur le bouton 'Relancer'

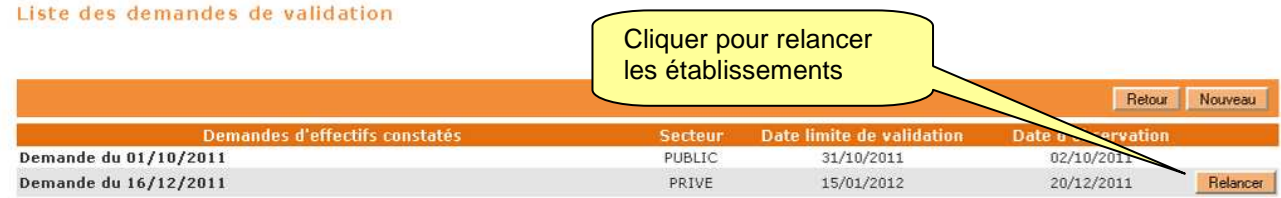

La liste des écoles n'ayant pas procédé à la validation de leurs états d'effectifs est affichée, la relance est effectuée par le bouton 'Valider' :

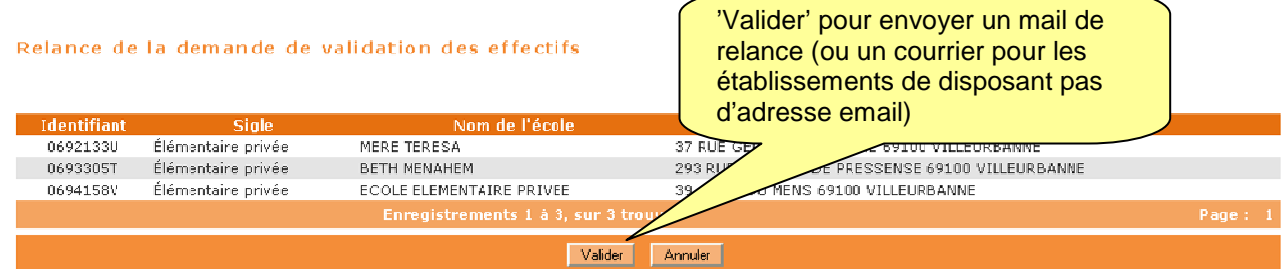

Après confirmation, un récapitulatif des emails et courriers envoyés est affiché :

#### Récapitulatif d'envoi de relance de demandes de validation

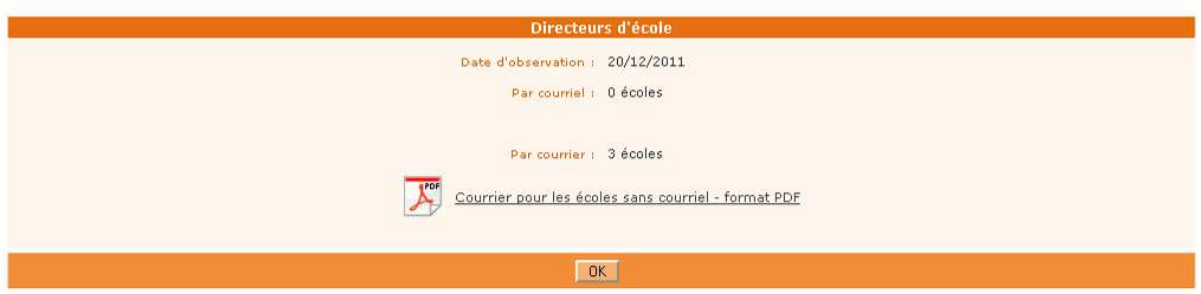

Le message de relance reprend la date d'observation et la date limite de validation pour la campagne. L'émetteur du mail est l'adresse de l'IEN (ce.numeroUAI@ac-academie.fr).

### **3 – Edition des listes d'écoles ayant validé ou non leurs effectifs**

Vous disposez d'une fonctionnalité de suivi des campagnes d'effectifs, par l'édition de listes d'écoles ayant (ou non) validé leurs effectifs.

Cheminement :

Menu : Ecoles

- Suivi des effectifs

o Editer des listes d'écoles

Sur l'écran 'Liste des demandes de validation', cliquer sur le bouton 'Relancer'

La liste des campagnes de l'année scolaire en cours (campagnes terminées ou non) est affichée :

Edition de listes d'écoles

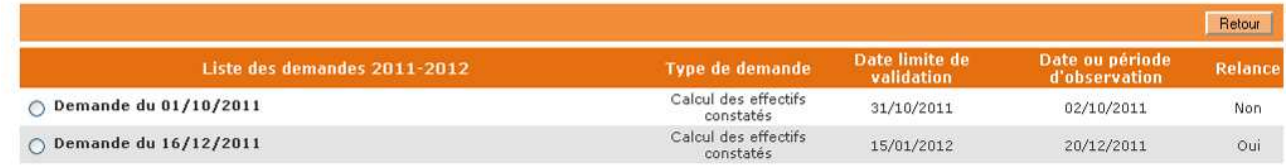

### Selon la campagne choisie, les éditions possibles sont différentes :

Edition de listes d'écoles

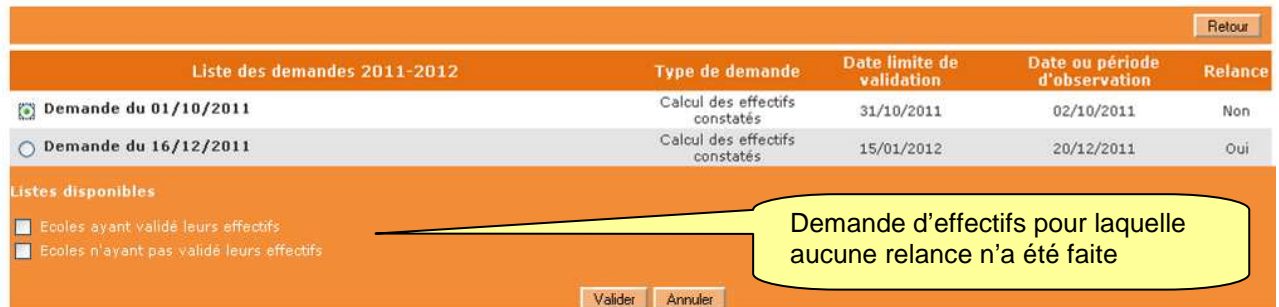

#### Edition de listes d'écoles

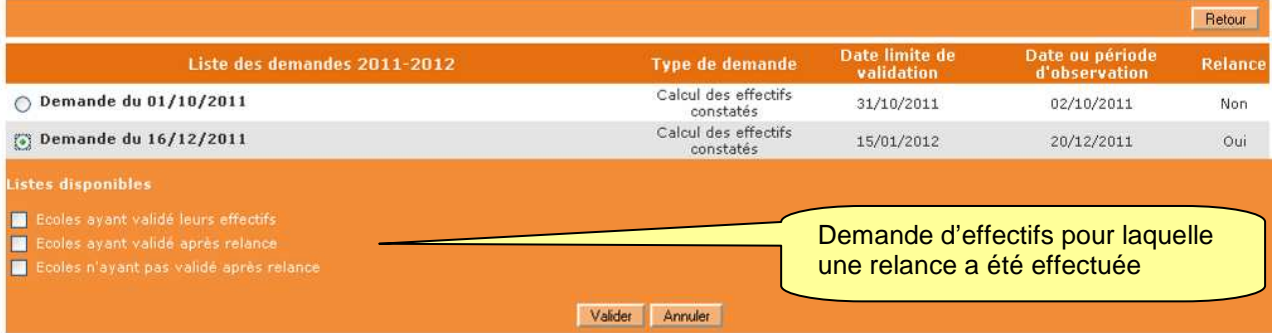

La liste des écoles correspondantes est affichée à l'écran, vous pouvez la télécharger au format PDF au besoin :

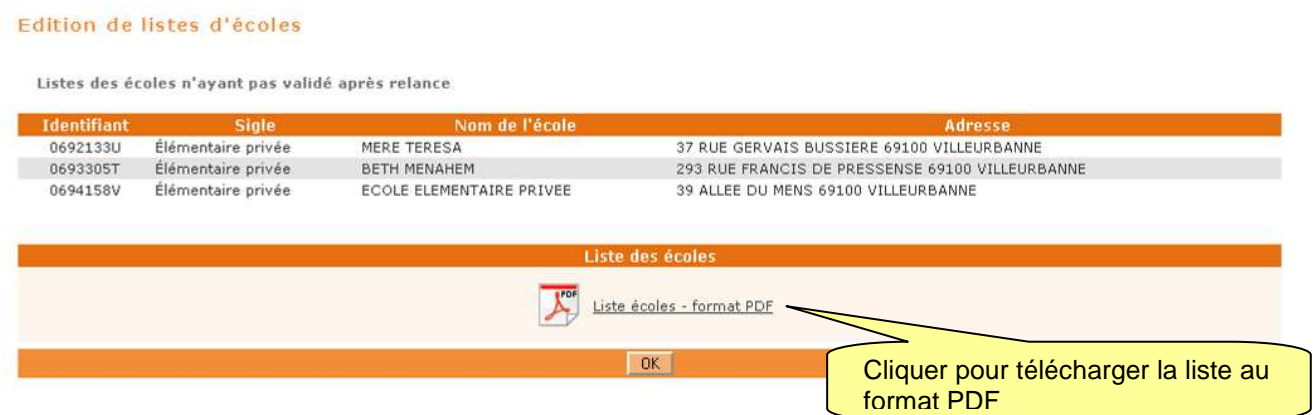

### **4 – Gestion des états d'effectifs**

A tout moment, vous pouvez accéder aux calculs des effectifs constatés déjà effectués par vos soins, et faire un nouveau calcul des effectifs.

Cheminement pour **consulter** un calcul des effectifs :

Menu : Ecoles

- Suivi des effectifs

o Gérer les Etats d'effectifs

Sur l'écran 'Liste des Etats', cliquer sur le lien correspondant à l'état voulu

Liste des états

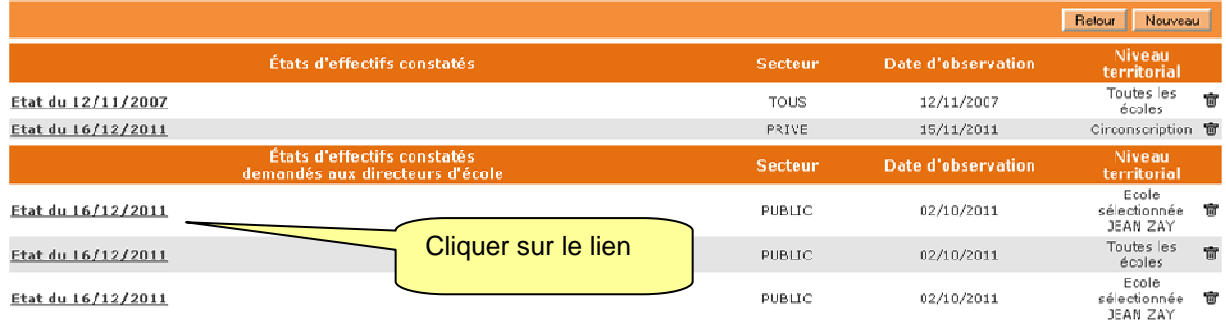

#### Consultation d'un état d'effectifs constatés

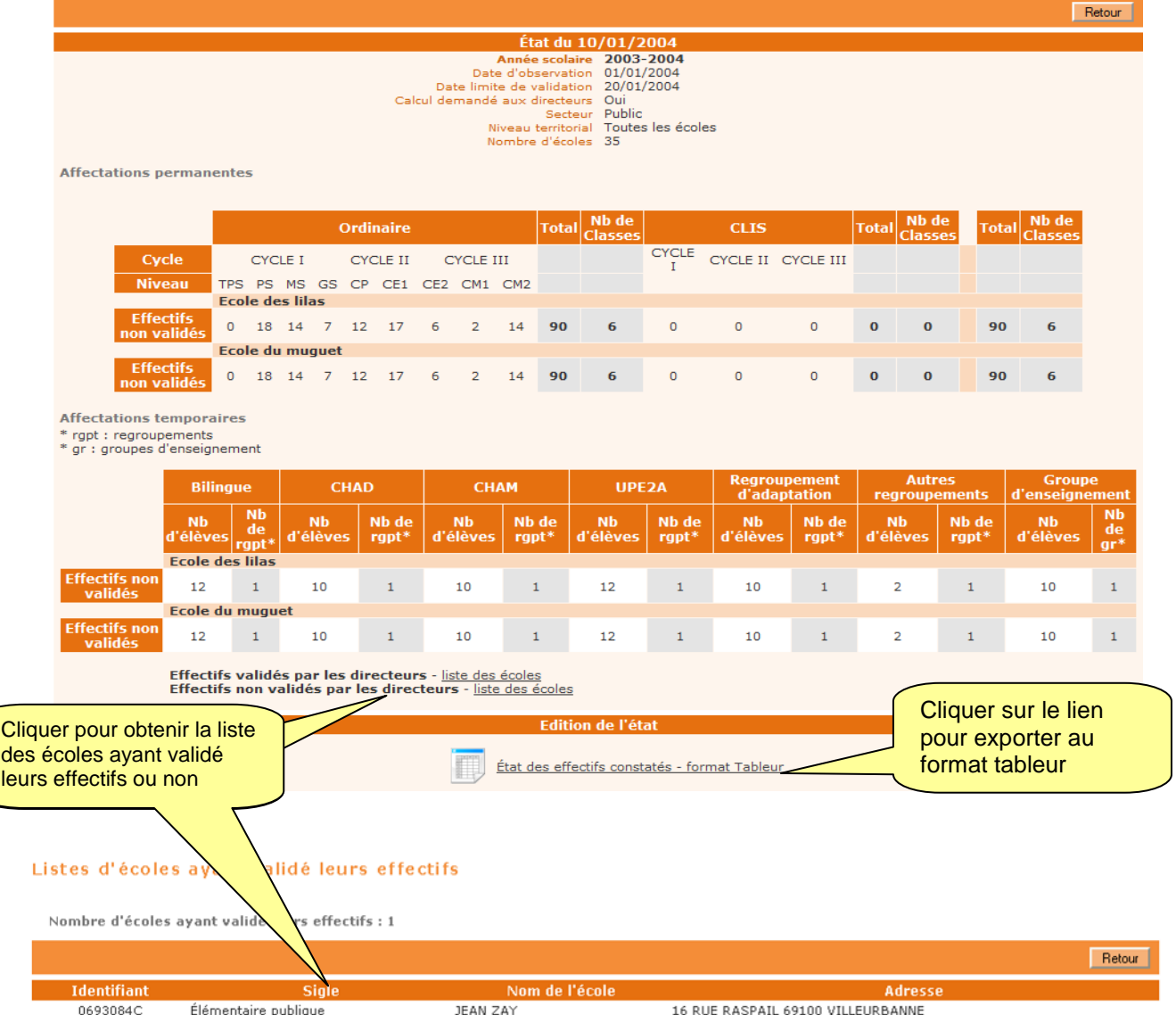

### Cheminement pour un **nouveau calcul** des effectifs :

Menu : Ecoles

- Suivi des effectifs

o Gérer les Etats d'effectifs

Sur l'écran 'Liste des Etats', cliquer sur le bouton « Nouveau calcul des effectifs constatés »

### **Pour pouvoir récupérer l'ensemble des calculs réalisés dans les écoles, vous devez procéder au calcul des effectifs à votre niveau.**

#### Liste des états

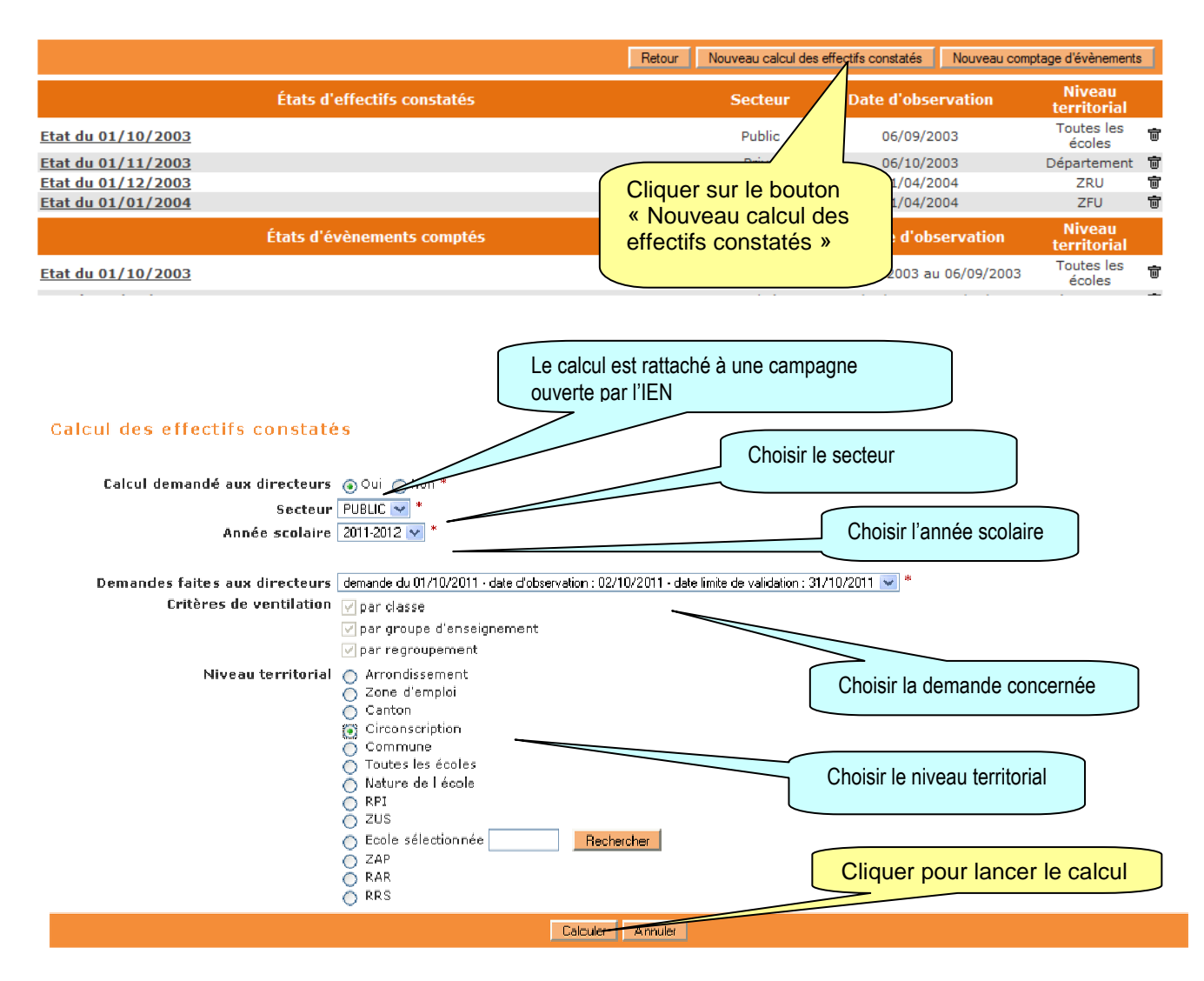

Pour un calcul demandé aux directeurs :

- Sont affichées les périodes de calcul initiées par l'IEN (liste 'Demandes faites aux directeurs'), et terminées (date limite de validation dépassée),
- Vous devez choisir la demande concernée : les directeurs ont reçu un mail ou un courrier lors de l'ouverture de la campagne,
- Les trois critères de ventilation sont cochés automatiquement ('par classe', 'par groupe d'enseignement', et 'par regroupement').

Vous visualisez les effectifs répartis par niveau, validés et non validés par les directeurs.

### **Ecoles publiques**

#### Calcul des effectifs constatés

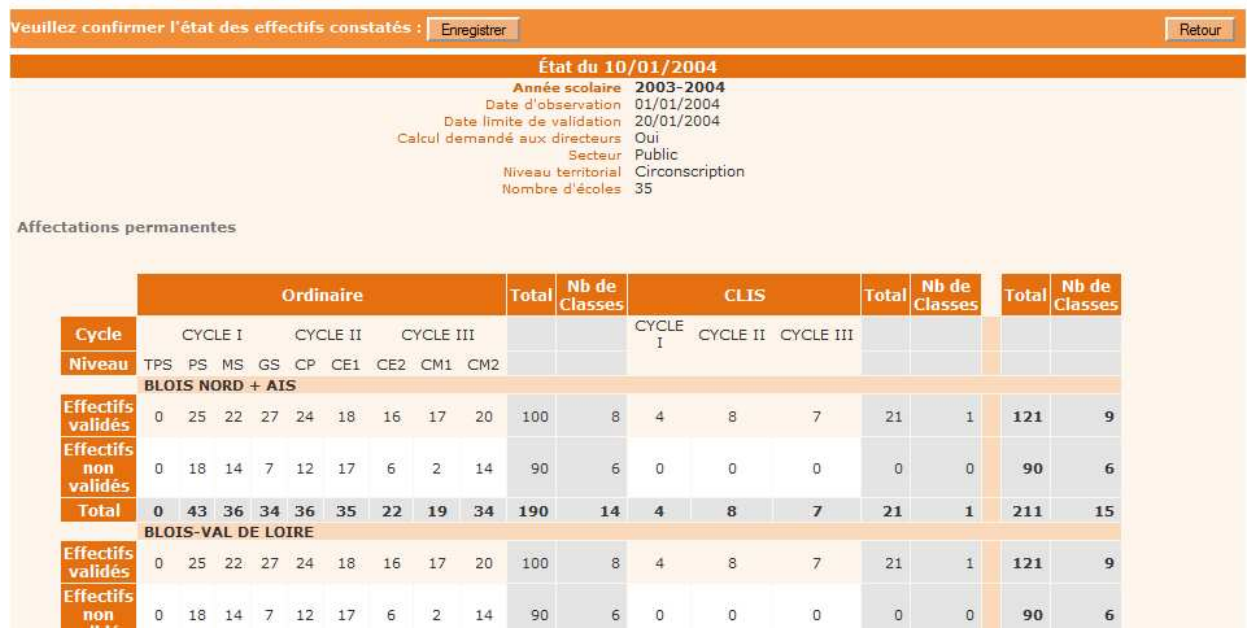

En bas de page, des liens vous permettent de consulter la liste des écoles ayant validé leurs effectifs, et la liste des écoles n'ayant pas validé leurs effectifs :

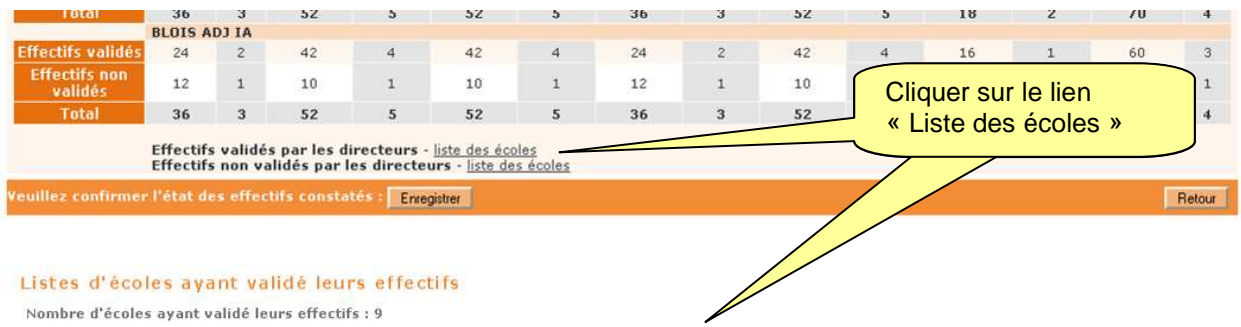

Nombre d'écoles ayant validé leurs effectifs : 9

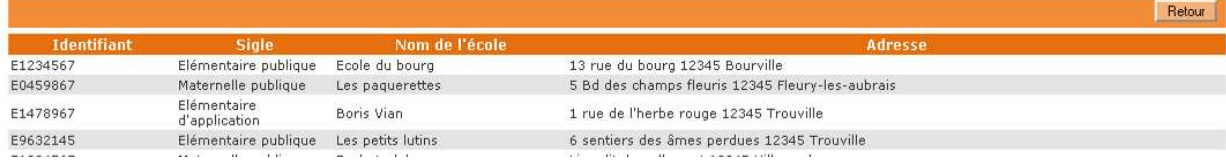

## **Ecoles privées**

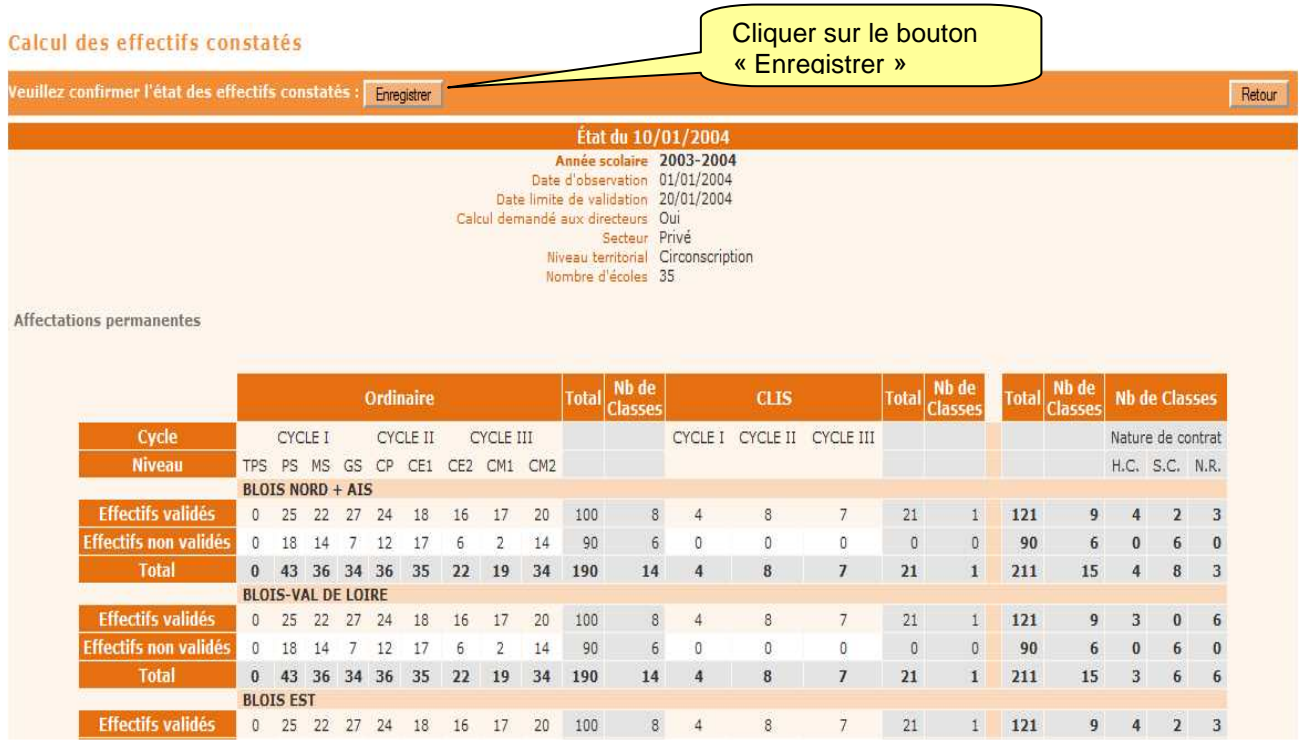

### **C. Comptage d'évènements**

La procédure de comptage d'événements est similaire à celle du constat d'effectifs. Elle vous permet de comptabiliser le nombre d'événements (inscriptions, admissions, radiations, ...) saisis au cours d'une période d'observation que vous définissez à votre convenance.

Dans le cas d'un comptage d'événements, le tableau de résultats se présente ainsi :

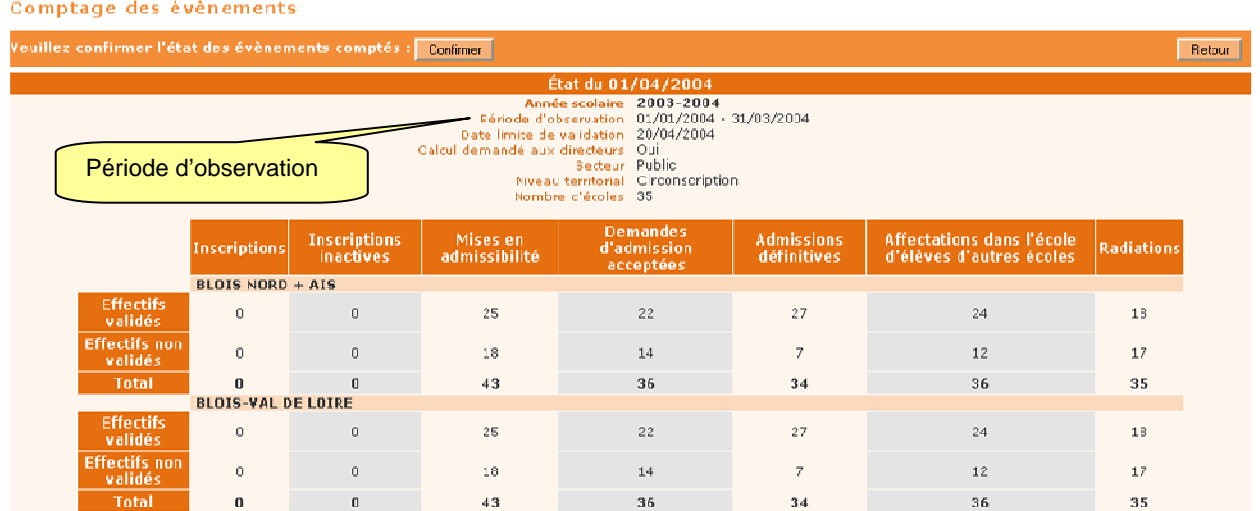

## **PREVISION DES EFFECTIFS**

Dans le menu « Ecoles » vous pouvez également réaliser les prévisions des effectifs pour l'année scolaire suivante.

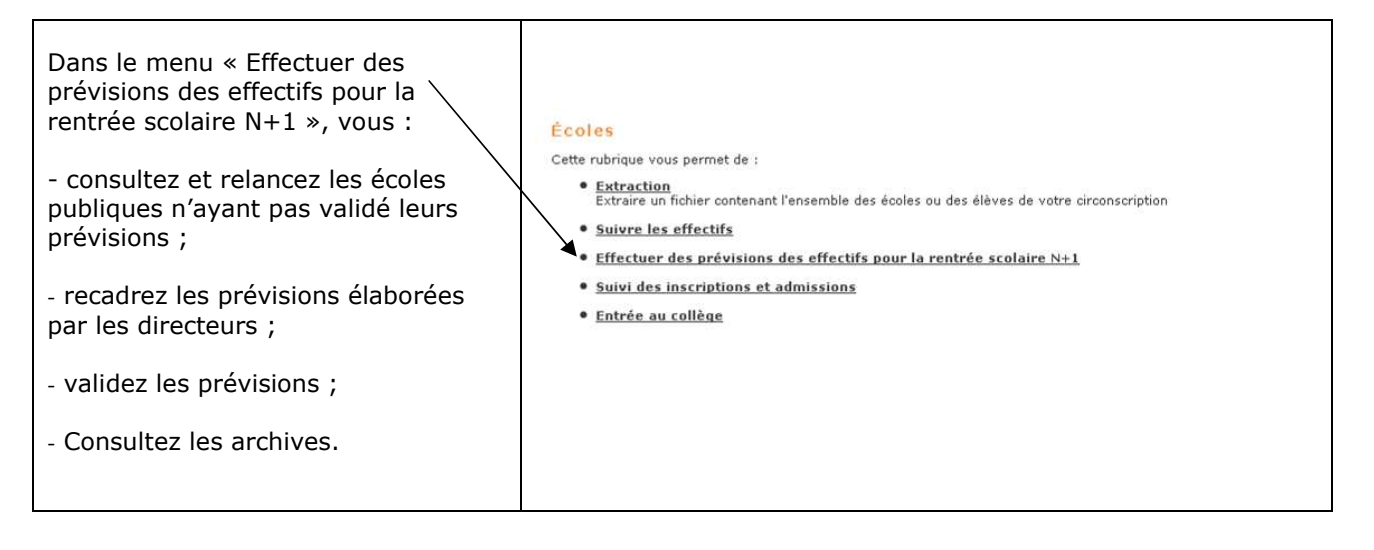

Merci de vous reporter à l'annexe de ce document pour le détail sur les prévisions d'effectifs.

## **SUIVI DES INSCRIPTIONS ET DES ADMISSIONS**

A partir du menu « Ecoles », il est possible de suivre les inscriptions et les admissions des élèves dans les écoles publiques et privées de la circonscription.

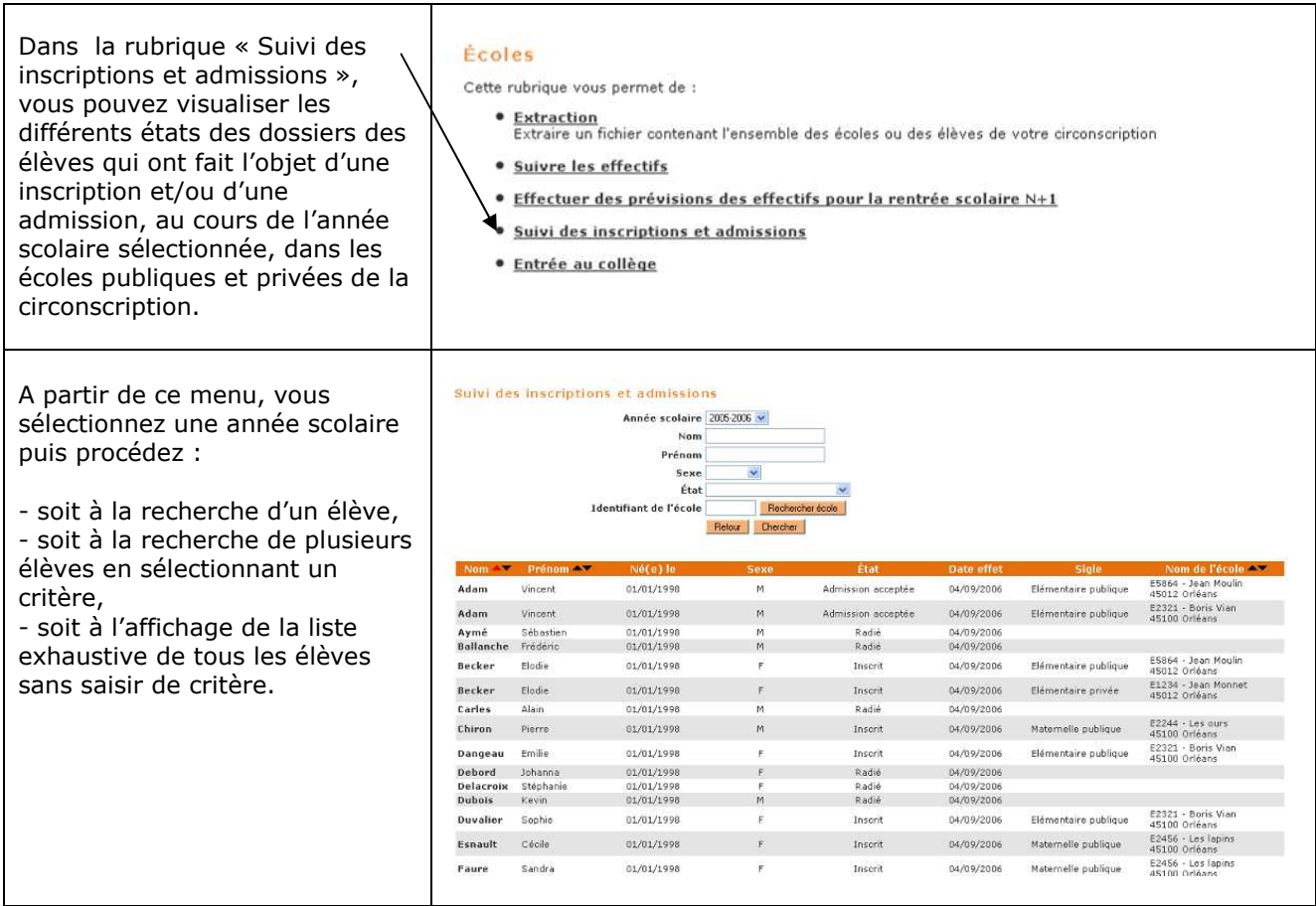

## *BASE ELEVES 1er degré*

*Entrée au collège public*
#### **ENTREE AU COLLEGE PUBLIC**

Cette fonctionnalité est en cours de déploiement progressif dans les académies.

La campagne de préparation des affectations en 6<sup>ème</sup> de collège public est lancée par le DASEN à partir de BE1D.

Dans le cadre de gestion défini par le DASEN, les IEN peuvent suivre, voire relancer les validations des listes d'élèves susceptibles d'entrer au collège public que les directeurs des écoles publiques de leur circonscription doivent effectuer dans le cadre de la campagne de préparation des affectations.

Seuls les directeurs des écoles primaires et élémentaires publiques sont concernés, et sont informés (par mail ou courrier) du lancement de la campagne par le DASEN.

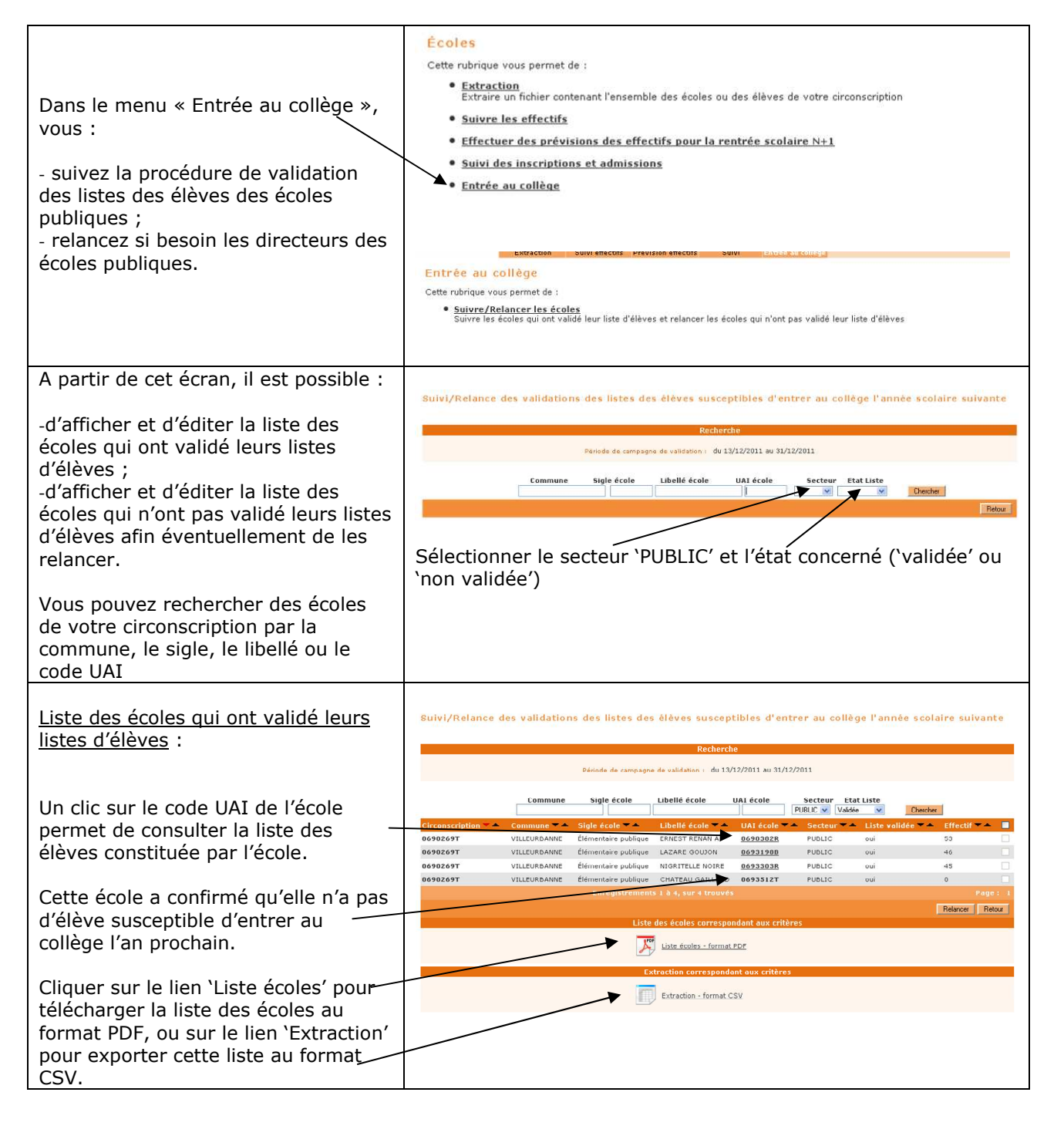

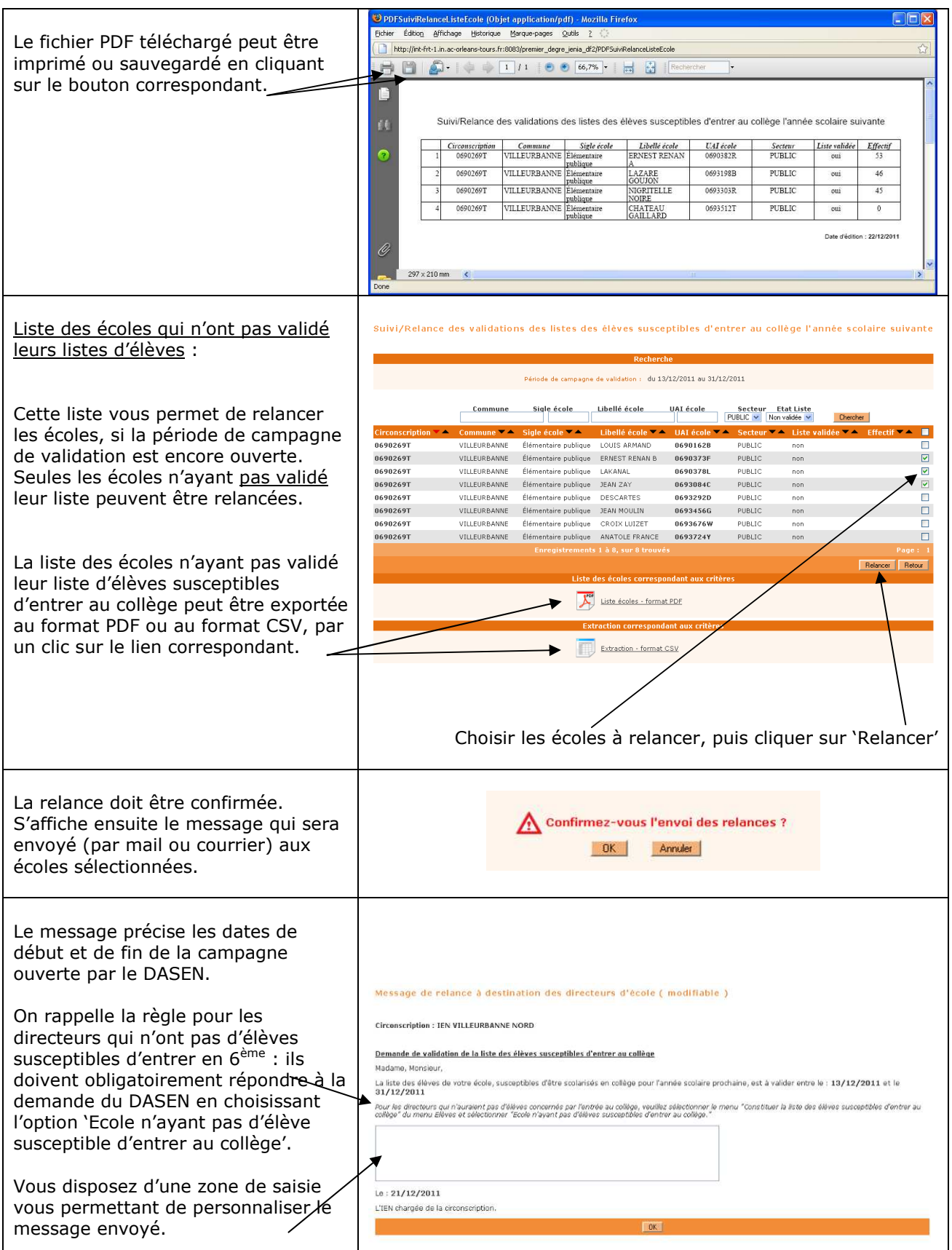

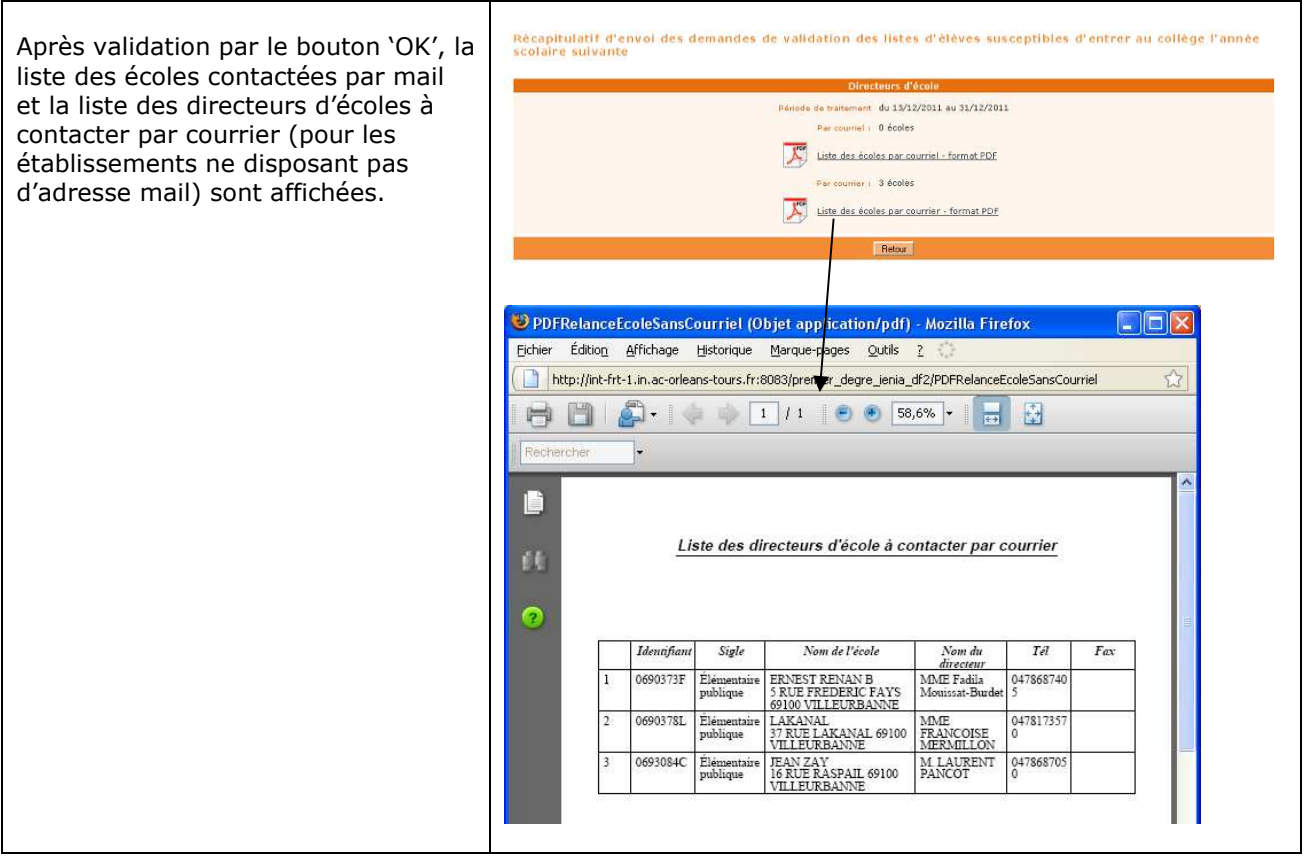

## *BASE ELEVES 1er degré*

### *Autres fonctionnalités*

#### **EXTRACTION DE DONNEES**

Pour éditer des listes personnalisées, vous avez la possibilité de réaliser dans BE1D des extractions au format CSV que vous mettrez en forme à l'aide d'un tableur (Excel ou Open Office).

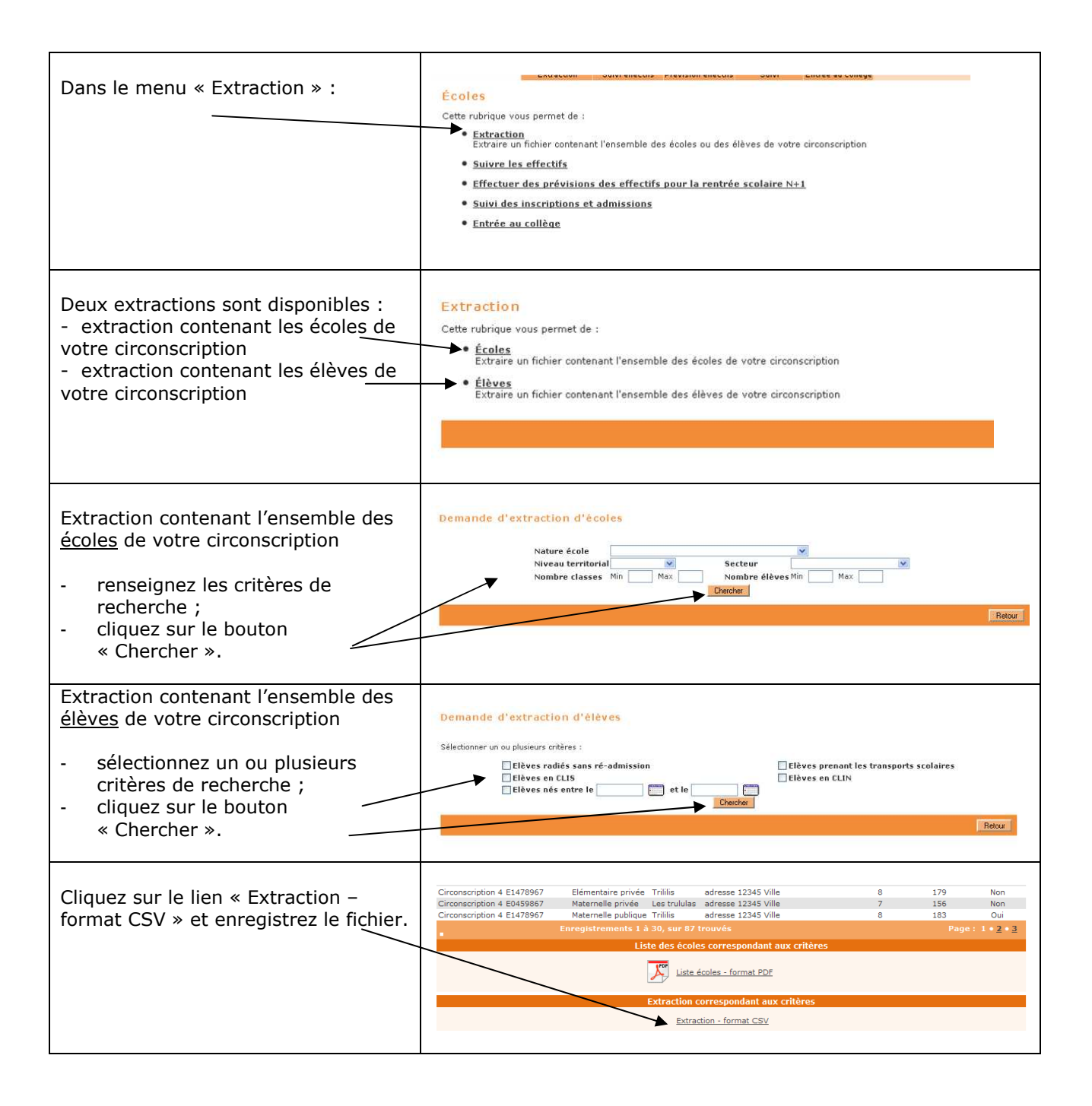

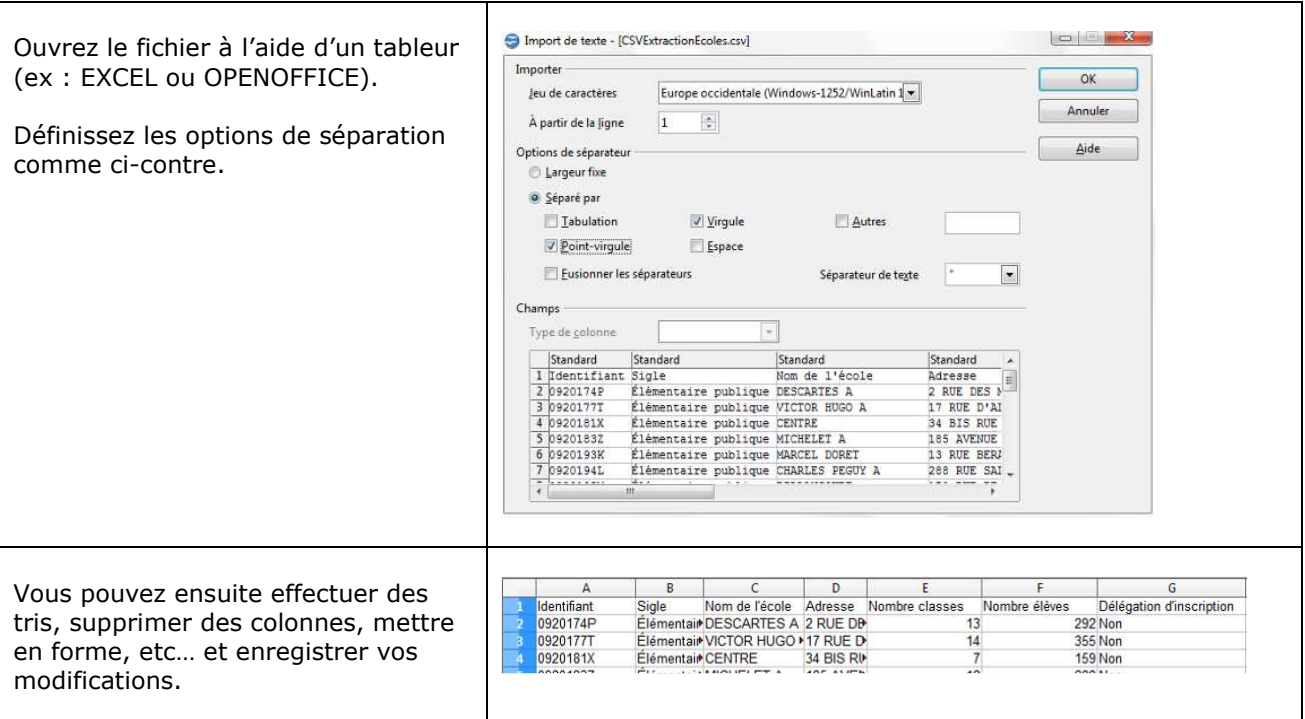

## *BASE ELEVES 1er degré*

### *ANNEXE : Prévision des effectifs*

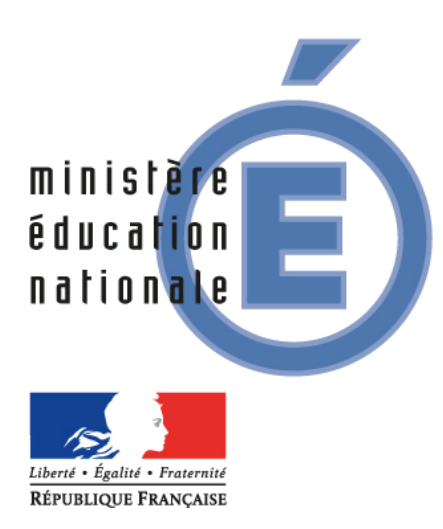

# *BASE ELEVES 1er degré*

# *Manuel utilisateur de la fonctionnalité : « Prévisions d'effectifs »*

*Octobre 2011 – à partir de la version 11.3 de BE1D*

#### **PREAMBULE** 3

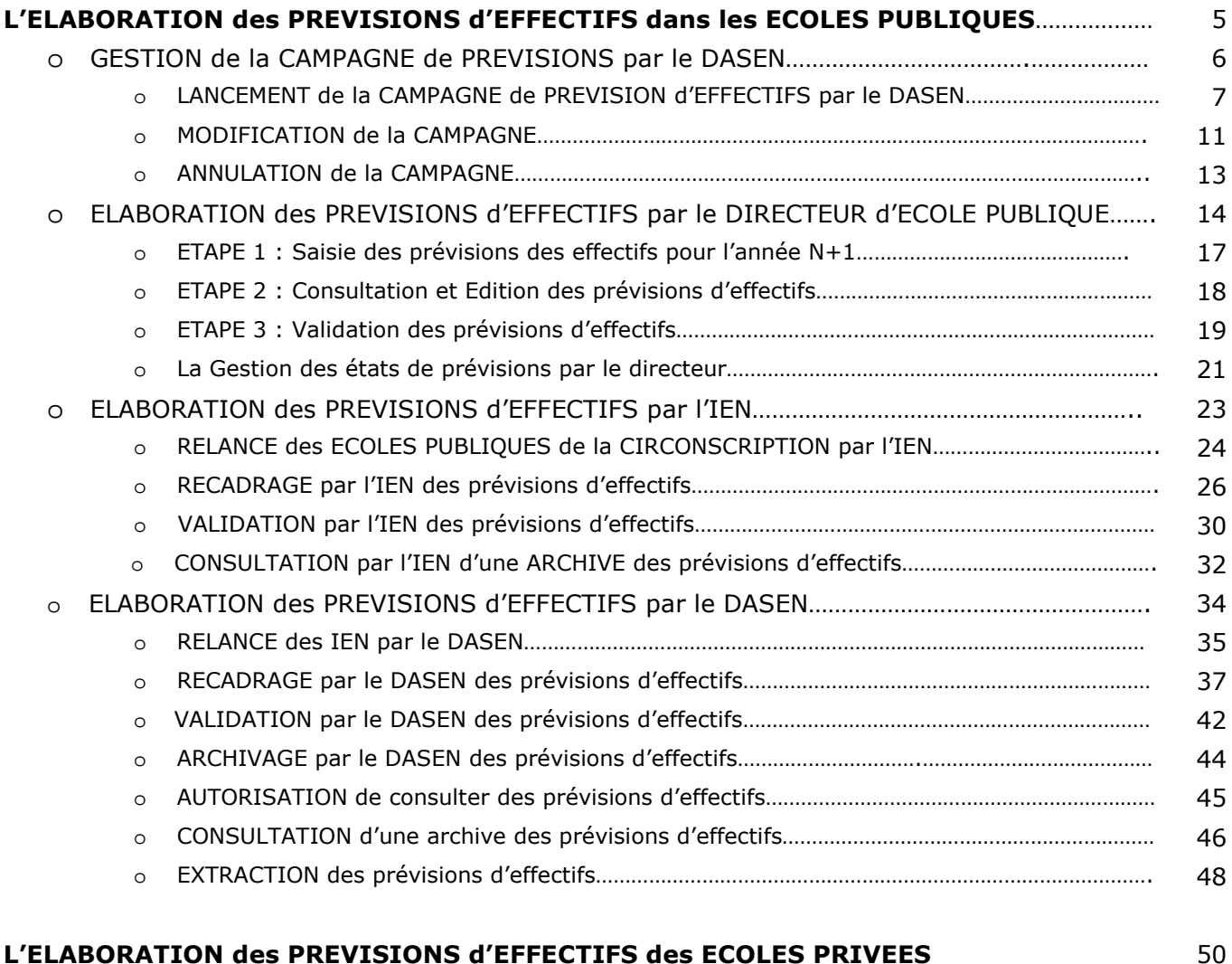

#### **PREAMBULE**

Ce document décrit les différentes étapes liées à la fonctionnalité « Prévision d'effectifs » de l'application « Base Elèves 1<sup>er</sup> degré ».

#### **Remarque importante** :

A partir de la version 11.3, la campagne de prévisions d'effectifs réalisée à l'aide de « Base Elèves 1<sup>er</sup> degré » distingue :

- la campagne des prévisions dans les écoles publiques,
- la campagne des prévisions dans les établissements privés du  $1<sup>er</sup>$  degré.

Les prévisions d'effectifs dans les écoles publiques sont réalisées par trois acteurs :

- le directeur d'école,
- l'IEN,
- le DASEN.

Elles se déroulent sur trois périodes :

- la période du directeur d'école,
- la période de l'IEN,
- la période du DASEN.

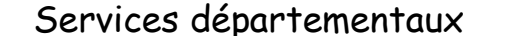

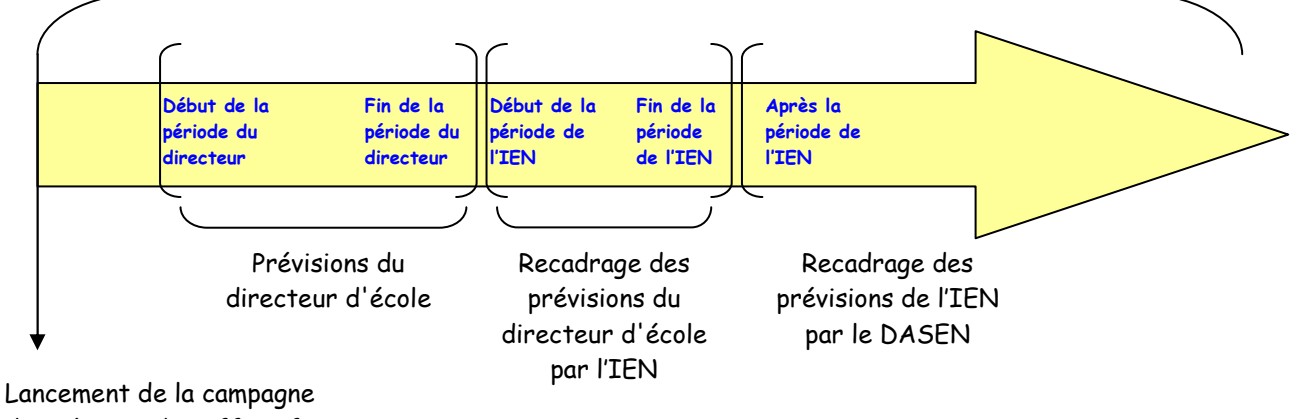

de prévision des effectifs par le DASEN

Pour ce qui est de l'enseignement privé, les prévisions d'effectifs à l'aide de « Base Elèves 1<sup>er</sup> degré » ne sont réalisées que par deux acteurs :

- $-$  l'IEN,
- le DASEN.

Il n'y a donc que deux périodes :

- la période de l'IEN,
- la période du DASEN.

### Services départementaux

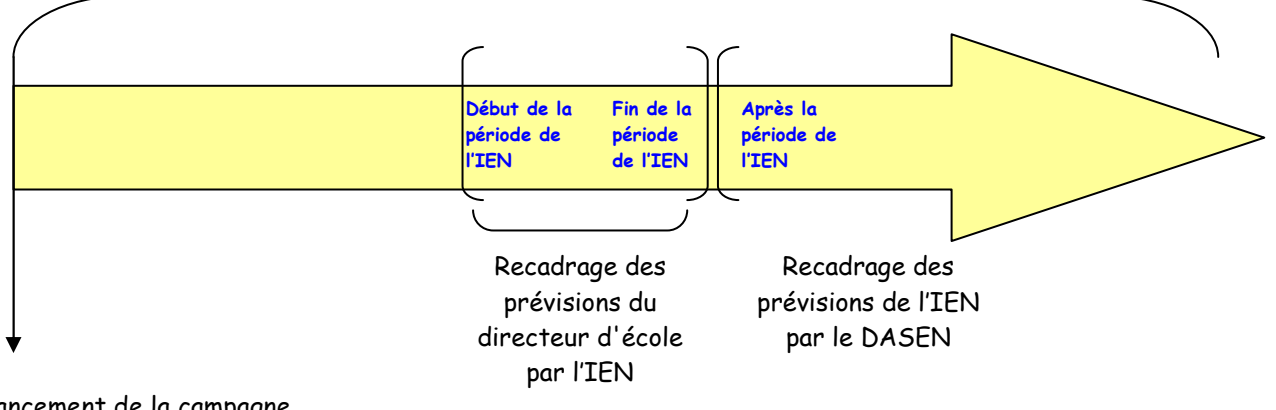

Lancement de la campagne de prévision des effectifs par le DASEN

**L'ELABORATION DES PREVISIONS D'EFFECTIFS DANS LES ECOLES PUBLIQUES**

**GESTION DE LA CAMPAGNE DE PREVISIONS PAR LE DASEN** 

#### Préalable très important :

Avant de lancer toute nouvelle campagne de prévisions, il est impératif d'avoir procédé à l'archivage des prévisions de la campagne précédente. Si cette opération n'a pas été réalisée au terme de la campagne considérée, vous devez activer le menu « Archiver les prévisions des effectifs de l'année N+1 » sur l'écran suivant :

#### Prévision effectifs

- · Émettre des demandes de prévisions des effectifs<br>Émettre des demandes de prévisions des effectifs
- · <u>Modifier la dernière demande de prévisions des effectifs</u><br>Modifier la dernière demande de prévisions des effectifs
- · Annuler la dernière demande de prévisions des effectifs Annuler la dernière demande de prévisions des effectif
- Consulter / Relancer les IEN pour la validation des prévisions des effectifs<br>Consulter / Relancer les IEN pour la validation des prévisions des effectifs
- é <u>Élaborer les prévisions des effectifs de l'année N+1</u><br>Consulter / recadrer / éditer au format xls les prévisions des effectifs de l'année N+1
- · Valider les prévisions des effectifs de l'année N+1 Valider les prévisions des effectifs de l'année N+1
- **· <u>Autoriser les directeurs d'école publique et les IEN à consulter les prévisions des effectifs de l'année N+1**<br>Autoriser les directeurs d'école publique et les IEN à consulter les prévisions des effectifs de l'année N+1</u> utoriser les
- Archiver des prévisions des effectifs de l'année N+1
- · Consulter les archives des prévisions des effectifs<br>Consulter les archives des prévisions des effectifs
- Extraire les prévisions des effectifs<br>Extraire un fichier contenant les prévisions des effectifs validées

Dans le menu Ecoles / Prévision effectifs / Emettre des demandes de prévisions des effectifs, vous lancez une demande de prévisions des effectifs.

#### Prévision effectifs

- Emettre des demandes de prévisions des effectifs <u>imettre des demandes de prévisions des effectifs</u>
	- · Modifier la dernière demande de prévisions des effectifs<br>Modifier la dernière demande de prévisions des effectifs
	- · Annuler la dernière demande de prévisions des effectifs nnuler la dernière demande de prévisions des effectif
	- Consulter / Relancer les IEN pour la validation des prévisions des effectifs<br>Consulter / Relancer les IEN pour la validation des prévisions des effectifs
	- · Élaborer les prévisions des effectifs de l'année N+1 Consulter / recadrer / éditer au format xls les prévisions des effectifs de l'année N+1
	- <u>Valider les prévisions des effectifs de l'année N+1</u><br>Valider les prévisions des effectifs de l'année N+1
	- <u>Autoriser les directeurs d'école publique et les IEN à consulter les prévisions des effectifs de l'année N+1</u><br>Autoriser les directeurs d'école publique et les IEN à consulter les prévisions des effectifs de l'année N+1
	- · Archiver des prévisions des effectifs de l'année N+1 Archiver des prévisions des effectifs de l'année N+1
	- Consulter les archives des prévisions des effectifs<br>Consulter les archives des prévisions des effectifs
	- **Extraire les prévisions des effectifs<br>Extraire un fichier contenant les prévisions des effectifs validées**

Une demande de prévision d'effectifs est adressée aux directeurs d'école publique et aux IEN, en précisant :

- une date de début et de fin de période pour les directeurs d'école publique (1),
- une date de début et de fin de période pour les IEN (2).

Puis vous cliquez sur le bouton « Confirmer » (3).

Envoi de demandes de prévisions

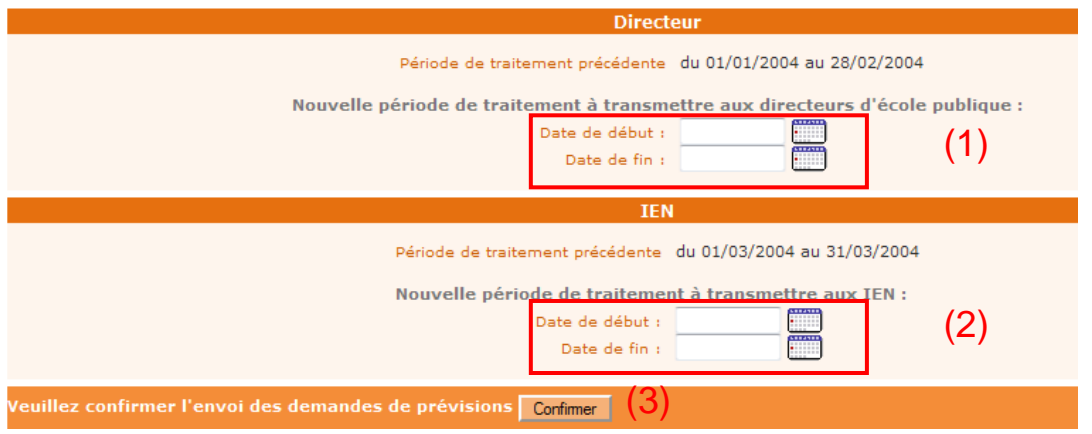

Remarques :

- Les deux périodes de la campagne ne doivent pas se chevaucher,
- La date de début du directeur est initialisée à la date du jour,
- La date de début de l'IEN est initialisée à la date de fin du directeur +1.

Le message qui sera transmis automatiquement peut être personnalisé (4).

Un message sera transmis à l'attention des directeurs des écoles publiques, les invitant à saisir les prévisions d'effectifs de leur école.

Un message sera transmis à l'attention des IEN, les invitant à procéder au recadrage des écoles de leur circonscription.

**Recommandation** : dans le message à l'attention des IEN, il est souhaitable que vous précisiez que le recadrage est à réaliser pour les écoles publiques et pour les écoles privées.

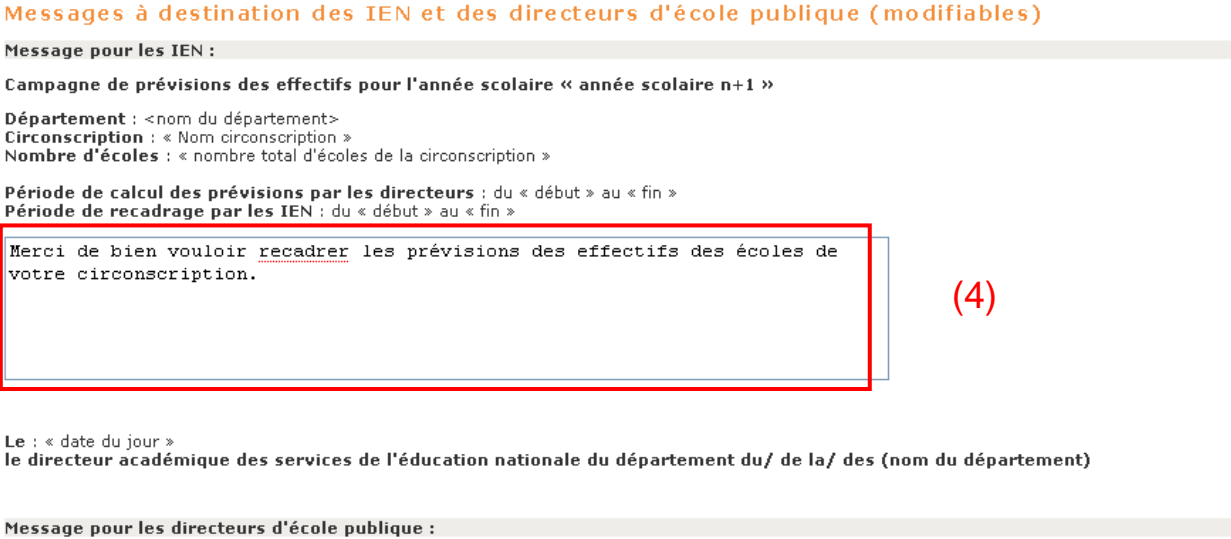

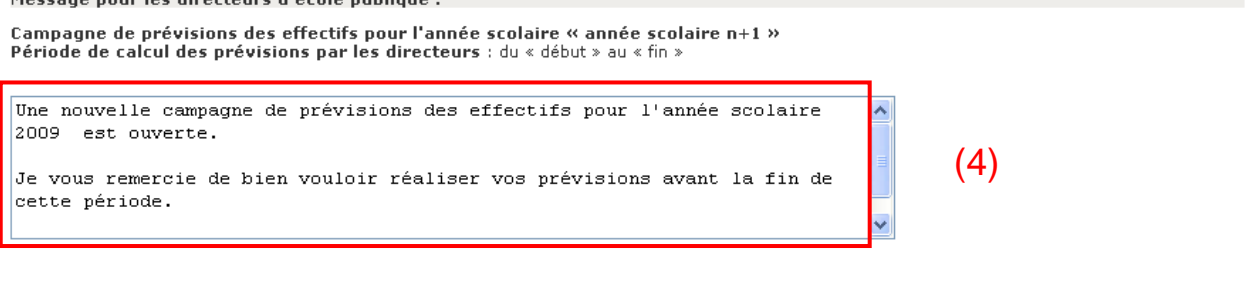

Le : « date du jour »<br>le directeur académique des services de l'éducation nationale du département du/ de la/ des (nom du département)

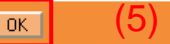

En cliquant sur le bouton « OK » (5), vous déclenchez l'envoi d'un e-mail à tous les directeurs d'école publique et à tous les IEN.

Un récapitulatif de la demande est affiché (6).

**Rappel : Les directeurs d'école privée ne devant pas effectuer les prévisions dans BE1D, ne sont pas destinataires de ce message. Les écoles privées ne sont pas comptabilisées dans le nombre des écoles mentionné sur l'écran ci-dessous.** 

#### Récapitulatif d'envoi de demandes de prévisions pour l'année 2004-2005

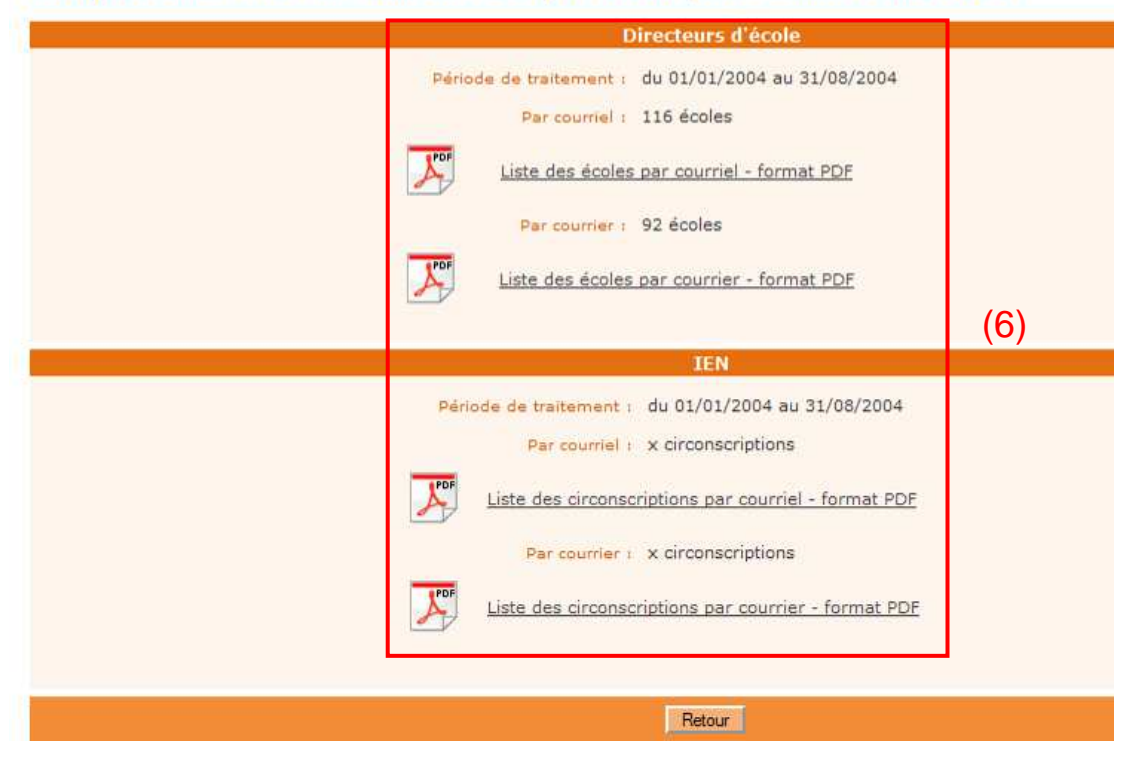

#### **MODIFICATION DE LA CAMPAGNE**

Tant que la période IEN n'est pas terminée, la mise à jour de la campagne est possible via le menu Ecoles / Prévision effectifs / Modifier la dernière demande de prévisions des effectifs.

#### Prévision effectifs

- · Émettre des demandes de prévisions des effectifs
- Modifier la dernière demande de prévisions des effectifs Modifier la dernière demande de prévisions des effectifs
- · Annuler la dernière demande de prévisions des effectifs<br>Annuler la dernière demande de prévisions des effectifs
- Consulter / Relancer les IEN pour la validation des prévisions des effectifs<br>Consulter / Relancer les IEN pour la validation des prévisions des effectifs
- Élaborer les prévisions des effectifs de l'année N+1 recadrer / éditer au format xls les prévisions des effectifs de l'année N+1
- Valider les prévisions des effectifs de l'année N+1<br>Valider les prévisions des effectifs de l'année N+1
- <u>Autoriser les directeurs d'école publique et les IEN à consulter les prévisions des effectifs de l'année N+1</u><br>Autoriser les directeurs d'école publique et les IEN à consulter les prévisions des effectifs de l'année N+1
- Archiver des prévisions des effectifs de l'année N+1<br>Archiver des prévisions des effectifs de l'année N+1
- · Consulter les archives des prévisions des effectifs Consulter les archives des prévisions des effectifs
- **•** Extraire les prévisions des effectifs un fichier contenant les prévisions des effectifs validées

Les périodes directeurs (1) et IEN (2) sont affichées.

#### *Exemple :*

*Une campagne a été fixée avec une période de traitement du directeur courant de la date de début : 15.11.11 à la date de fin : 30.11.11 ; et une période de traitement par l'IEN courant de la date de début : 1.12.11 à la date de fin : 15.12.11.* 

*Jusqu'au 15.12.11 (terme de la période de l'IEN), le DASEN peut modifier :* 

- soit la période du directeur et dans ce cas, il doit également modifier la période de l'IEN *si la nouvelle date de fin du directeur est supérieure à la date de début de l'IEN ;*
- *soit la période de l'IEN, et dans ce cas, la nouvelle date de début de l'IEN doit être supérieure à la date du jour où il est procédé à la modification par le DASEN et bien entendu supérieure à la date de fin du directeur.*

Le DASEN ne peut pas modifier les dates échues au moment de la saisie de la modification.

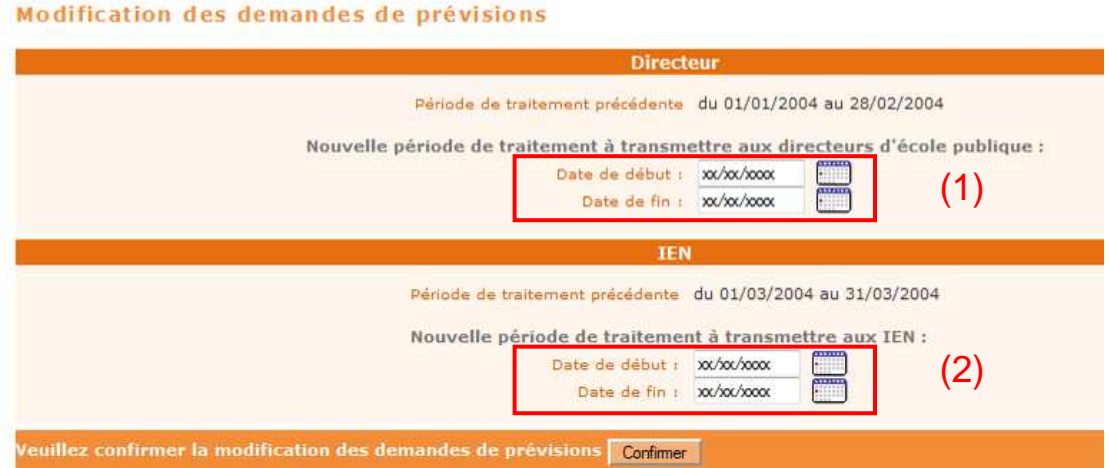

Après confirmation, le processus se déroule tout comme le processus de lancement de campagne (envoi d'un e-mail puis récapitulatif des envois).

Tant que la période directeur n'est pas commencée, la suppression de la campagne est possible par le menu Ecoles / Prévision effectifs / Annuler la dernière demande de prévisions des effectifs.

#### Prévision effectifs

- Émettre des demandes de prévisions des effectifs<br>Émettre des demandes de prévisions des effectifs
- · Modifier la dernière demande de prévisions des effectifs<br>Modifier la dernière demande de prévisions des effectifs
- · Annuler la dernière demande de prévisions des effectifs<br>Annuler la dernière demande de prévisions des effectifs
- Consulter / Relancer les IEN pour la validation des prévisions des effectifs<br>Consulter / Relancer les IEN pour la validation des prévisions des effectifs
- · Élaborer les prévisions des effectifs de l'année N+1 Consulter / recadrer / éditer au format xls les prévisions des effectifs de l'année N+1
- **<u>Valider les prévisions des effectifs de l'année N+1</u>**<br>Valider les prévisions des effectifs de l'année N+1
- Autoriser les directeurs d'école publique et les IEN à consulter les prévisions des effectifs de l'année N+1<br>Autoriser les directeurs d'école publique et les IEN à consulter les prévisions des effectifs de l'année N+1
- **•** Archiver des prévisions des effectifs de l'année  $N+1$ <br>Archiver des prévisions des effectifs de l'année  $N+1$
- Consulter les archives des prévisions des effectifs<br>Consulter les archives des prévisions des effectifs
- **Extraire les prévisions des effectifs** Extraire un fichier contenant les prévisions des effectifs validées

#### Il suffit de cliquer sur le bouton 'Confirmer' (1).

#### Annulation de la dernière demande de prévisions des effectifs

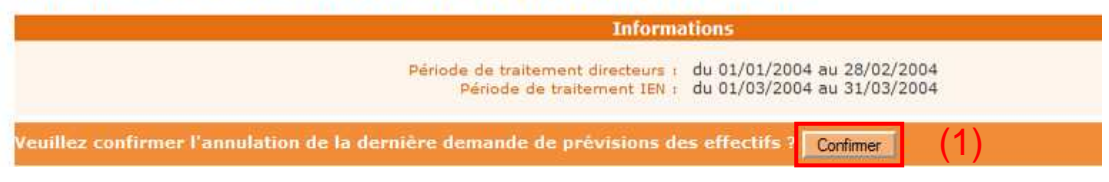

Après confirmation, un écran récapitulatif s'affiche :

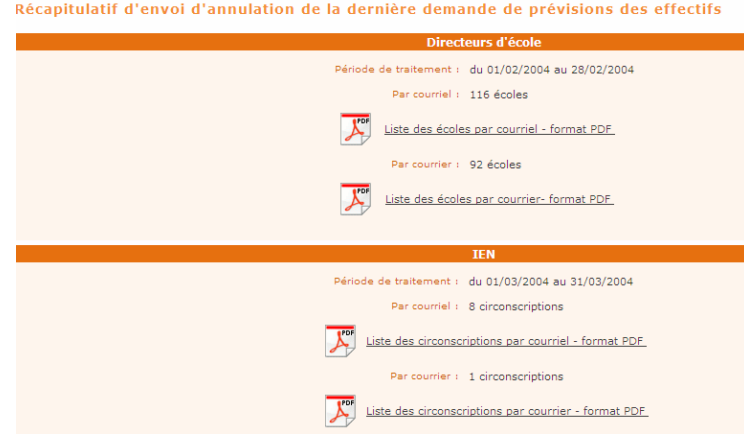

#### **ELABORATION DES PREVISIONS D'EFFECTIFS**

**PAR LE DIRECTEUR D'ECOLE PUBLIQUE** 

Le directeur est amené à répondre à des demandes de prévisions des effectifs émises par le DASEN au titre de l'année scolaire suivante.

#### **Cette opération ne peut être effectuée que dans la période définie par le DASEN.**

Dans le menu « **Ecole** », suite à la demande du DASEN reçue par mèl, le directeur effectue des prévisions d'effectifs pour l'année scolaire suivante à l'aide du menu Ecole / Effectuer des prévisions des effectifs pour la rentrée scolaire N+1.

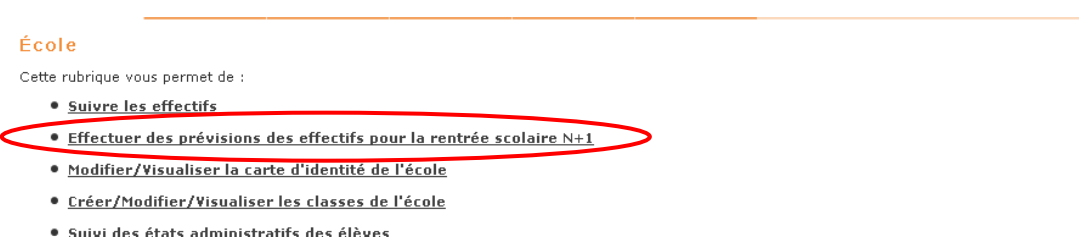

#### Principes :

- Tant que la période du directeur d'école n'est pas achevée, le directeur d'école peut réaliser autant de « brouillons » de prévisions d'effectifs de son école qu'il le souhaite.
- La montée pédagogique est réalisée automatiquement, sans aucune intervention du directeur. Elle consiste à faire glisser au niveau supérieur les effectifs d'élèves constatés, c'est-à-dire calculés automatiquement à la date de début de la période du directeur.
- Au vu des ces informations, le directeur peut :
	- o Soit corriger la montée pédagogique,
		- o Soit corriger les entrées et les sorties,
		- $\circ$  Soit agir sur les 3 lignes.
- La ligne 'TOTAL' est calculée automatiquement, dès que le directeur saisit une valeur dans une des cases de ces 3 lignes.

#### Remarques :

Dans les écoles maternelles et primaires, la case 'TPS' de la montée pédagogique automatique est toujours à zéro. Le directeur doit saisir les valeurs correspondantes dans la ligne 'Entrées', si besoin.

Dans les écoles élémentaires, la case 'CP' de la montée pédagogique automatique est également toujours à zéro. Le directeur doit également saisir les valeurs correspondantes dans la ligne 'Entrées', si besoin.

La prévision s'effectue en trois étapes.

**Etape 1 :** Le directeur saisit les prévisions d'effectifs de son école, en ajustant si besoin la montée pédagogique, et complétant si nécessaire les entrées et les sorties. Puis il enregistre l'état sur lequel il vient de travailler. Le directeur peut réaliser et enregistrer autant d'états « brouillons » qu'il le souhaite.

**Etape 2 :** Le directeur consulte et édite l'état ou les états « brouillons » de son choix.

**Etape 3 :** Avant le terme de sa période, le directeur doit valider un des états « brouillons », pour que l'IEN et le DASEN puissent visualiser les prévisions proposées par le directeur.

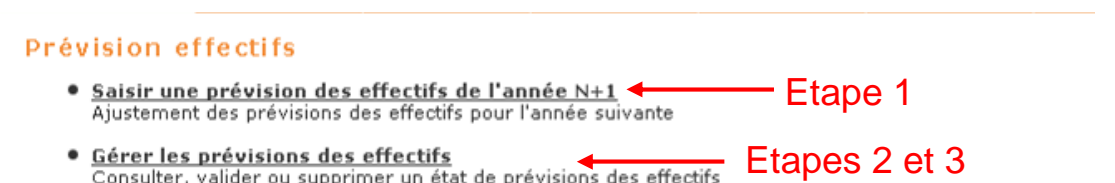

#### **ETAPE 1 : SAISIE DES PREVISIONS DES EFFECTIFS POUR L'ANNEE N+1**

La montée pédagogique est calculée automatiquement. Elle correspond aux **effectifs constatés** (1) à la date du 1<sup>er</sup> enregistrement de prévisions du directeur. L'application simule automatiquement la montée pédagogique des élèves : tous les élèves admis définitifs, ayant un INE et répartis dans un niveau d'enseignement sont passés au niveau supérieur.

#### **Remarque très importante** :

Le directeur doit saisir et enregistrer ses prévisions pour que la ligne « effectifs constatés » soit commune au directeur, aux IEN et au DASEN.

Le directeur corrige éventuellement les chiffres de la montée pédagogique automatique sur la ligne « Montée pédagogique (ajustée par le directeur) » (2).

Puis, il saisit le nombre d'élèves entrants et le nombre d'élèves sortants, exprimés en valeur absolue, pour signifier que de nouveaux élèves sont susceptibles d'arriver ou bien des élèves sont susceptibles de quitter l'école.

Le total se calcule automatiquement : il est égal à la montée pédagogique directeur + les entrées - les sorties.

*Exemple :* 

- *Soit 22 élèves en CP sur la ligne 'montée pédagogique automatique'.*
- Le directeur constate que 2 élèves de plus sont susceptibles de fréquenter l'école au CP pour la *rentrée prochaine.*
- *Sur la ligne 'Entrées', le directeur saisit la valeur : 2.*
- *Le TOTAL (directeur) ajoutera automatiquement '2' au nombre d'élèves prévus de la colonne CP.*
- *A contrario, si le directeur avait saisi '2' sur la ligne 'Sorties' signifiant ainsi que le CP compterait 2 élèves de moins à la rentrée prochaine, le TOTAL (directeur) aurait été diminué automatiquement de '2' dans la colonne considérée.*

Le directeur enregistre la prévision d'effectifs à l'aide du bouton « Enregistrer » (3).

Si le directeur ne souhaite pas corriger les chiffres de la montée pédagogique automatique, il peut directement enregistrer le tableau. La ligne TOTAL reprendra à l'identique la ligne de la montée pédagogique automatique.

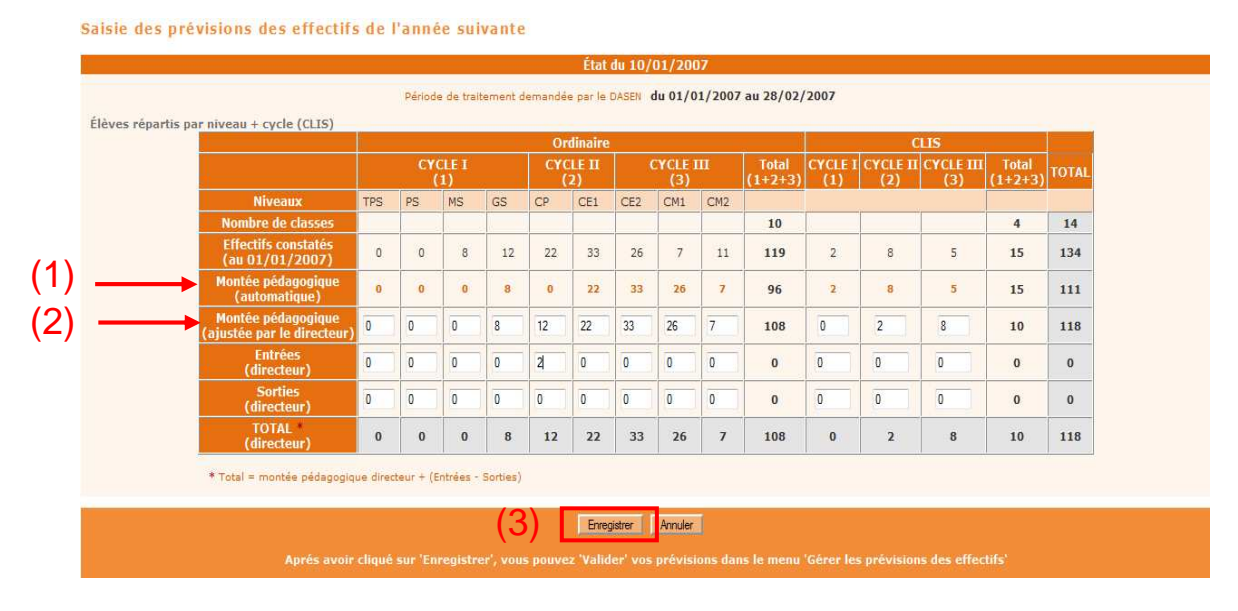

Remarque : Le directeur peut réaliser et enregistrer plusieurs prévisions d'effectifs tant que sa période de traitement n'est pas terminée.

Si le directeur n'enregistre pas le tableau, il perdra les saisies réalisées.

#### **ETAPE 2 : CONSULTATION ET EDITION DES PREVISIONS D'EFFECTIFS**

Dans le menu « Gérer les prévisions des effectifs », le directeur a accès à toutes les prévisions d'effectifs qu'il a pu enregistrer. Ces prévisions sont classées par ordre antéchronologique (1).

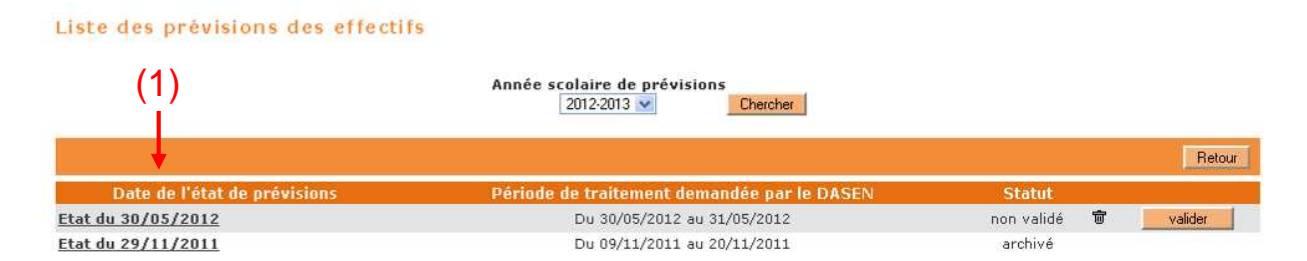

Après avoir sélectionné un état, le directeur peut visualiser sur l'écran le tableau des prévisions correspondant à cet état, et l'éditer au format Excel en cliquant sur la feuille 'Etat des prévisions des effectifs'.

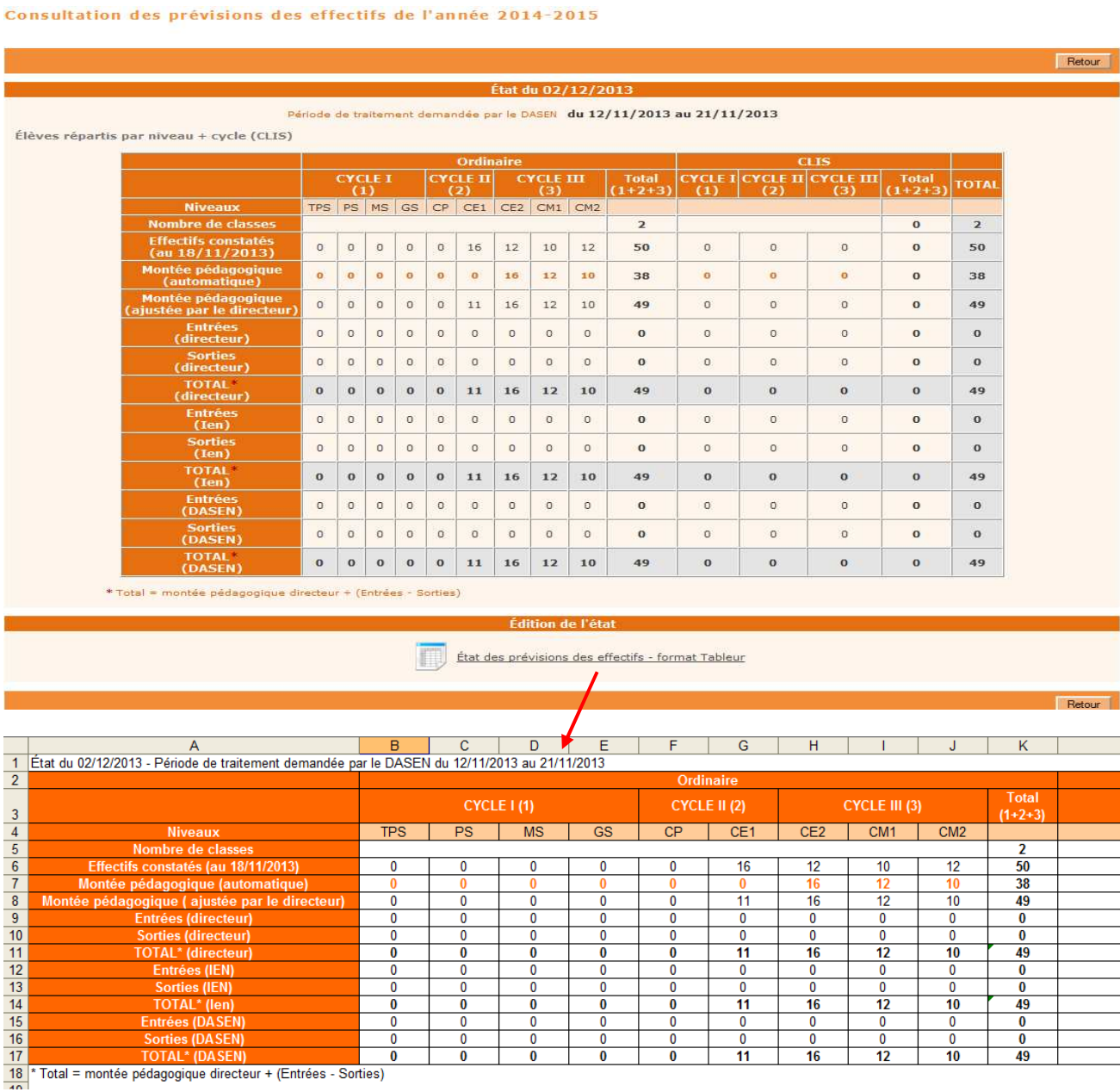

Un clic sur le bouton « Valider » (1) permet au directeur **de répondre à la demande de validation faite par le DASEN**.

La validation d'un état doit être **obligatoirement** faite par le directeur avant le terme de sa période.

Par la validation, le directeur indique à l'IEN qu'il a terminé son travail de prévisions et qu'il valide les informations communiquées.

En outre, cette validation permettra à l'IEN de pouvoir procéder à un recadrage collectif s'il ne souhaite pas apporter de modification.

#### **Remarque importante** :

L'état validé par le directeur d'école sera automatiquement archivé au terme de sa période et apparaîtra sur l'écran de l'IEN « Elaborer les prévisions des effectifs de l'année suivante » avec la colonne 'Validée par le directeur' qui mentionnera « Oui ».

En cas de non saisie par le directeur, la mention sera « Non » et la ligne école comportera des  $\ll - \gg$ .

En cas de non validation par le directeur, la mention sera « Non » et la ligne école comportera des valeurs que le directeur n'aura pas validées.

Liste des prévisions des effectifs

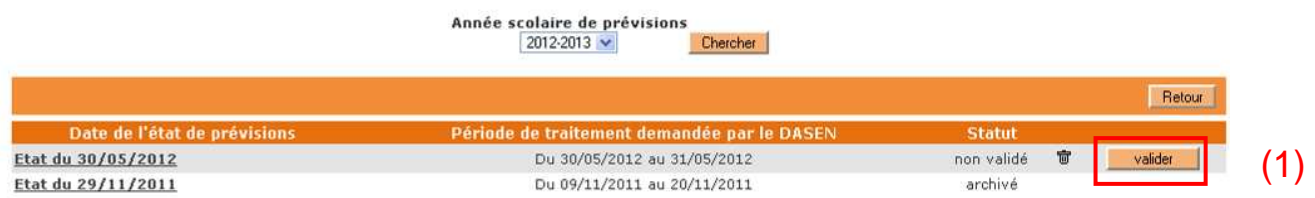

En cliquant sur le bouton « OK » (2), le directeur confirme la **prévision des effectifs** effectuée à la demande du DASEN.

Le directeur d'école peut éditer au format tableur le tableau correspondant (3).

#### tes-vous sûr de vouloir valider cette prévision <mark>1 OK Annuler :</mark> .<br>État du 30/05/2012 ment demandée par le DASEN du 30/05/2012 au 31/05/2012 .<br>Période de trait Élèves répartis par niveau + cycle (CLIS) Ordi YCLE  $\frac{\text{CYCLE III}}{\text{(3)}}$ MATERNELLE MATERNELLE  $\begin{array}{c}\n\text{Total} \\
1+2+3\n\end{array}$ Total **TOTAL** ū TPS PS MS GS CP CE1 CE2 CM1 CM2 Nombre de classe  $\overline{0}$  $15$ 15 Effectifs constacés<br>(au 30/05/2/12)  $\overline{a}$  $\overline{a}$  $\overline{a}$  $\overline{a}$ 80  $79$ 71 81 80 391  $\overline{a}$  $\overline{a}$  $\overline{a}$  $\mathbf{a}$ 391 Montée pédagogique<br>(automacique)  $\mathbf{0}$  $\hat{\mathbf{0}}$  $\ddot{\phantom{a}}$  $\mathbf{0}$  $\ddot{\phantom{a}}$ 80  $79$  $\overline{71}$  $\overline{81}$  $311$  $\mathbf{0}$  $\mathbf{0}$  $\mathbf{0}$  $\mathbf 0$ 311 lontée pédagogique<br>istée par le directeu  $\bar{0}$  $\bar{0}$  $\bar{0}$  $\overline{74}$ 318  $\overline{0}$  $\mathbf{0}$ 83  $_{81}$ 80 318  $\overline{a}$  $\overline{a}$  $\mathbf{a}$  $\bf{0}$ Entrées<br>(directeur)  $\mathbf{0}$  $\overline{0}$  $\mathbf{0}$  $\overline{0}$ 93  $\mathfrak{a}$  $\mathbf{0}$  $\mathbf{0}$  $\mathbf{0}$  $93$  $\overline{a}$  $\mathbf{0}$  $\mathbf{a}$ **Q**<sup>3</sup>  $\mathbf{0}$ Sorties<br>(directeur)  $\overline{a}$  $\overline{a}$  $\overline{0}$  $\overline{a}$  $\overline{0}$  $\overline{0}$  $\overline{0}$  $\overline{0}$  $\overline{0}$  $\overline{0}$  $\overline{0}$  $\overline{0}$  $\overline{0}$  $\mathbf{a}$  $\mathbf{a}$ **TOTAL**  $\mathbf{0}$  $\mathbf{0}$  0  $0 | 93|$ 83 81  $74$  $80$  $411$  $\bf{0}$  $\mathbf{a}$  $\mathbf{a}$  $\bf{0}$  $411$ (2) (directeur) = montée pédagogique directeur + (Entrées - Sorties) Édition de l'état (3) État des prévisions des effectifs - format Tableur Etes-vous sûr de vouloir valider cette prévision : OK Annuler

#### Validation d'une prévision des effectifs de l'année 2012-2013

#### Liste des prévisions des effectifs

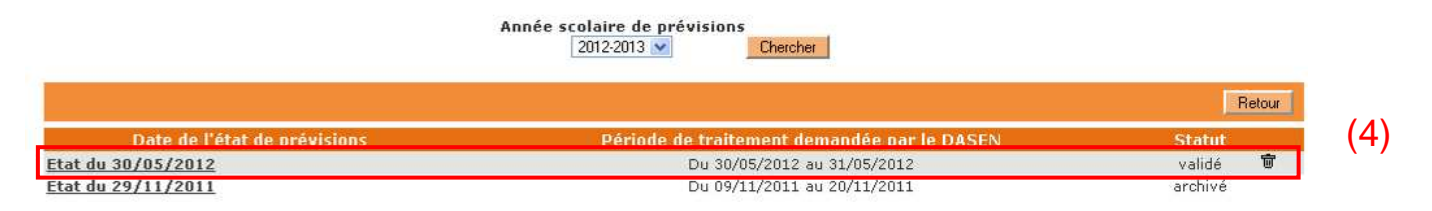

En cliquant sur le menu « Gérer les prévisions des effectifs », le directeur visualise l'écran suivant, qui présente tous les états de prévisions réalisés par ses soins.

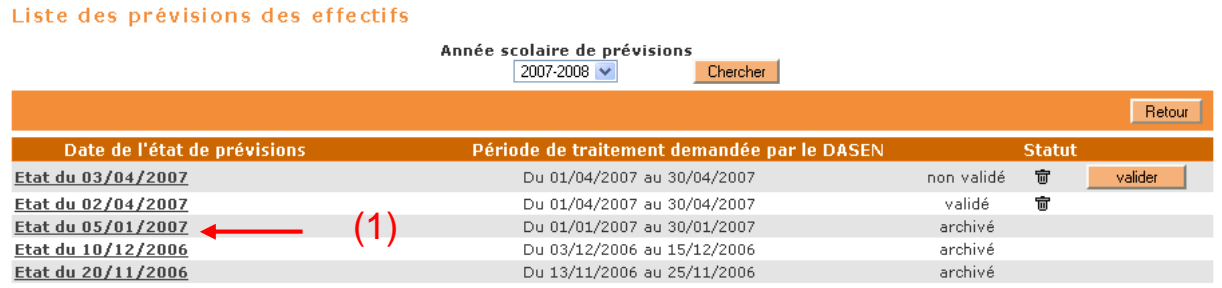

Le directeur choisit l'année scolaire au cours de laquelle ont été réalisées les prévisions.

A chaque état est associé une date de réalisation de l'état – une période de traitement – un statut.

Un état peut avoir les statuts suivants :

- **non validé** : le directeur n'a pas encore cliqué sur 'valider'. Au terme de la campagne de prévisions, le directeur ne pourra pas visualiser les recadrages faits par l'IEN et le DASEN.
- validé : le directeur a cliqué sur 'valider'. Au terme de sa période, l'état validé pourra être archivé automatiquement.
- archivé : cet état apparaît suite à 2 actions.
	- o L'état validé par le directeur passe automatiquement au terme de la période du directeur, à l'état archivé. Le tableau de prévisions du directeur est visible par l'IEN dans le menu « Consulter les archives des prévisions des effectifs ».
	- o Au terme de la période du DASEN, le DASEN a autorisé le directeur à visualiser l'état 'officiel' de prévisions pour l'école (l'opération d'archivage réalisé par le DASEN consiste à signifier au directeur l'état de prévisions que le DASEN retiendra pour cette école). Cet état préalablement validé par le directeur et archivé automatiquement aura été recadré et validé par le DASEN après avoir été recadré et validé par l'IEN. Le tableau des prévisions de l'école comporte les lignes du directeur, les lignes de l'IEN et les lignes du DASEN.

#### Consultation d'une prévision d'effectifs

En cliquant sur un lien (1), le directeur a la possibilité de visualiser l'état de son choix.

Le directeur peut consulter autant de prévisions que de 'brouillons' réalisés.

Au terme de sa période de traitement, il peut également consulter une prévision dans l'état 'archivé' suite à l'archivage automatique du dernier état validé par ses soins. Le tableau de prévisions ne comportera que les lignes du directeur.

Au terme de la campagne de prévisions, si le DASEN a autorisé le directeur à consulter les prévisions 'officielles', le directeur constate que l'état archivé décrit ci-dessus s'est enrichi des lignes recadrées par l'IEN et des lignes recadrées par le DASEN.

La ligne Total (DASEN) indique les prévisions définitives que le DASEN retiendra pour l'école.

#### Suppression d'une prévision d'effectifs

Tant que la date de fin de traitement par le directeur n'est pas atteinte, le directeur a la possibilité de supprimer l'état validé ou non en cliquant sur la corbeille (2).

#### Liste des prévisions des effectifs

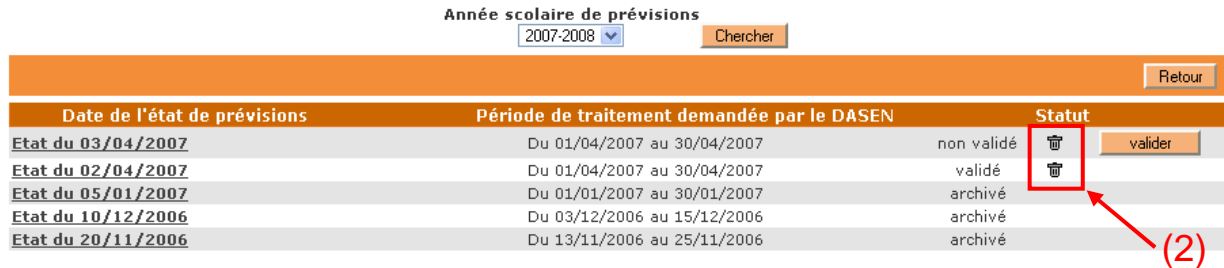

Un écran de confirmation (similaire à celui de la validation) s'affiche.

#### **Remarque** :

Il est recommandé, au terme de la campagne des prévisions, de supprimer les états intermédiaires pour ne conserver que l'état archivé autorisé à la consultation par le DASEN. Cet état pourra servir de référence pour la prochaine campagne de prévisions.

Cependant, si le DASEN n'autorise pas la consultation de l'état définitif des prévisions, il est conseillé au directeur de conserver l'état archivé automatiquement qui ne comprend que les lignes du directeur, afin de servir de référence pour la prochaine campagne de prévisions.

#### **ELABORATION DES PREVISIONS D'EFFECTIFS**

**PAR L'IEN** 

#### **RELANCE DES ECOLES PUBLIQUES DE LA CIRCONSCRIPTION PAR L'IEN**

L'IEN a été destinataire sur sa boîte de messagerie, d'un e-mail de la part du DASEN l'invitant à réaliser les prévisions d'effectifs dans les écoles publiques et privées de sa circonscription.

Etant donné que seuls les directeurs d'écoles publiques peuvent réaliser leurs prévisions dans BE1D, l'IEN ne peut relancer que ces derniers.

Tout au long de la période des prévisions ouvertes du directeur, l'IEN peut consulter et relancer les écoles publiques de sa circonscription qui n'ont pas validé leurs prévisions à partir du menu Ecoles / Prévision / Consulter/Relancer les écoles publiques n'ayant pas validé leurs prévisions de l'année N+1.

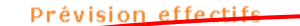

- Consulter / Relancer les écoles publiques n'ayant pas validé leurs prévisions de l'année N+1<br>Consulter / Relancer les écoles publiques n'ayant pas validé leurs prévisions de l'année N+1
	- é <u>Élaborer les prévisions des effectifs de l'année N+1</u><br>Consulter / recadrer / éditer au format xls les prévisions des effectifs de l'année N+1
	- <u>Valider les prévisions des effectifs de l'année N+1</u><br>Valider les prévisions des effectifs de l'année N+1
	- Consulter les archives des prévisions des effectifs<br>Consulter les archives des prévisions des effectifs

Seul l'IEN peut relancer les écoles n'ayant pas effectué leurs prévisions en sélectionnant une ou plusieurs écoles (1) avant de cliquer sur le bouton « Valider » (2).

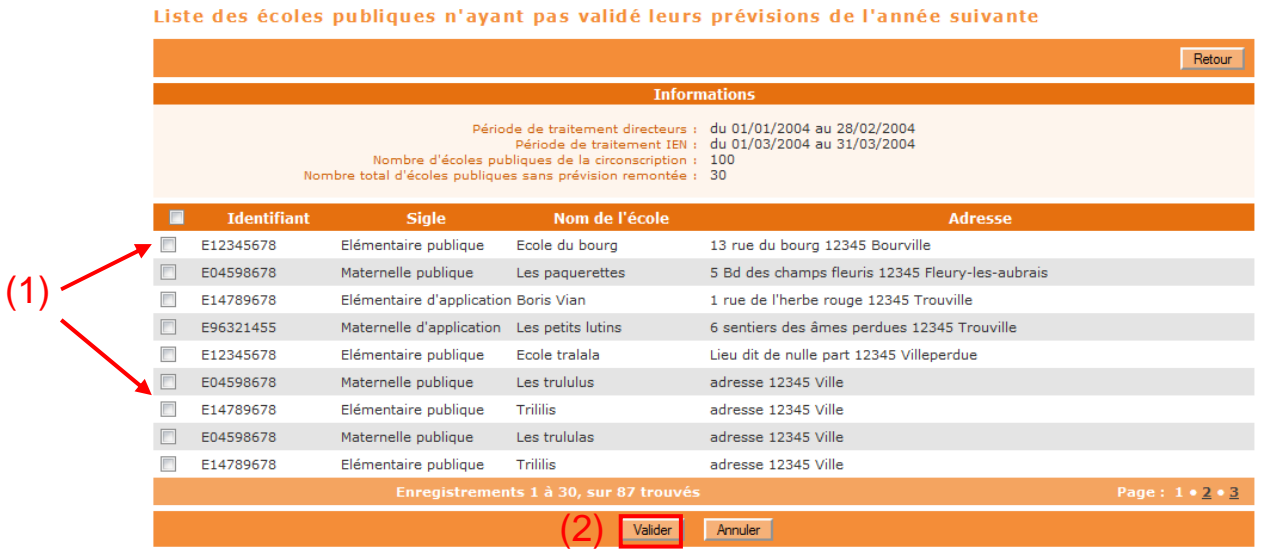

En cliquant sur le bouton « OK » (3), l'IEN procède à l'envoi automatique d'un e-mail de relance auprès des directeurs d'école qui n'ont pas encore validé leur prévision d'effectifs.

Rappel : La relance est à effectuer AVANT la fin de la période de validation des directeurs d'école.

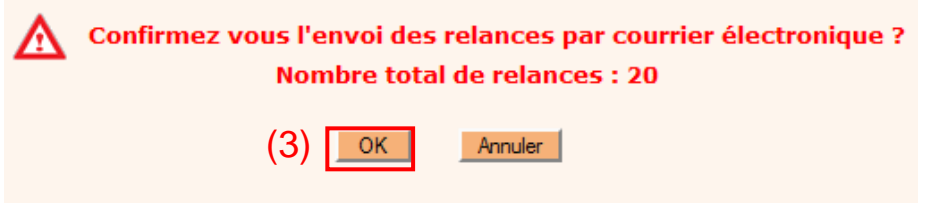

Un écran récapitulatif des écoles sans adresse courriel s'affiche. Ces écoles devront être contactées par un autre moyen (téléphone, fax, courrier).

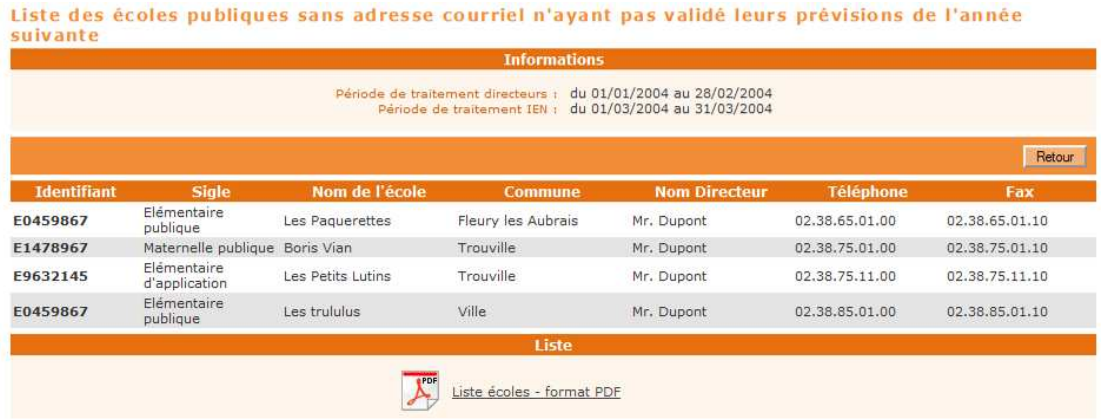

Ce recadrage ne peut être effectué que pendant la période définie par le DASEN pour l'IEN au terme de la période de traitement des directeurs d'école.

Mais dès le premier jour de la période de traitement du directeur, l'IEN peut consulter les prévisions réalisées par les directeurs.

L'IEN sélectionne le menu Ecoles / Prévision effectifs / Elaborer les prévisions des effectifs de l'année N+1.

#### Prévision effectifs

- <u>Consulter / Relancer les écoles publiques n'ayant pas validé leurs prévisions de l'année N+1</u><br>Consulter / Relancer <u>les écoles publiques n'ayant pas validé leurs pr</u>évisions de l'année N+1
- Élaborer les prévisions des effectifs de l'année N+1<br>Consulter / recadrer / éditer au format xIs les prévisions des effectifs de l'année N+1  $\bullet$ 
	- <u>Valider les prévisions des effectifs de l'année N+1</u><br>Valider les prévisions des effectifs de l'année N+1
	- **Consulter les archives des prévisions des effectifs<br>Consulter les archives des prévisions des effectifs**

L'application rappelle les périodes définies pour la campagne de prévision des effectifs (1).

Plusieurs critères de recherche (2) sont présents pour affiner la recherche. Choisir le secteur 'PUBLIC' (3).

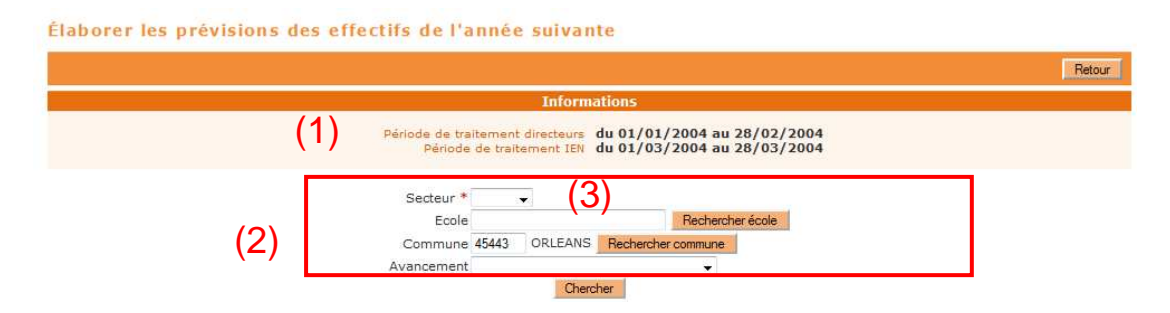

La recherche peut porter :

- soit sur une école en la sélectionnant dans la liste qui s'affiche après avoir cliqué sur « Rechercher école »
- soit sur plusieurs écoles d'une commune en sélectionnant la commune après avoir cliqué sur « Rechercher commune »
- soit sur un ensemble d'écoles dans un état d'avancement donné en sélectionnant cet état dans la liste déroulante « Avancement »
- soit sur tous les états d'avancement en ne sélectionnant aucun état (item à blanc)

Les différents états d'avancement des traitements des prévisions par les directeurs d'école sont :

- pas de prévision saisie
- prévision saisie par le directeur
- prévision saisie et validée par le directeur
- prévision recadrée par l'IEN
- prévision recadrée et validée par l'IEN

Retour

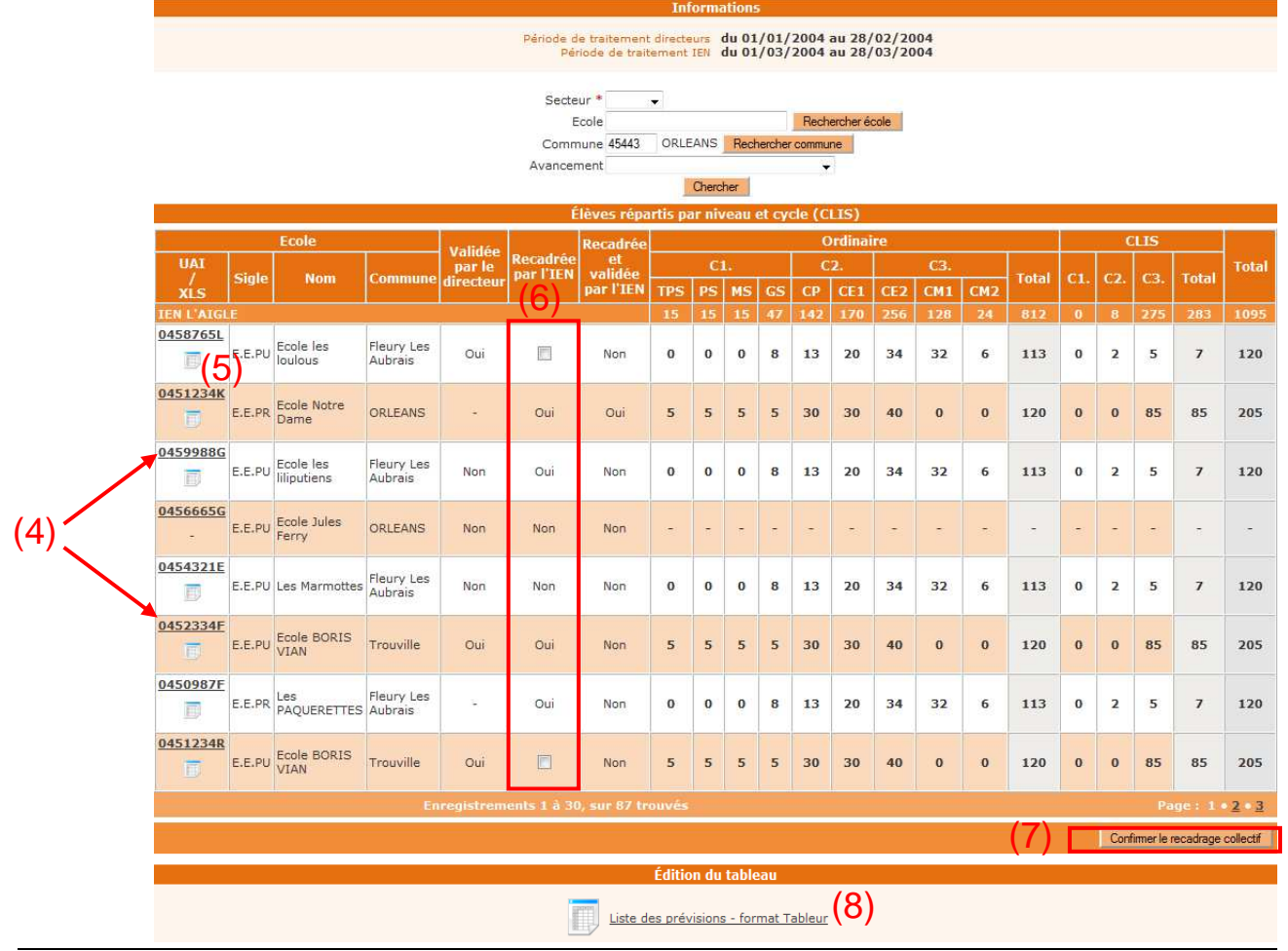

L'IEN doit attendre la fin de la période de traitement des directeurs pour pouvoir procéder au recadrage des prévisions saisies par les directeurs.

On distingue :

- le recadrage école par école (recadrage à l'unité) qui consiste à corriger les prévisions des écoles à partir des éléments d'information complémentaires dont dispose l'IEN, en agissant sur les lignes 'Entrées/Sorties'.
- le recadrage d'un ensemble d'écoles (recadrage collectif) qui consiste à confirmer les prévisions réalisées par les directeurs, sans les modifier.

A partir de cet écran, l'IEN peut :

- o suivre l'avancement de son travail de recadrage et de validation des prévisions, en sélectionnant à l'aide des critères (secteur, école, commune, avancement) la liste d'écoles de son choix ;
- o procéder au recadrage d'une école en cliquant sur le code UAI correspondant (4). Quand le recadrage à l'unité a été réalisé, la case de la colonne 'Recadrée par l'IEN' est remplacée par la mention 'Oui' ;
- o éditer au format Excel le tableau des prévisions d'une école donnée en cliquant sur l'icône «  $\cong$  » (5)
- o effectuer le recadrage collectif des prévisions de plusieurs écoles dans le cas des seules écoles publiques dont le directeur a validé ses prévisions, et si l'IEN n'a pas déjà recadré individuellement les prévisions du directeur.

 Pour ce faire, l'IEN doit cocher la case de la colonne 'recadrée par l'IEN' (6) et cliquer **obligatoirement** sur le bouton 'Confirmer le recadrage collectif' (7). La case à cocher est remplacée par la mention 'Oui' indiquant que le recadrage a été réalisé.

Quand la case à cocher est remplacée par la valeur 'Non', cela signifie que l'école ne remplit pas les conditions pour être recadrée collectivement, à savoir, l'école a déjà fait l'objet d'un recadrage à l'unité par l'IEN, ou bien les prévisions n'ont pas été validées par le directeur.

o éditer au format Excel le tableau récapitulant les prévisions des écoles sélectionnées (8)

Selon les différentes situations, les effectifs affichés sur cet écran et dans les tableaux édités correspondent :

- au total obtenu par l'IEN lors du recadrage à l'unité, si l'IEN a recadré cette école (validation ou non par l'IEN) ;

- au total obtenu par le directeur (de la dernière prévision validée par le directeur ou de la dernière prévision saisie s'il n'a rien validé), si l'IEN n'a pas encore recadré cette école dont le directeur avait effectué une saisie ;

- à un total vide (seuls des « -» s'affichent), si l'IEN n'a pas encore recadré cette école et si le directeur n'a pas saisi de prévisions.

#### **Le recadrage à l'unité :**

Après avoir cliqué sur l'UAI de l'école de son choix (4), l'écran suivant présente le tableau de prévisions de l'école sur lequel l'IEN interviendra en corrigeant les prévisions mentionnées.

Pour une école donnée, l'IEN peut effectuer autant de recadrages successifs qu'il souhaite, tant qu'il ne les valide pas.

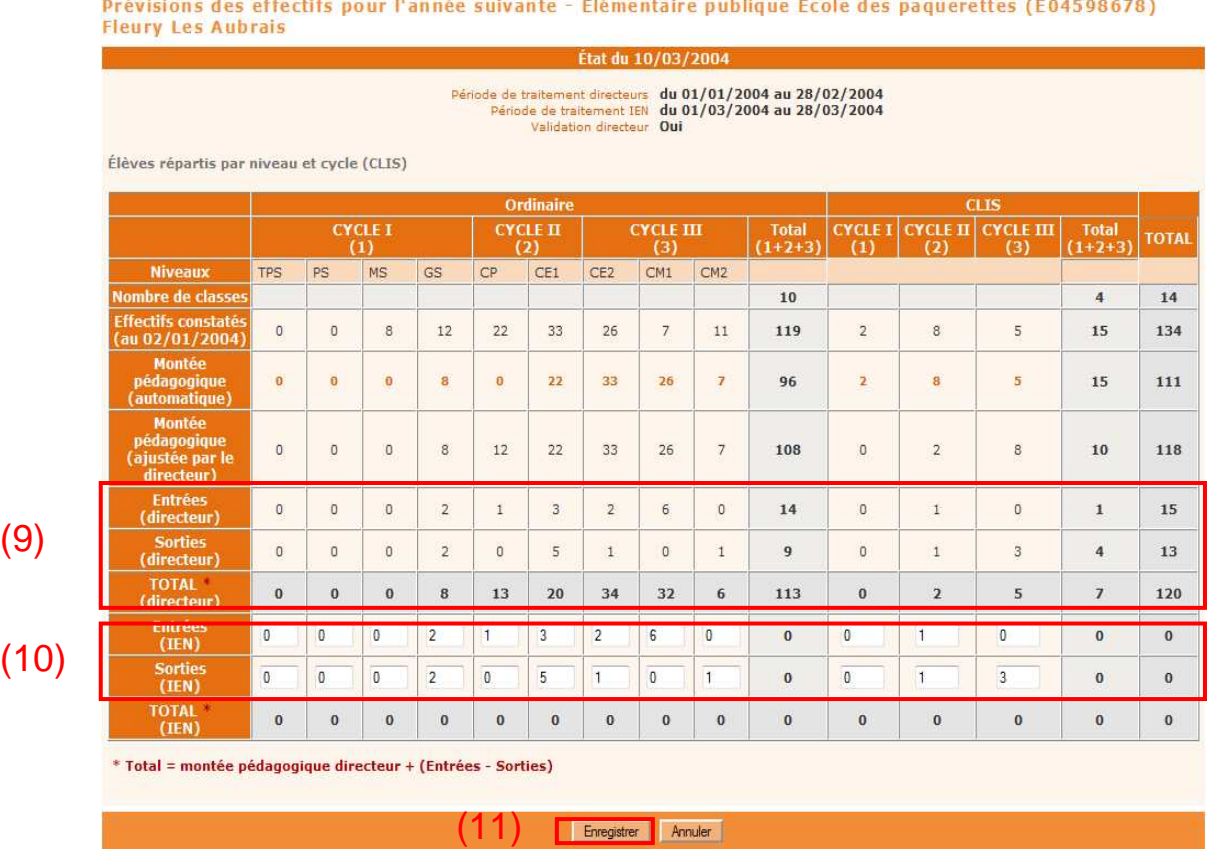

Direction générale de l'enseignement scolaire – Bureau du suivi des systèmes d'information annexe p. 28

Pour chaque école, la ligne « Effectifs constatés (au XX/XX/XXXX) indique les effectifs d'élèves constatés à la date du 1<sup>er</sup> enregistrement du directeur si ce dernier a réalisé et enregistré a saisie des prévisions, sinon la date prise en compte sera celle du 1<sup>er</sup> enregistrement de recadrage par l'IEN.

L'IEN visualise les prévisions du directeur.

**Cas 1** : l'IEN ne retient pas le TOTAL (directeur) qui est affiché (9) et souhaite le corriger. Pour ce faire, il saisit des valeurs correctives dans les lignes 'Entrées (IEN)' et/ou 'Sorties (IEN)' (10).

Selon l'état d'avancement des prévisions réalisées par le directeur, les prévisions qui seront prises en référence pour le calcul du recadrage seront différentes :

- Si le directeur n'a pas saisi de prévision, le recadrage sera fait en référence à la ligne 'Montée pédagogique automatique' >>> la ligne TOTAL (IEN) sera égale à : montée pédagogique automatique + Entrées (IEN) – Sorties (IEN) ;
- Si le directeur a saisi une prévision qu'il a validée, le recadrage sera fait en référence à la ligne 'Montée pédagogique directeur' de l'état validé par le directeur >>> la ligne TOTAL (IEN) sera égale à : montée pédagogique ajustée par le directeur + Entrées (IEN) – Sorties (IEN) ;
- Dans le cas particulier où le directeur a saisi une prévision mais ne l'a pas validée, le recadrage sera fait en référence à la ligne 'Montée pédagogique directeur' du dernier état saisi par le directeur >>> la ligne TOTAL (IEN) sera égale à : montée pédagogique ajustée par le directeur + Entrées (IEN) – Sorties (IEN).

Une fois les valeurs saisies, l'IEN doit **obligatoirement** cliquer sur le bouton « Enregistrer » (11).

Cette action provoque l'inscription de la mention ' Oui' dans la colonne « Recadrée par l'IEN » (6) sur l'écran précédent.

**Cas 2** : l'IEN retient le TOTAL (directeur) qui est affiché (9).

Il doit **obligatoirement** enregistrer qu'il confirme son recadrage (qui dans ce cas a consisté à confirmer les prévisions affichées) en cliquant sur le bouton « Enregistrer » (11).

Cette action provoque l'inscription de la mention ' Oui' dans la colonne « Recadrée par l'IEN » (6) sur l'écran précédent.
## **VALIDATION PAR L'IEN DES PREVISIONS D'EFFECTIFS**

Suite au recadrage, l'IEN doit valider ses chiffres à l'aide du menu Ecoles / Prévision effectifs / Valider les prévisions des effectifs de l'année N+1.

L'IEN ne peut procéder qu'à une seule validation par école.

Par la validation, l'IEN indique au DASEN qu'il a terminé son travail de recadrage et qu'il valide les informations communiquées.

Au terme de la période de l'IEN, les prévisions validées seront automatiquement archivées. En outre, cette validation permettra au DASEN de pouvoir procéder à un recadrage collectif à son niveau, s'il ne souhaite pas faire de modification.

Si l'IEN ne valide pas son recadrage, le DASEN ne pourra procéder qu'à un recadrage à l'unité.

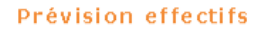

- $\bullet$  <u>Consulter / Relancer les écoles publiques n'ayant pas validé leurs prévisions de l'année N+1</u><br>Consulter / Relancer les écoles publiques n'ayant pas validé leurs prévisions de l'année N+1
- é <u>Élaborer les prévisions des effectifs de l'année N+1</u><br>Consulter / resadrer / éditer au format xis les prévisions des effectifs de l'année N+1
- · Valider les prévisions des effectifs de l'année N+1 alider les prévisions des effectifs de l'année N+1
	- Consulter les archives des prévisions des effectifs Consulter les archives des prévisions des effectif

L'IEN recherche (1) et valide (2) la prévision des effectifs des écoles sélectionnées (3) pour transmission au DASEN. Le détail des prévisions d'une école sont accessibles en cliquant sur le lien constitué par le numéro UAI de l'école (4).

Remarque : Seules les écoles recadrées par l'IEN sont présentées. L'IEN peut valider les écoles par lot au fur et à mesure qu'il effectue les recadrages.

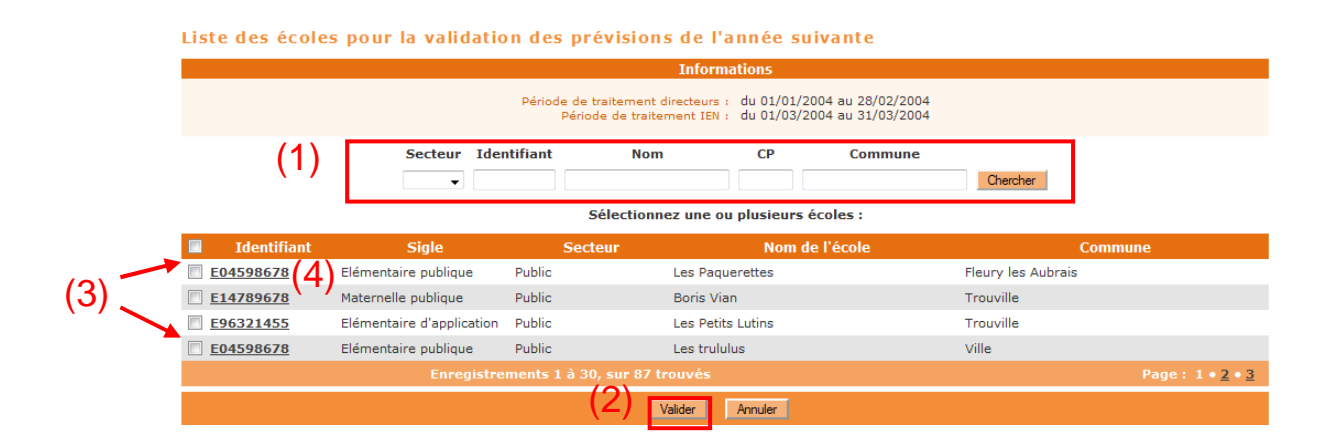

L'IEN confirme la validation des effectifs des écoles sélectionnées en cliquant sur le bouton  $\&$  OK  $\ast$  (5).

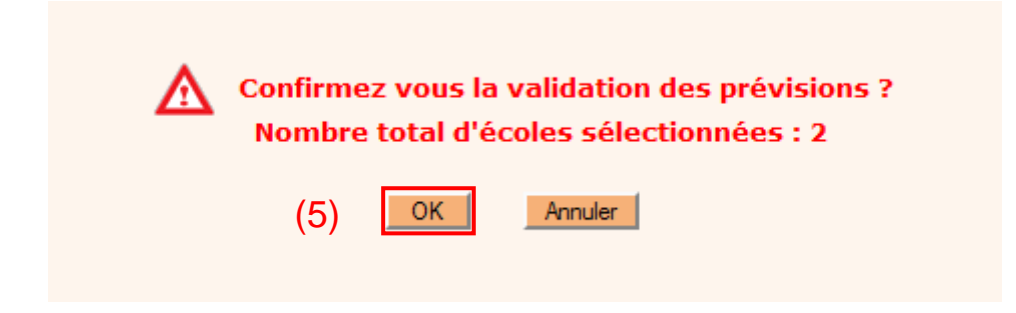

**Remarque importante** : Après validation, il n'est plus possible à l'IEN de procéder au recadrage des effectifs. Le lien constitué par le numéro UAI de l'école n'est alors plus actif.

## **CONSULTATION PAR L'IEN D'UNE ARCHIVE DES PREVISIONS D'EFFECTIFS**

L'IEN peut consulter les archives des prévisions des écoles de sa circonscription, par le menu Ecoles / Prévision effectifs / Consulter les archives des prévisions des effectifs :

- A la fin de la campagne des prévisions, l'IEN consulte les prévisions 'officielles' que le DASEN l'autorise à visualiser. Le tableau de prévisions s'est enrichi des lignes IEN et des lignes DASEN.

L'archivage des prévisions par le DASEN permet au DASEN de conserver l'état de prévisions qu'il considère définitivement arrêté.

En autorisant les directeurs et les IEN à consulter cet état définitif, le DASEN leur indique les chiffres de prévisions que l'administration retiendra pour préparer les opérations suivantes de la préparation de rentrée.

#### Prévision effectifs

- Consulter / Relancer les écoles publiques n'ayant pas validé leurs prévisions de l'année N+1 Relancer les écoles publiques n'ayant pas validé leurs prévisions de l'année N+1
- é <u>Élaborer les prévisions des effectifs de l'année N+1</u><br>Consulter / recadrer / éditer au format xls les prévisions des effectifs de l'année N+1
- · Valider les prévisions des effectifs de l'année N+1 Valider les pré
- Consulter les archives des prévisions des effectifs<br>Consulter les archives des prévisions des effectifs

Pour consulter les archives des prévisions, l'IEN sélectionne (1) l'année scolaire pour laquelle les prévisions sont faites et la période de prévision demandée par le DASEN (date de début du directeur à date de fin IEN), puis choisit une école en cliquant sur le lien de la date d'archivage automatique de l'IEN (2).

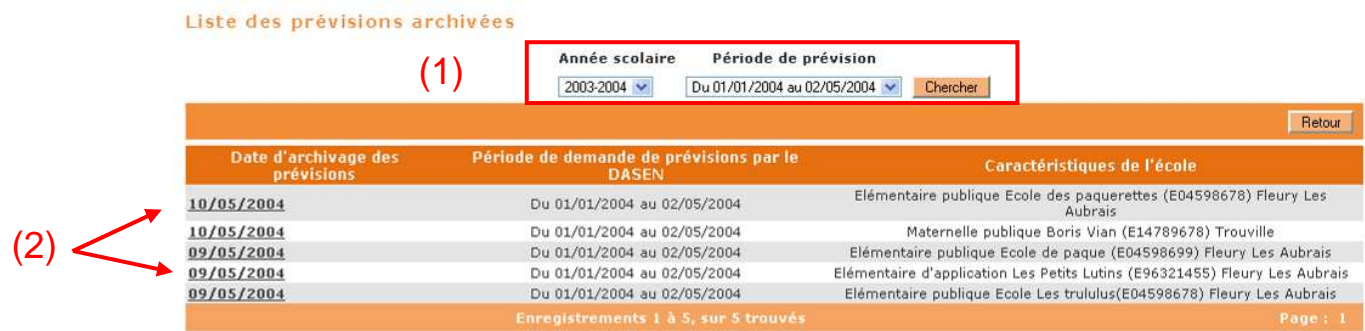

Sur l'écran ci-dessous est présenté le tableau des prévisions de l'école sélectionnée.

Les prévisions d'effectifs arrêtées par le DASEN (3) ne peuvent être consultées par les IEN qu'après autorisation par le DASEN.

Le tableau de prévisions de l'école sélectionnée comporte la prévision du directeur, les lignes recadrées par l'IEN et les lignes recadrées par le DASEN : la ligne Total (DASEN) indique les prévisions définitivement arrêtées par le DASEN pour l'école considérée.

L'IEN peut éditer au format PDF (non modifiable) le tableau de prévisions tel qu'il se présente sur l'écran suivant.

# Prévisions des effectifs pour l'année 2004-2005 -Elémentaire publique Les paquerettes (E04598678) Fleury<br>Les Aubrais

#### Retour

#### État du 10/05/2004

Période de traitement directeurs du 01/04/2004 au 14/04/2004<br>Période de traitement IEN du 15/04/2004 au 02/05/2004<br>Validation directeur Oui

Élèves répartis par niveau + cycle (CLIS)

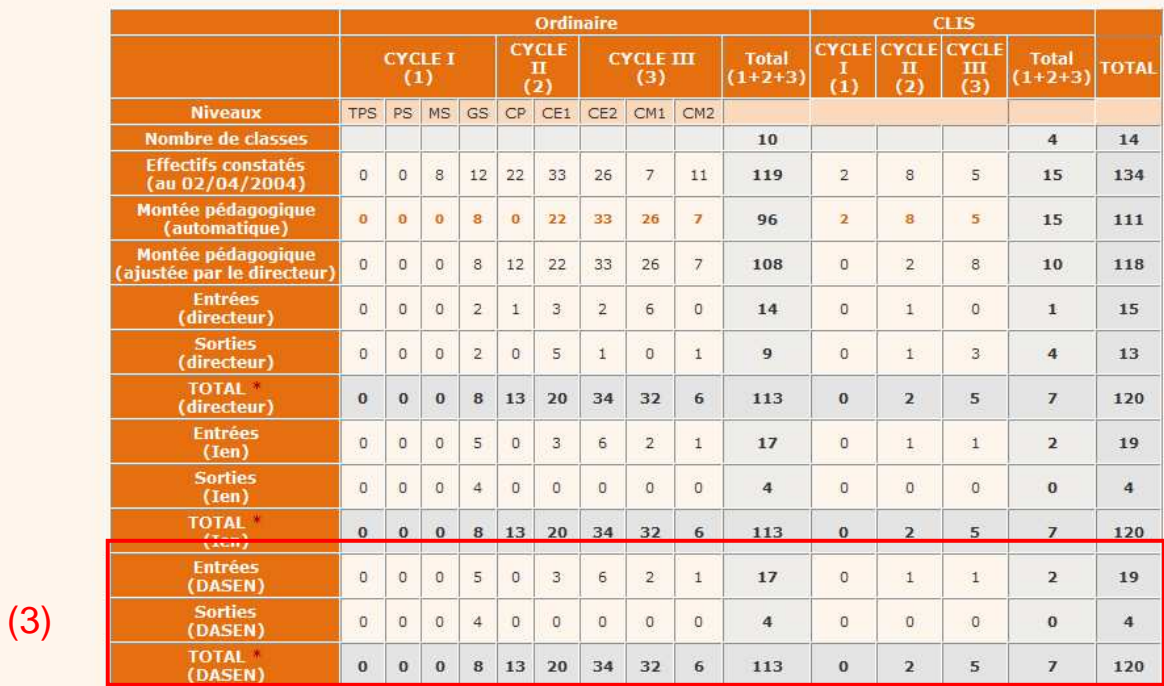

\* Total = montée pédagogique directeur + (Entrées - Sorties)

Édition de l'état

the Etat des prévisions des effectifs - format PDF

Retour

## **ELABORATION DES PREVISIONS D'EFFECTIFS**

 **PAR LE DASEN** 

Tout au long de la période de traitement des IEN, le DASEN peut suivre la validation des prévisions des effectifs par les IEN et les relancer à l'aide du menu Ecoles / Prévision effectifs / Consulter/Relancer les IEN pour la validation des prévisions des effectifs.

Les IEN ne peuvent être relancés par le DASEN que s'ils n'ont pas validé toutes les écoles, même si elles sont toutes recadrées.

#### Prévision effectifs

- · Émettre des demandes de prévisions des effectifs<br>Émettre des demandes de prévisions des effectifs
- · Modifier la dernière demande de prévisions des effectifs<br>Modifier la dernière demande de prévisions des effectifs
- · Annuler la dernière demande de prévisions des effectifs
- Consulter / Relancer les IEN pour la validation des prévisions des effectifs<br>Consulter / Relancer les IEN pour la validation des prévisions des effectifs
- · Élaborer les prévisions des effectifs de l'année N+1 Consulter / recadrer / éditer au format xls les prévisions des effectifs de l'année N+1
- Valider les prévisions des effectifs de l'année N+1<br>Valider les prévisions des effectifs de l'année N+1
- <u>Autoriser les directeurs d'école publique et les IEN à consulter les prévisions des effectifs de l'année N+1</u><br>Autoriser les directeurs d'école publique et les IEN à consulter les prévisions des effectifs de l'année N+1
- · Archiver des prévisions des effectifs de l'année N+1 Archiver des prévisions des effectifs de l'année N+1
- · Consulter les archives des prévisions des effectifs<br>Consulter les archives des prévisions des effectifs
- **Extraire les prévisions des effectifs** Extraire un fichier contenant les prévisions des effectifs validées

Par circonscription, sont affichés :

- le nombre d'écoles (publiques et privées) (1),
- le nombre de prévisions validées par les directeurs des écoles publiques (2),
- le nombre de prévisions recadrées par l'IEN (écoles publiques et privées) (3),
- le nombre de prévisions validées par l'IEN (écoles publiques et privées) (4).

La relance des IEN se fait en cochant la case en face de la (ou des) circonscription(s) voulue(s) (5), puis en cliquant sur le bouton 'Relancer' (6).

La date de la dernière relance (7) est mentionnée, s'il y a lieu.

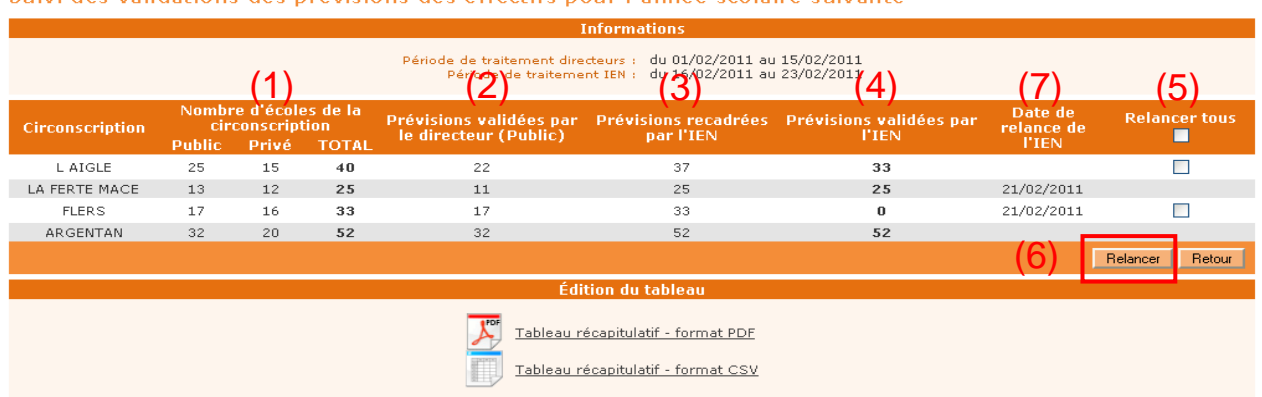

#### Suivi des validations des prévisions des effectifs nour l'année scolaire suivante

Comme pour un lancement de campagne, une fenêtre de confirmation s'affiche :

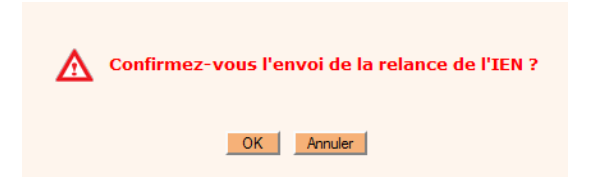

De même, le DASEN peut modifier le message à destination des IEN :

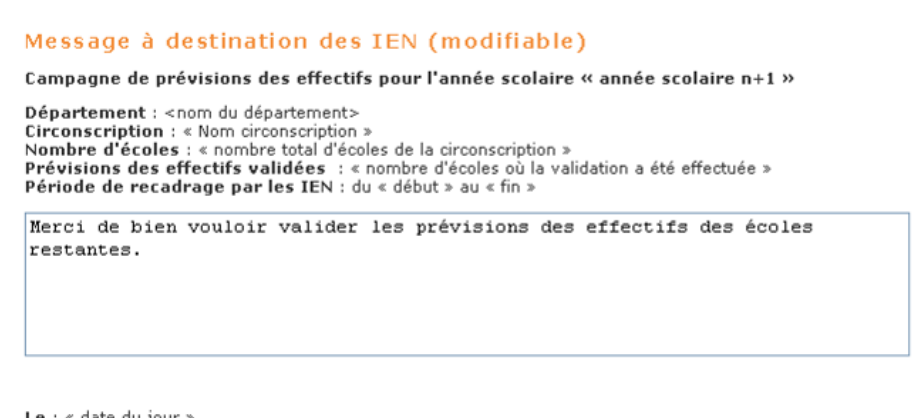

Le : « date du jour »<br>le directeur académique des services de l'éducation nationale du département du/ de la/ des (nom du département)

 $OK$ 

Il est recommandé de bien préciser dans le message le secteur des écoles, public ou privé.

## **RECADRAGE PAR LE DASEN DES PREVISIONS DES EFFECTIFS**

Le recadrage par le DASEN ne peut commencer qu'au terme de la période de traitement des IEN.

Mais dès le premier jour de la campagne, le DASEN peut consulter les recadrages réalisés par les directeurs et les IEN.

Le DASEN sélectionne le menu Ecoles / Prévision effectifs / Elaborer les prévisions des effectifs de l'année N+1.

#### Prévision effectifs

- · Émettre des demandes de prévisions des effectifs mettre des demandes de prévisions des effectif
- · Modifier la dernière demande de prévisions des effectifs<br>Modifier la dernière demande de prévisions des effectifs
- · Annuler la dernière demande de prévisions des effectifs<br>Annuler la dernière demande de prévisions des effectifs
- · Consulter / Relancer les IEN pour la validation des prévisions des effectifs Consulter / Relancer les IEN pour la validation des prévisions des effectifs
- Elaborer les prévisions des effectifs de l'année N+1<br>Consulter / recadrer / éditer au format xls les prévisions des effectifs de l'année N+1
- · Valider les prévisions des effectifs de l'année N+1 Valider les prévisions des effectifs de l'année N+1
- · Autoriser les directeurs d'école publique et les IEN à consulter les prévisions des effectifs de l'année N+1 les directeurs d'école publique et les IEN à consulter les prévisions des effectifs de l'année N-
- Archiver des prévisions des effectifs de l'année  $N+1$ <br>Archiver des prévisions des effectifs de l'année  $N+1$
- Consulter les archives des prévisions des effectifs Consulter les archives des prévisions des effectifs
- **·** Extraire les prévisions des effectifs xtraire un fichier contenant les prévisions des effectifs validées

L'application rappelle les périodes définies pour la campagne de prévision des effectifs (1).

Plusieurs critères de recherche (2) sont présents pour affiner la recherche. Choisir le secteur 'PUBLIC' (3).

## Élaborer les prévisions des effectifs de l'année suivante

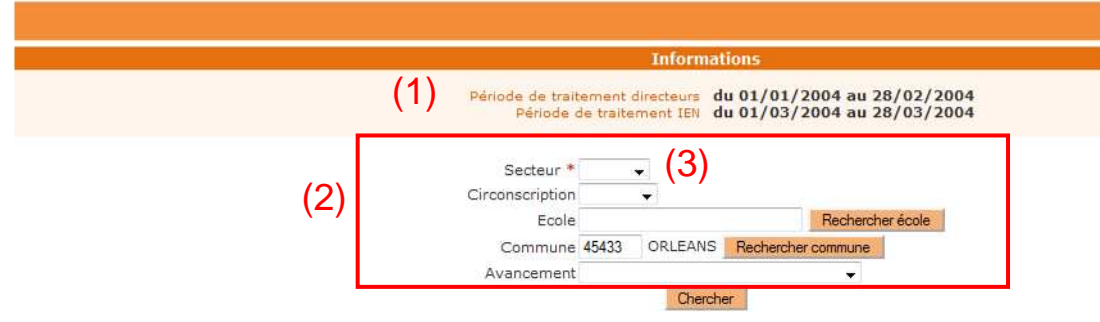

La recherche peut porter :

- soit sur une circonscription en la sélectionnant dans la liste déroulante
- soit sur toutes les circonscriptions en ne sélectionnant aucune circonscription (item à blanc)
- soit sur une école en la sélectionnant dans la liste qui s'affiche après avoir cliqué sur « Rechercher école »
- soit sur plusieurs écoles d'une commune en sélectionnant la commune après avoir cliqué sur « Rechercher commune »
- soit sur un ensemble d'écoles dans un état d'avancement donné en sélectionnant cet état dans la liste déroulante « Avancement ».
- soit sur tous les états d'avancement en ne sélectionnant aucun état (item à blanc).

Les différents états d'avancement des traitements des prévisions sont :

- pas de prévision saisie
- prévision saisie par le directeur
- prévision saisie et validée par le directeur
- prévision recadrée par l'IEN
- prévision recadrée et validée par l'IEN
- prévision recadrée par le DASEN
- prévision recadrée et validée par le DASEN

La liste des écoles publiques correspondant aux critères de recherche apparaît.

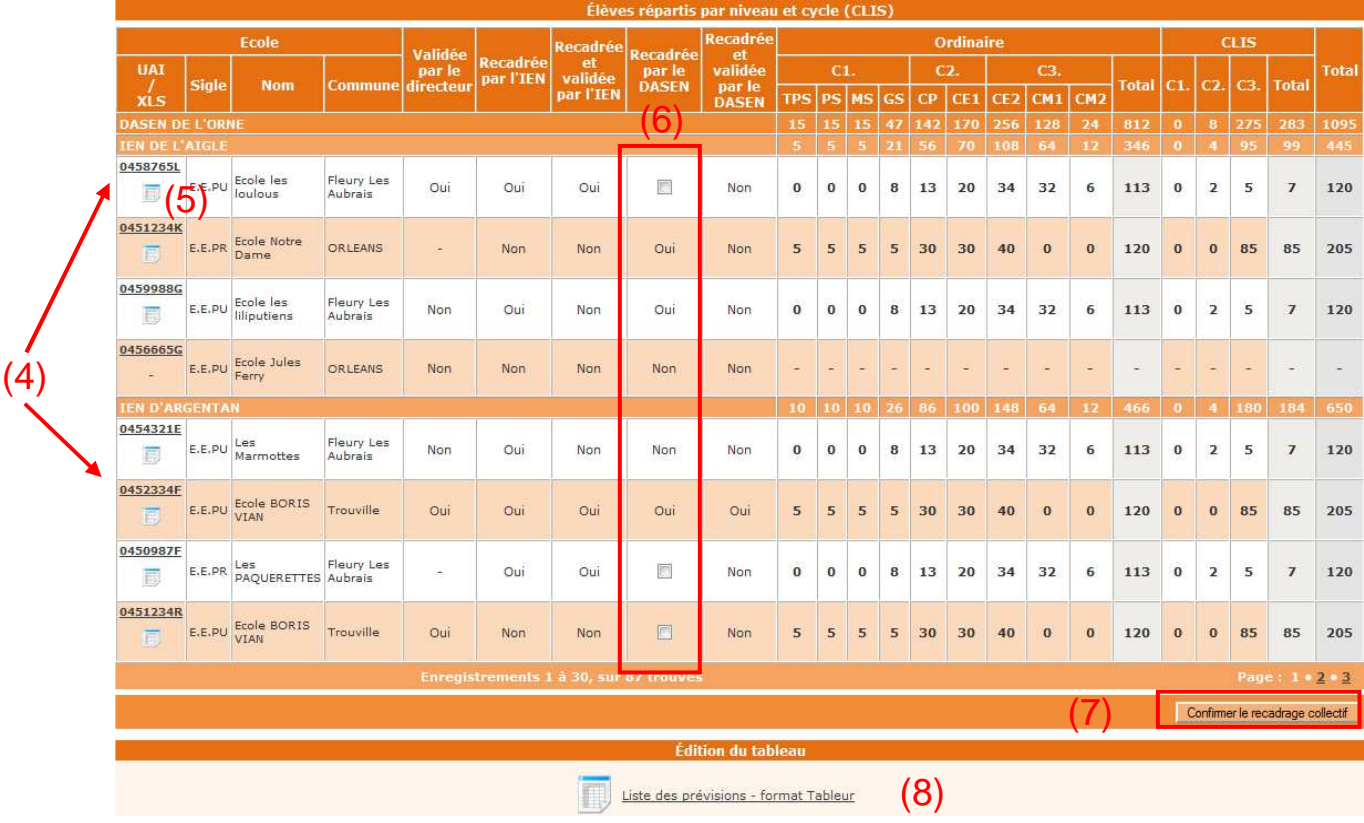

## Le DASEN doit attendre la fin de la période de traitement des IEN pour pouvoir procéder au recadrage des prévisions des écoles.

On distingue :

- le recadrage école par école (recadrage à l'unité) qui consiste à corriger les prévisions affichées à partir des éléments d'information complémentaires dont dispose le DASEN, en agissant sur les lignes 'Entrées/Sorties'.
- le recadrage d'un ensemble d'écoles (recadrage collectif) qui consiste à confirmer les prévisions affichées, sans les modifier.

A partir de cet écran, le DASEN peut :

- o suivre l'avancement de son travail de recadrage et de validation des prévisions, en sélectionnant à l'aide des critères (secteur, circonscription, école, commune, avancement) la liste d'écoles de son choix au sein des circonscriptions ;
- o procéder au recadrage d'une école en cliquant sur le code UAI correspondant (4). Quand le recadrage à l'unité a été réalisé, la case de la colonne 'Recadrée par le DASEN' est remplacée par la mention 'Oui' ;
- o éditer au format Excel le tableau des prévisions d'une école donnée en cliquant sur l'icône «  $\cong$  » (5)
- o effectuer le recadrage collectif des prévisions de plusieurs écoles dans le cas où le DASEN n'a pas déjà recadré la prévision du directeur et dans le cas où la prévision a déjà été validée par l'IEN ou le directeur.

 Pour ce faire, le DASEN doit cocher la case de la colonne 'recadrée par le DASEN' (6) et cliquer sur le bouton 'Confirmer le recadrage collectif' (7). La case à cocher est remplacée par la mention 'Oui' indiquant que le recadrage a été réalisé.

Quand la case à cocher est remplacée par la valeur 'Non', cela signifie que l'école ne remplit pas les conditions pour être recadrée collectivement, à savoir, l'école a déjà fait l'objet d'un recadrage à l'unité par le DASEN ou bien les prévisions n'ont pas été validées par le directeur ou l'IEN.

o éditer au format Excel le tableau récapitulant les prévisions des écoles sélectionnées (8)

Selon les différentes situations, les effectifs affichés sur cet écran et dans les tableaux édités correspondent :

- au total obtenu par le DASEN lors du recadrage à l'unité, si le DASEN a recadré cette école (avec ou sans validation par le DASEN) ;

- au total obtenu par le directeur (lors de la dernière prévision validée par le directeur ou de la dernière prévision saisie s'il n'a rien validé), si le DASEN n'a pas encore recadré l'école mais que le directeur a effectué une saisie (avec ou sans validation) qui n'est pas recadrée par l'IEN ; - au total obtenu par l'IEN lors de son recadrage, si le DASEN n'a pas encore recadré l'école mais que l'IEN a recadré (avec ou sans validation) ;

- à un total vide (seuls des « -» s'affichent), si le DASEN n'a pas encore recadré cette école, si le directeur n'a pas saisi de prévisions et si l'IEN n'a pas recadré.

## **Le recadrage à l'unité :**

Sur l'écran ci-dessous, après avoir cliqué sur l'UAI de l'école de son choix (4), l'écran suivant présente le tableau de prévisions de l'école sur lequel le DASEN interviendra en corrigeant les prévisions mentionnées.

Pour une école donnée, le DASEN peut effectuer autant de recadrages successifs qu'il souhaite, tant qu'il ne les valide pas.

Pour chaque école, la ligne « Effectifs constatés (au XX/XX /XXXX) indique les effectifs d'élèves constatés à la date du 1<sup>er</sup> enregistrement du directeur si ce dernier a réalisé et enregistré la saisie des prévisions, sinon la date prise en compte sera celle du 1<sup>er</sup> enregistrement de recadrage par l'IEN. Si le directeur n'a fait aucun enregistrement et si l'IEN n'a pas recadré, la ligne « Effectifs constatés (au XX/XX/XXXX) indiquera la date du 1<sup>er</sup> enregistrement de recadrage par le DASEN.

Le DASEN visualise les prévisions du directeur avec ou sans recadrage de l'IEN.

Le DASEN procède au recadrage dans la zone « Entrées/Sorties (DASEN) » (9) en ajoutant les valeurs absolues correspondantes.

La ligne TOTAL (DASEN) sera calculée automatiquement.

**Cas 1** : l'IEN a recadré l'école.

- *Le champ « Recadrée et validée par l'IEN » est à « Oui » si les prévisions ont été validées par l'IEN, à « Non » sinon.*
- a) le directeur n'avait pas saisi de prévisions.
	- − *Le champ « Validée par le directeur » indique « ».*
- − *Les lignes « Effectifs constatés » et « Montée pédagogique (automatique) » sont systématiquement renseignées (effectifs calculés par le système).*
- − *Les lignes « Montée pédagogique (ajustée par le directeur) », « Entrées (directeur) », « Sorties (directeur) » et « TOTAL (directeur) » sont vides : elles sont renseignées par '-'.*
- − *Le recadrage du DASEN s'effectue à partir de la ligne « Montée pédagogique (automatique) », les entrées/sorties DASEN sont initialisées à « 0 » ou avec la valeur saisie par le DASEN s'il a déjà recadré cette école >>> la ligne Total DASEN sera égale à : Montée pédagogique automatique + (Entrées DASEN - Sorties DASEN).*
- b) le directeur avait saisi des prévisions (avec ou sans validation).
	- − *Le champ « Validée par le directeur » est à « Oui » si les prévisions ont été validées par le directeur, à « Non » sinon.*
	- − *Les lignes « Effectifs constatés» et « Montée pédagogique (automatique) » sont systématiquement renseignées (effectifs précédemment enregistrés), sauf si l'état a été enregistré par le directeur avant octobre 2011 : la ligne « Effectifs constatés » est alors vide (remplie de « - »).*
	- − *Les lignes « Montée pédagogique (ajustée par le directeur) », « Entrées (directeur) », « Sorties (directeur) » et « TOTAL (directeur) » sont remplies.*
	- − *Le recadrage du DASEN s'effectue à partir de la ligne « Montée pédagogique (ajustée par le directeur) », les entrées/sorties du DASEN sont initialisées aux entrées/sorties de l'IEN, sauf si le DASEN a déjà recadré cette école (dans ce cas, elles sont initialisées avec les dernières valeurs qu'il a saisies) >>> la ligne Total DASEN sera égale à : Montée pédagogique directeur + (Entrées DASEN - Sorties DASEN).*

**Cas 2** : l'IEN n'a pas recadré l'école.

- *Le champ « Recadrée et validée par l'IEN » indique « ».*
- a) le directeur n'avait pas saisi de prévisions.
	- − *Le champ « Validée par le directeur » indique « ».*
	- − *Les lignes « Effectifs constatés» et « Montée pédagogique (automatique) » sont systématiquement renseignées (effectifs calculés par le système).*
	- − *Les lignes « Montée pédagogique (ajustée par le directeur) », « Entrées (directeur) », « Sorties (directeur) » et « TOTAL (directeur) » sont vides : elles sont renseignées par des « - ».*
	- − *Le recadrage du DASEN s'effectue à partir de la ligne « Montée pédagogique (automatique) », les entrées/sorties DASEN sont initialisées à « 0 », sauf si le DASEN a déjà recadré cette école (dans ce cas, elles sont initialisées avec les dernières valeurs qu'il a saisies) >>> la ligne Total DASEN sera égale à : Montée pédagogique automatique + (Entrées DASEN - Sorties DASEN).*
- b) le directeur avait saisi des prévisions (avec ou sans validation).
	- − *Le champ « Validée par le directeur » est à « Oui » si les prévisions ont été validées par le directeur, à « Non » sinon.*
	- − *Les lignes « Effectifs constatés» et « Montée pédagogique (automatique) » sont systématiquement renseignées (effectifs précédemment enregistrés), sauf si l'état a été enregistré par le directeur avant octobre 2011 : la ligne « Effectifs constatés » est alors vide (remplie de « - »).*
	- − *Les lignes « Montée pédagogique (ajustée par le directeur) », « Entrées (directeur) », « Sorties (directeur) » et « TOTAL (directeur) » sont remplies.*

− *Le recadrage du DASEN s'effectue à partir de la ligne « Montée pédagogique (ajustée par le directeur) », les entrées/sorties du DASEN sont initialisées aux entrées/sorties du directeur, sauf si le DASEN a déjà recadré cette école (dans ce cas, elles sont initialisées avec les dernières valeurs qu'il a saisies) >>> la ligne Total DASEN sera égale à : Montée pédagogique directeur + (Entrées DASEN - Sorties DASEN).* 

Une fois les valeurs saisies, le DASEN doit **obligatoirement** cliquer sur le bouton « Enregistrer » (10).

Besulaismo dos affaitits naus Bannás subcanto - Facina dos papuraciones (FRAFADE7D) Figuro I de Auberta

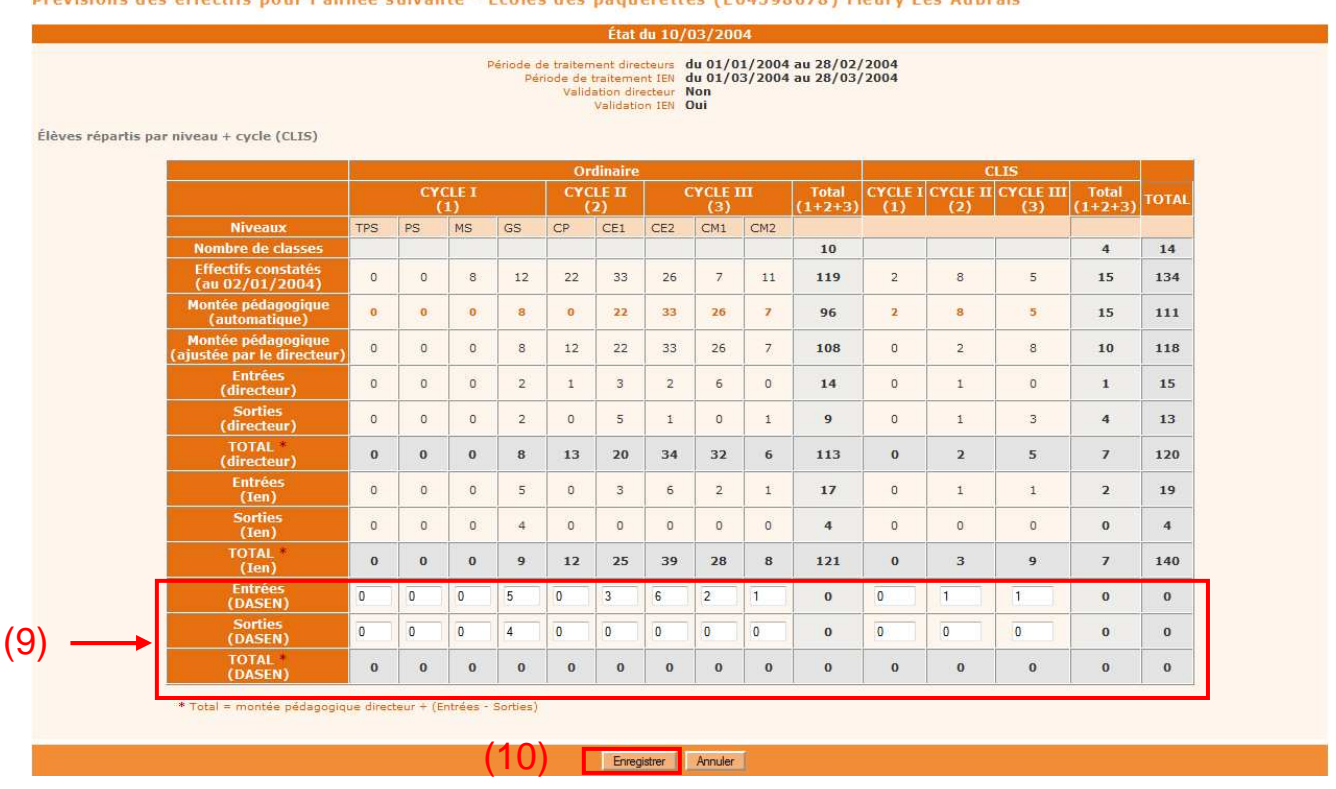

Cette action provoque l'inscription de la mention 'Oui' dans la colonne « Recadrée par le DASEN » (6) sur l'écran de la liste des écoles « Elèves répartis par niveau et cycle (Clis) ».

Direction générale de l'enseignement scolaire – Bureau du suivi des systèmes d'information annexe p.41

## **VALIDATION PAR LE DASEN DES PREVISIONS D'EFFECTIFS**

Une fois le recadrage réalisé, le DASEN doit valider ses prévisions à l'aide du menu Ecoles / Prévision effectifs / Valider les prévisions des effectifs de l'année N+1.

Le DASEN ne peut réaliser qu'une seule validation par école.

La validation est indispensable pour réaliser les opérations suivantes :

- L'autorisation d'accès des directeurs et des IEN aux prévisions validées et archivées;
- L'archivage des prévisions définitives qui serviront de base à la préparation de la rentrée ;
- L'extraction du fichier de prévisions pour l'application OFADIA d'aide à la gestion des ouvertures et fermetures des classes.

## **Remarque très importante** :

Les prévisions de toutes les écoles doivent avoir été validées pour être archivées. L'archivage doit être obligatoirement fait pour pouvoir réaliser une nouvelle campagne de prévisions, au cours de la même année scolaire ou lors de l'année scolaire suivante.

#### Prévision effectifs

- Émettre des demandes de prévisions des effectifs<br>Émettre des demandes de prévisions des effectifs
- · Modifier la dernière demande de prévisions des effectifs<br>Modifier la dernière demande de prévisions des effectifs
- · Annuler la dernière demande de prévisions des effectifs Annuler la dernière demande de prévisions des effectifs
- Consulter / Relancer les IEN pour la validation des prévisions des effectifs<br>Consulter / Relancer les IEN pour la validation des prévisions des effectifs
- <u>Élaborer les prévisions des effectifs de l'année N+1</u><br>Consulter / recadrer / éditer au format xls les prévisions des effectifs de l'année N+1
- Valider les prévisions des effectifs de l'année N+1<br>Valider les prévisions des effectifs de l'année N+1
- <u>Autoriser les directeurs d'école publique et les IEN à consulter les prévisions des effectifs de l'année N+1</u><br>Autoriser les directeurs d'école publique et les IEN à consulter les prévisions des effectifs de l'année N+1
- · Archiver des prévisions des effectifs de l'année N+1 Archiver des prévisions des effectifs de l'année N+1
- **Consulter les archives des prévisions des effectifs**<br>Consulter les archives des prévisions des effectifs
- Extraire les prévisions des effectifs<br>Extraire un fichier contenant les prévisions des effectifs validées

Sur l'écran suivant, seules les écoles qui ont été recadrées sont présentées.

Il n'est pas nécessaire de tout recadrer pour valider. Il est possible de valider les écoles par lot, au fur et à mesure de l'avancement des recadrages.

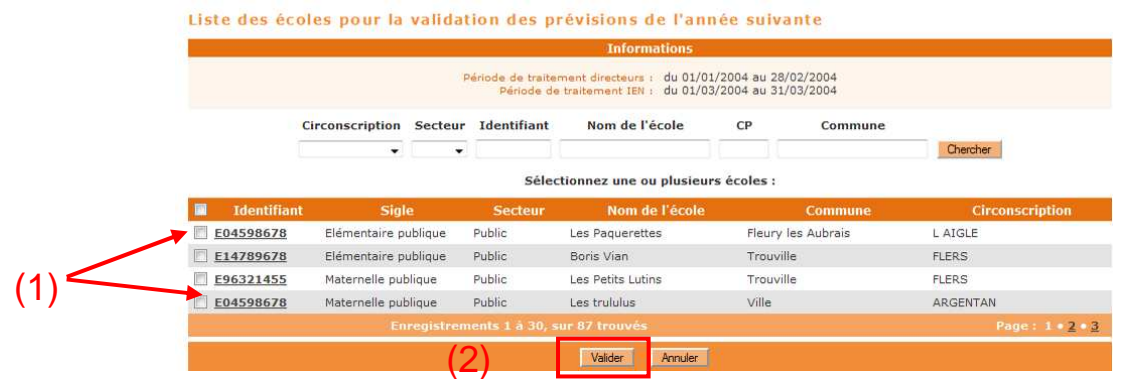

Pour ce faire, le DASEN coche les écoles (1) dont il souhaite valider définitivement les prévisions d'effectifs, puis clique sur le bouton « Valider » (2).

Le DASEN confirme la validation en cliquant sur le bouton « OK » (3).

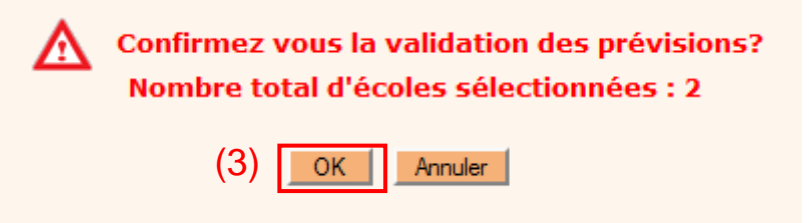

Remarque : Après validation, il n'est plus possible au DASEN de procéder au recadrage des effectifs des écoles validées. Le lien constitué par le numéro UAI de l'école n'est alors plus actif.

## **ARCHIVAGE PAR LE DASEN DES PREVISIONS D'EFFECTIFS**

Le DASEN procède à l'archivage des prévisions validées à l'aide du menu Ecoles / Prévision effectifs / Archiver des prévisions des effectifs de l'année N+1.

#### **Remarque très importante** :

L'archivage doit être obligatoirement fait pour pouvoir réaliser une nouvelle campagne de prévisions, au cours de la même année scolaire ou lors de l'année scolaire suivante. Par conséquent, les prévisions validées qui n'auraient pas été archivées devront être archivées pour réaliser une nouvelle campagne.

Il est conseillé de valider toutes les écoles puis d'archiver en une seule fois toutes les écoles validées au terme de la campagne de prévisions.

#### Prévision effectifs

- · Émettre des demandes de prévisions des effectifs<br>Émettre des demandes de prévisions des effectifs
- · Modifier la dernière demande de prévisions des effectifs<br>Modifier la dernière demande de prévisions des effectifs
- · Annuler la dernière demande de prévisions des effectifs Annuler la dernière demande de prévisions des effectif
- Consulter / Relancer les IEN pour la validation des prévisions des effectifs<br>Consulter / Relancer les IEN pour la validation des prévisions des effectifs
- é <u>Élaborer les prévisions des effectifs de l'année N+1</u><br>Consulter / recadrer / éditer au format xls les prévisions des effectifs de l'année N+1
- · Valider les prévisions des effectifs de l'année N+1 Valider les prévisions des effectifs de l'année N+1
- <u>Autoriser les directeurs d'école publique et les IEN à consulter les prévisions des effectifs de l'année N+1</u><br>Autoriser les directeurs d'école publique et les IEN à consulter les prévisions des effectifs de l'année N+1
- · Archiver des prévisions des effectifs de l'année N+1 Archiver des prévisions des effectifs de l'année N+1
- · Consulter les archives des prévisions des effectifs nsulter les archives des prévisions des effecti
- Extraire les prévisions des effectifs<br>Extraire un fichier contenant les prévisions des effectifs validées

Il suffit de cliquer sur le bouton « Confirmer » (1).

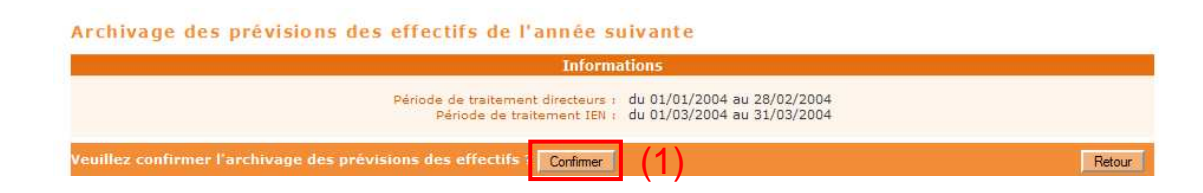

## **AUTORISATION DE CONSULTER DES PREVISIONS D'EFFECTIFS**

Après avoir validé et archivé les prévisions, le DASEN peut autoriser ou non les directeurs d'école publique et les IEN à accéder en consultation aux prévisions les concernant arrêtées par le DASEN.

Cette fonctionnalité est disponible dans le menu Ecoles / Prévision effectifs / Autoriser les directeurs d'école publique et les IEN à consulter les prévisions des effectifs de l'année N+1.

#### Prévision effectifs

- · Émettre des demandes de prévisions des effectifs Emettre des demandes de prévisions des effectifs
- · <u>Modifier la dernière demande de prévisions des effectifs</u><br>Modifier la dernière demande de prévisions des effectifs
- **.** Annuler la dernière demande de prévisions des effectifs<br>Annuler la dernière demande de prévisions des effectifs
- · Consulter / Relancer les IEN pour la validation des prévisions des effectifs Consulter / Relancer les IEN pour la validation des prévisions des effectifs
- · Élaborer les prévisions des effectifs de l'année N+1 éditer au format xls les prévisions des effectifs de l'année N+1
- · <u>Valider les prévisions des effectifs de l'année N+1</u><br>Valider les prévisions des effectifs de l'année N+1

Autoriser les directeurs d'école publique et les IEN à consulter les prévisions des effectifs de l'année N+1 Autoriser les directeurs d'école publique et les IEN à consulter les prévisions des effectifs de l'année N+1

- Archiver des prévisions des etfecturs de l'année<br>Archiver des prévisions des effectifs de l'année N+1
- · Consulter les archives des prévisions des effectifs Consulter les archives des prévisions des effectifs
- **Extraire les prévisions des effectifs** raire un fichier contenant les prévisions des effectifs validées

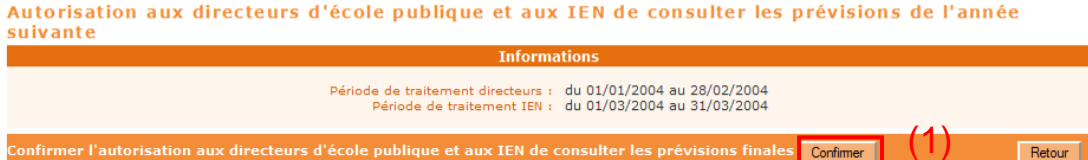

Pour ce faire, le DASEN clique sur le bouton « Confirmer » (1). Suite à cette action, toutes les prévisions validées et archivées par le DASEN sont alors accessibles en consultation :

- par les directeurs d'école publique qui pourront voir dans le tableau de l'écran « Consultation des prévisions des effectifs de l'année N+1 » du menu « Gérer les prévisions des effectifs », les lignes « Entrées / Sorties / Total (IEN) » et « Entrées / Sorties / Total (DASEN)» ;
- par les IEN qui pourront voir la ligne « Entrées / Sorties / Total (DASEN) » sur les tableaux de prévisions des écoles publiques et privées de leur circonscription dans le menu « Consulter les archives des prévisions des effectifs ».

## **CONSULTATION D'UNE ARCHIVE DES PREVISIONS D'EFFECTIFS**

Le DASEN peut consulter les archives des prévisions des écoles du département, par le menu Ecoles / Prévision effectifs / Consulter les archives des prévisions des effectifs :

- à la fin de la campagne des prévisions, le DASEN consulte les prévisions 'officielles'. Les tableaux de prévisions des IEN ont été enrichis des lignes DASEN.

Pour être consultées, les prévisions doivent avoir été validées puis archivées.

#### Prévision effectifs

- · Émettre des demandes de prévisions des effectifs Emettre des demandes de prévisions des effectifs
- · Modifier la dernière demande de prévisions des effectifs<br>Modifier la dernière demande de prévisions des effectifs
- · <u>Annuler la dernière demande de prévisions des effectifs</u><br>Annuler la dernière demande de prévisions des effectifs
- · Consulter / Relancer les IEN pour la validation des prévisions des effectifs Consulter / Relancer les IEN pour la validation des prévisions des effectifs
- Élaborer les prévisions des effectifs de l'année N+1 éditer au format xls les prévisions des effectifs de l'année N+1 recadrer,
- Valider les prévisions des effectifs de l'année N+1<br>Valider les prévisions des effectifs de l'année N+1
- **Autoriser les directeurs d'école publique et les IEN à consulter les prévisions des effectifs de l'année N+1**<br>Autoriser les directeurs d'école publique et les IEN à consulter les prévisions des effectifs de l'année N+1
- · Archiver des prévisions des effectifs de l'année N+1 Archiver de

· Consulter les archives des prévisions des effectifs onsulter les archives des prévisions des effectifs

Extraire les prévisions des effectifs<br>Extraire un fichier contenant les prévisions des effectifs validées

Pour afficher le tableau de prévision d'effectifs de l'école de son choix, il faut effectuer une recherche (1) sur l'année scolaire (sur laquelle portent les prévisions) et la période de prévision (date de début des directeurs à date de fin de l'IEN), puis cliquer sur le lien constitué de la date d'archivage manuelle du DASEN (2).

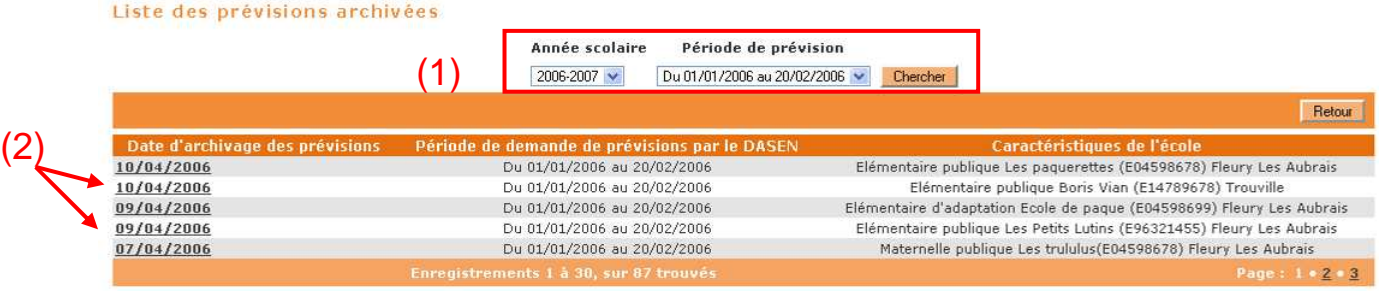

## Prévisions des effectifs pour l'année 2006-2007 - Elémentaire publique Les paquerettes (E04598678) Fleury Les<br>Aubrais Retour

#### État du 03/03/2006

Période de traitement directeurs du 01/01/2006 au 31/01/2006<br>Période de traitement IEN du 01/02/2006 au 20/02/2006<br>Validation directeur Non<br>Validation IEN Oui

Élèves répartis par niveau + cycle (CLIS)

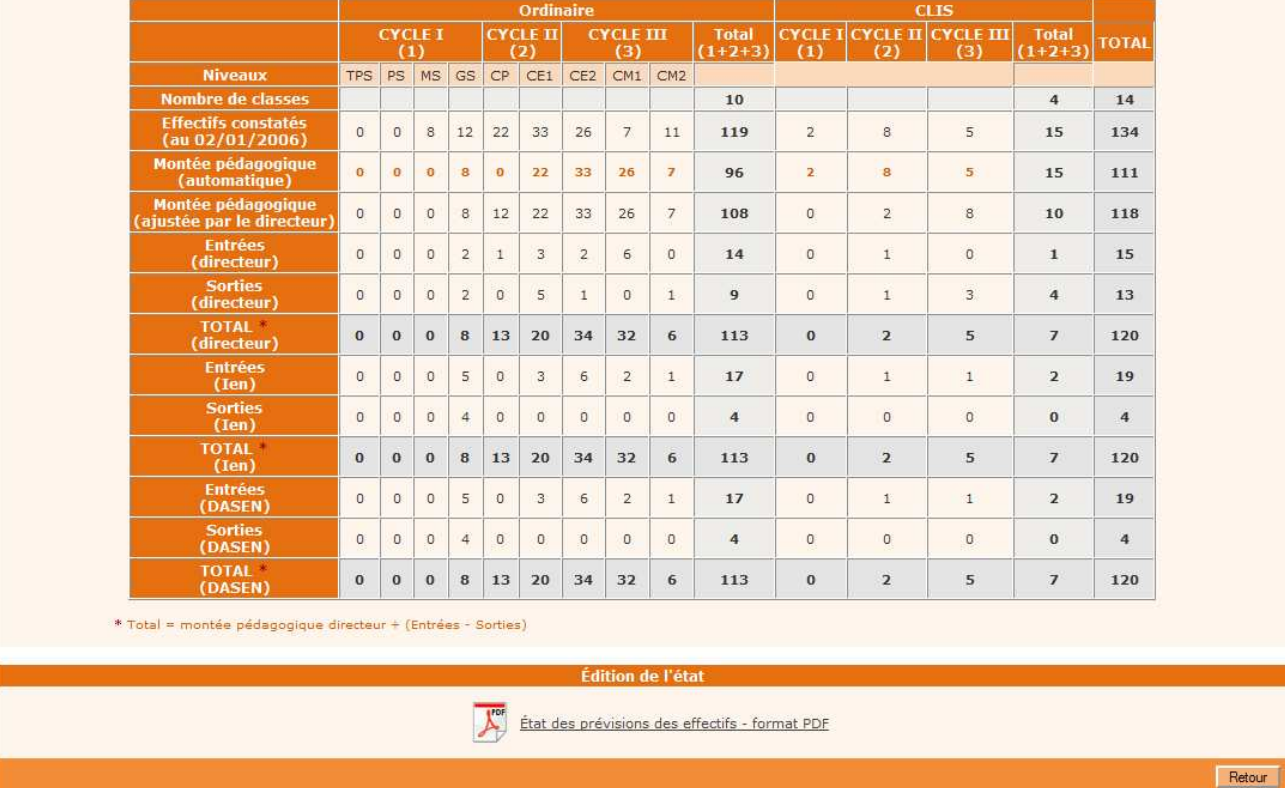

L'état des prévisions archivé peut être édité au format non modifiable PDF.

Au terme de la campagne de prévisions, le DASEN a la possibilité d'extraire le fichier de prévisions recadrées et validées par ses soins.

Ce fichier au format CSV est construit sur le modèle des fichiers attendus dans l'application de gestion des ouvertures/fermetures de classe OFADIA à disposition des DASEN.

Le menu Ecoles / Prévision effectifs / Extraire les prévisions des effectifs permet de réaliser cette extraction.

#### Prévision effectifs

- · Émettre des demandes de prévisions des effectifs<br>Émettre des demandes de prévisions des effectifs
- · Modifier la dernière demande de prévisions des effectifs Modifier la dernière demande de prévisions des effectifs
- · Annuler la dernière demande de prévisions des effectifs<br>Annuler la dernière demande de prévisions des effectifs
- Consulter / Relancer les IEN pour la validation des prévisions des effectifs<br>Consulter / Relancer les IEN pour la validation des prévisions des effectifs
- Élaborer les prévisions des effectifs de l'année N+1<br>Consulter / recadrer / éditer au format xls les prévisions d <u>............</u><br>visions des effectifs de l'année N+1
- Valider les prévisions des effectifs de l'année N+1<br>Valider les prévisions des effectifs de l'année N+1
- Autoriser les directeurs d'école publique et les IEN à consulter les prévisions des effectifs de l'année N+1 Autoriser les directeurs d'école publique et les IEN à consulter les prévisions des effectifs de l'année N+1
- <u>Archiver des prévisions des effectifs de l'année N+1</u><br>Archiver des prévisions des effectifs de l'année N+1
- Consulter les archives des prévisions des effectifs Consulter les archives des prévisions des effectifs
- Extraire les prévisions des effectifs<br>Extraire un fichier contenant les prévisions des effectifs validées

Après une recherche obligatoire sur les 3 critères (1) : l'année scolaire, la période de prévision et le secteur, il faut extraire le fichier en cliquant sur le lien « Extraction – format CSV » (2).

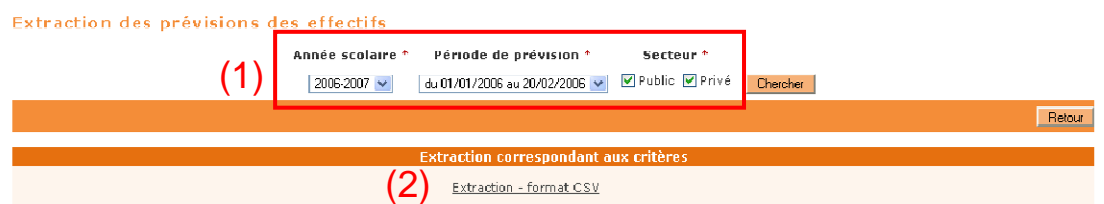

Dans ce fichier, toutes les écoles sont listées mais pour les écoles dont le DASEN n'aurait pas recadré les prévisions, les effectifs prévus seront à blanc (que le directeur ou l'IEN aient saisi ou non des prévisions).

En outre, un message d'alerte signifie au DASEN qu'il doit valider toutes les prévisions qu'il a recadrées, pour pouvoir extraire le fichier.

Consultation des prévisions au niveau départemental pour l'année suivante<br>Période de tra 01/01/2006 31/01/2006<br>Période de tra 01/02/2006 20/02/2006<br>Secteur Public + Privé

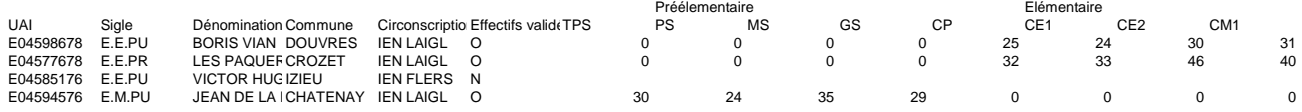

Dans l'exemple de fichier ci-dessus :

- lignes 1, 2 et 4 : le DASEN a recadré et validé les prévisions >> les valeurs sont mentionnées
- ligne 3 : le DASEN n'a pas recadré les prévisions >> la ligne est vide

**LA REALISATION DES PREVISIONS DES EFFECTIFS DES ECOLES PRIVEES** 

Les prévisions d'effectifs des établissements privés du 1<sup>er</sup> degré sont réalisées à l'aide de BE1D par le DASEN et les IEN.

Le module « Prévisions » n'est pas accessible par les directeurs des écoles privées du 1<sup>er</sup> degré.

En conséquence, la procédure d'élaboration des prévisions dans le cas du secteur privé est la suivante :

## **1 – Lancement de la campagne de prévision d'effectifs par le DASEN**

*Menu Ecoles / Prévision effectifs / Emettre des demandes de prévision des effectifs*

Dans le message adressé aux IEN, le DASEN précise qu'ils doivent également recadrer les prévisions correspondant aux écoles privées.

## **2 – Elaboration des prévisions d'effectifs par l'IEN**

Dans le cas des écoles privées, l'IEN peut procéder au recadrage, à la validation et à la consultation d'une archive de prévisions d'effectifs.

*Menu Ecoles / Prévisions effectifs / Elaborer les prévisions des effectifs de l'année N+1*

L'IEN sélectionne le secteur PRIVE.

La procédure de recadrage est similaire à celle décrite pour le secteur public, mais seul le recadrage à l'unité est possible (se référer au chapitre correspondant).

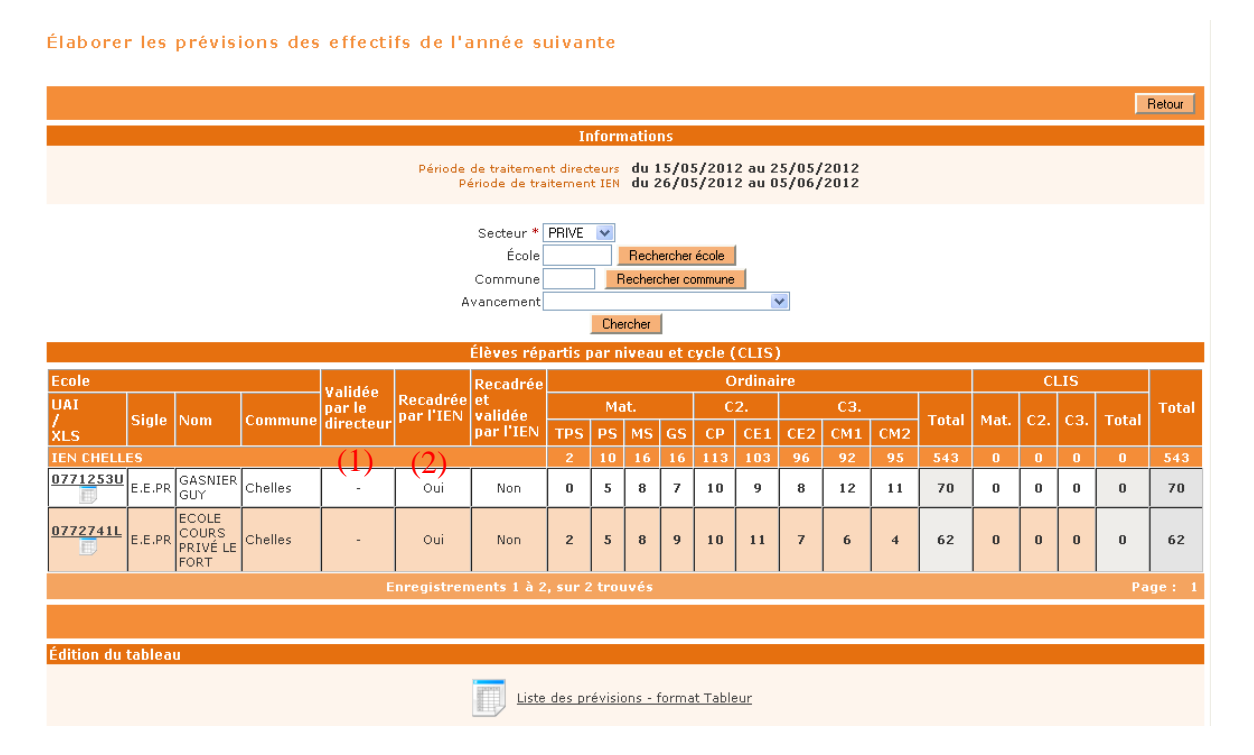

Dans le cas des écoles privées, sur l'écran ci-dessus :

- la colonne « Validée par le directeur » est systématiquement renseignée par « -» (1) ;
- la colonne « Recadrée par l'IEN » ne pourra prendre que les valeurs « Non » ou « Oui » (2).

Les valeurs affichées dans les colonnes correspondent à la montée pédagogique automatique, calculée automatiquement à partir des effectifs constatés à la date de début de la période de prévisions ouverte pour les directeurs (des écoles publiques).

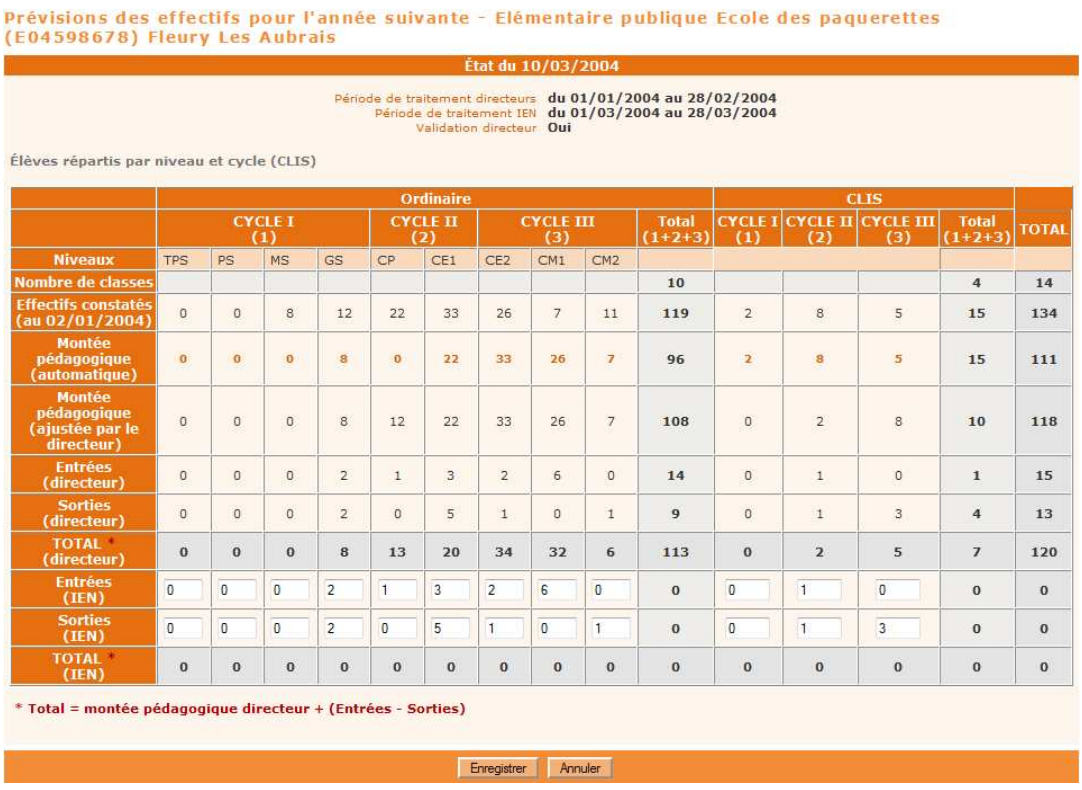

Sur l'écran ci-dessus :

- les lignes « Effectifs constatés à la date de début de la période » et « Montée pédagogique (automatique) » contiennent les effectifs calculés automatiquement ;
- la ligne « Montée pédagogique (ajustée par le directeur) » est remplie de « » ;
- les lignes « Entrées /Sorties / Total (directeur) » sont également remplies de « » ;

L'IEN procède au recadrage sur les lignes « Entrées/Sorties » avec comme ligne de référence la Montée pédagogique automatique. Le total de l'IEN sera calculé automatiquement par l'addition de la Montée pédagogique automatique et des Entrées/Sorties (IEN).

*Menu Ecoles / Prévisions effectifs / Valider les prévisions des effectifs de l'année N+1* 

L'IEN sélectionne le secteur PRIVE.

La procédure de validation est similaire à celle décrite pour le secteur public (se référer au chapitre correspondant).

*Menu Ecoles / Prévisions effectifs / Consulter les archives des prévisions des effectifs* 

Il n'est pas possible de sélectionner le secteur. La sélection des écoles est guidée par la date d'archivage.

La procédure de consultation est similaire à celle décrite pour le secteur public (se référer au chapitre correspondant).

Le tableau de prévisions de l'école sélectionnée comporte la montée pédagogique automatique, les lignes recadrées par l'IEN et les lignes recadrées par le DASEN.

## **3 – Elaboration des prévisions d'effectifs par le DASEN**

Le DASEN peut procéder au recadrage, à la validation, à la relance des IEN et à l'extraction des prévisions d'effectifs, en sélectionnant le secteur privé.

Les autres opérations d'archivage, d'autorisation et de consultation des archives sont transverses aux deux secteurs d'enseignement, sans possibilité de sélectionner le secteur.

*Menu Ecoles / Prévision effectifs / Consulter / Relancer les IEN* 

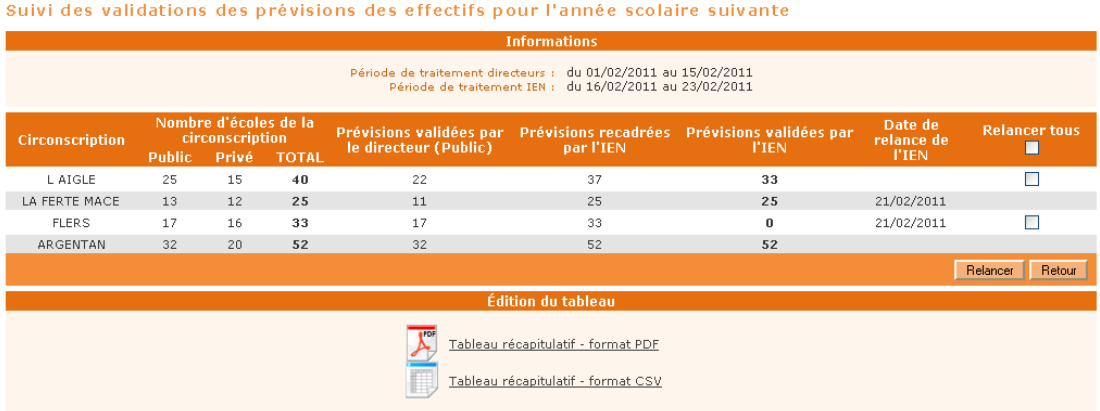

Si le DASEN constate que des écoles privées n'ont pas encore fait l'objet de recadrage ou de validation par les IEN, il peut relancer ces derniers en précisant le secteur concerné dans le courriel.

*Menu Ecoles / Prévision effectifs / Elaborer les prévisions des effectifs de l'année N+1* 

Le DASEN sélectionne le secteur privé.

La procédure de recadrage est similaire à celle décrite pour le secteur public, mais seul le recadrage à l'unité est possible (se référer au chapitre correspondant).

La colonne « Recadrée par le DASEN » (1) ne peut être qu'à « Oui » si le recadrage à l'unité a été effectué, ou à « Non ».

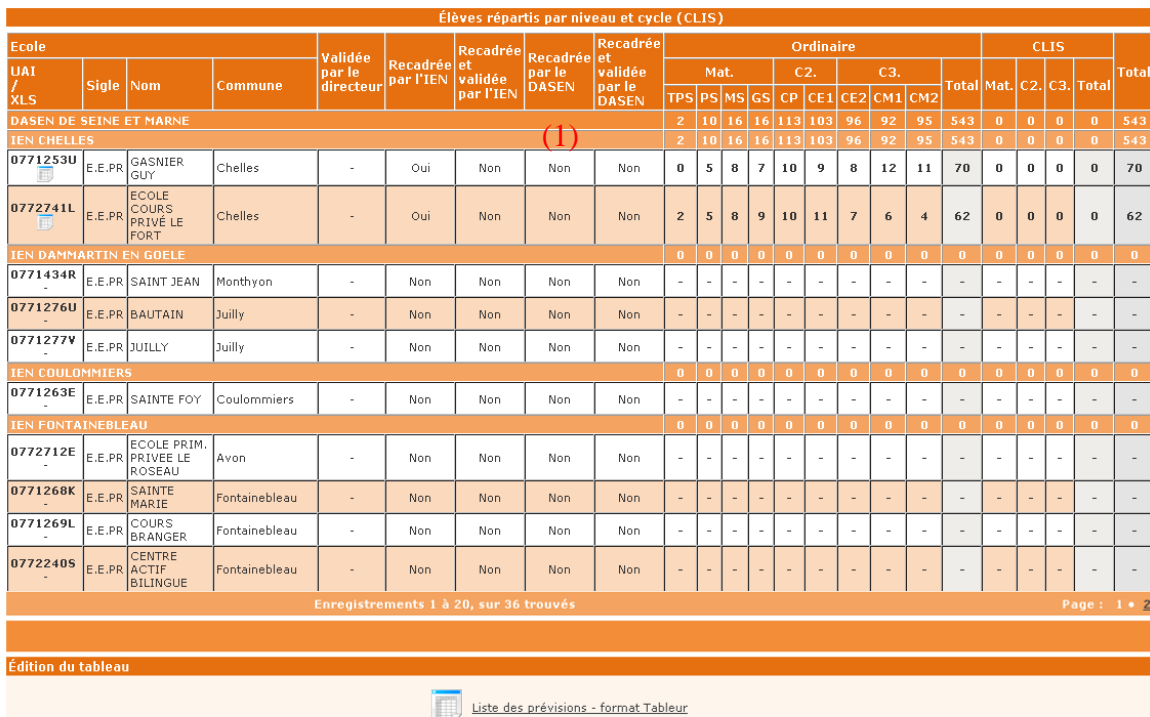

**Cas 1** : L'IEN a procédé au recadrage de l'école privée

- Le champ « Validée par le directeur » indique « ».
- Le champ « Recadrée et validée par l'IEN » est à « Oui » si les prévisions ont été validées par l'IEN, à « Non » sinon.
- Les lignes « Montée pédagogique (ajustée par le directeur) », « Entrées (directeur) », « Sorties (directeur) » et « TOTAL (directeur) » sont vides : elles sont renseignées par des « - ».
- La ligne « TOTAL (IEN) » est égale à >>> Total IEN = Montée pédagogique automatique + (Entrées IEN - Sorties IEN).
- Le recadrage du DASEN s'effectue à partir de la ligne « Montée pédagogique (automatique) », les entrées/sorties DASEN sont initialisées avec les entrées/sorties IEN, sauf si le DASEN a déjà recadré cette école (dans ce cas, elles sont initialisées avec les dernières valeurs qu'il a saisies) >>> Total DASEN = Montée pédagogique automatique + (Entrées DASEN - Sorties DASEN).

**Cas 2** : l'IEN n'a pas procédé au recadrage de l'école privée

- − Le champ « Validée par le directeur » indique « ».
- − Le champ « Recadrée et validée par l'IEN » indique « ».
- − Les lignes « Effectifs constatés à la date de début de la période directeur » et « Montée pédagogique (automatique) » sont systématiquement renseignées avec les effectifs calculés automatiquement.
- − Les lignes « Montée pédagogique (ajustée par le directeur) », « Entrées (directeur) », « Sorties (directeur) » et « TOTAL (directeur) » sont vides : elles sont renseignées par des « - ».
- − Le recadrage du DASEN s'effectue à partir de la ligne « Montée pédagogique (automatique) », les entrées/sorties DASEN sont initialisées à « 0 », sauf si le DASEN a déjà recadré cette école (dans ce cas, elles sont initialisées avec les dernières valeurs qu'il a saisies) >>> la ligne Total DASEN sera égale à Montée pédagogique automatique + (Entrées DASEN - Sorties DASEN).

*Menu Ecoles / Prévision effectifs / Valider les prévisions des effectifs de l'année N+1* 

Le DASEN sélectionne le secteur privé.

La procédure de validation est similaire à celle décrite pour le secteur public (se référer au chapitre correspondant).

*Menu Ecoles / Prévision effectifs / Archiver des prévisions des effectifs de l'année N+1* 

L'archivage est obligatoire. Il concerne toutes les écoles, des secteurs public et privé sans distinction (se référer au chapitre correspondant).

*Menu Ecoles / Prévision effectifs / Autoriser les directeurs d'école publique et les IEN à consulter les prévisions des effectifs de l'année N+1* 

La procédure est unique pour toutes les écoles publiques et les IEN (se référer au chapitre correspondant).

Les IEN pourront visualiser sur les tableaux des écoles privées, les lignes « Entrées/Sorties/Total » du DASEN si les prévisions ont été validées par ce dernier.

*Menu Ecoles / Prévision effectifs / Consulter les archives des prévisions des effectifs* 

Il n'est pas possible de sélectionner le secteur. La sélection des écoles est guidée par la date d'archivage.

La procédure de consultation est similaire à celle décrite pour le secteur public (se référer au chapitre correspondant).

Le tableau de prévisions de l'école sélectionnée comporte la montée pédagogique automatique, les lignes recadrées par l'IEN et les lignes recadrées par le DASEN.

Le DASEN doit obligatoirement sélectionner au moins un secteur d'enseignement pour afficher les écoles correspondantes.

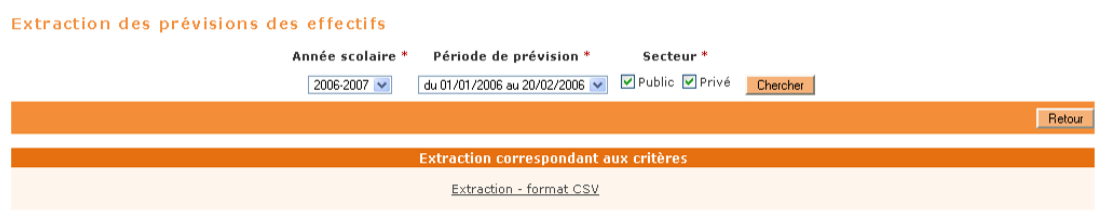

La procédure d'extraction est similaire à celle décrite pour le secteur public (se référer au chapitre correspondant).